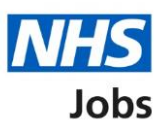

# <span id="page-0-0"></span>**How to apply for a job in NHS Jobs user guide**

This guide gives you instructions for how to apply for a job in the NHS Job service.

You'll need to add your right to work status, qualifications, relevant training, current or past jobs and other skills for the role.

If you've previously applied for a job and saved your application information, you can re-use it to apply.

Once you've sent your application, you can save this application to replace any previous saved information.

The employer may add pre-application questions, criminal convictions checks and fitness to practice questions.

You'll be asked equality and diversity questions and the answers you give will be treated confidentially and used for statistical purposes only, not to identify individuals.

### **Contents**

[How to apply for a job in NHS Jobs user guide](#page-0-0) [Applicant guidance to apply for this role](#page-4-0) [Apply for this role](#page-5-0) [You're about to apply for a role](#page-6-0) [Do you possess a qualification or equivalent?](#page-7-0) [Do you possess NMC registration?](#page-8-0) [Have you passed PLAB 2?](#page-9-0) [Have you passed the International Qualifying Exam \(IQE\) or Overseas Registration Exam](#page-10-0)  [\(ORE\)?](#page-10-0) [Are you currently employed by the Employer advertising this vacancy?](#page-11-0) [You're applying for a job](#page-12-0) [Do you want to use your saved information for this application?](#page-13-0) [Are you a British, European Union \(EU\) or European Economic Area \(EEA\) national?](#page-14-0) [Select the category that relates to your current immigration status](#page-15-0) [Have you got any qualifications?](#page-16-0) [Add academic qualifications](#page-17-0) [Review your qualifications](#page-18-0) [Have you completed any training that might be relevant to this job?](#page-19-0) [Add a training course](#page-20-0) [Review your training](#page-21-0) [Are you currently in a job or have you had one in the past?](#page-22-0) [Add job](#page-23-0) [Job history](#page-24-0) [Essential criteria for your application](#page-25-0) [Criteria 1 of 3 is Knowledge and skills](#page-26-0) [Criteria 2 of 3 is Experience](#page-27-0) [Criteria 3 of 3 is Qualifications](#page-28-0) [Further information the employer needs from you](#page-29-0) [Have you got any unspent convictions?](#page-30-0) [When do you want to tell the employer about your unspent convictions?](#page-31-0) [Tell the employer about your unspent convictions](#page-32-0) [Have you got any unspent conditional cautions?](#page-33-0) [When do you want to tell the employer about your unspent conditional cautions?](#page-34-0)

[Tell the employer about your unspent conditional cautions](#page-35-0)

[What information you might have to tell the employer](#page-36-0)

[Have you got any convictions that are not protected?](#page-37-0)

[When do you want to tell the employer about your convictions that are not protected?](#page-38-0)

[Tell the employer about your convictions that are not protected](#page-39-0)

[Have you got any cautions that are not protected?](#page-40-0)

[When do you want to tell the employer about your cautions that are not protected?](#page-41-0)

[Tell the employer about your cautions that are not protected](#page-42-0)

[Fitness to practise investigations and proceedings](#page-43-0)

[Are you subject to a fitness to practise investigation?](#page-44-0)

[Tell the employer about your fitness to practise case](#page-45-0)

[Do any of these statements apply to your healthcare work history?](#page-46-0)

[Tell the employer about your case](#page-47-0)

[Have ever had restrictions placed on your clinical](#page-48-0) practise as part of a revalidation [process?](#page-48-0)

[Tell the employer about your restrictions](#page-49-0)

[Equality and diversity monitoring](#page-50-0)

[What is your gender?](#page-51-0)

[Is your gender the same as that assigned at birth?](#page-52-0)

[What is your marital status?](#page-53-0)

[Are you currently pregnant, on maternity/paternity leave or have you given birth in the last](#page-54-0)  [26 weeks?](#page-54-0)

[Which of the following options best describes how you think of yourself?](#page-55-0)

[What is your age?](#page-56-0)

[Do you have a health condition or disability which has affected your ability to carry out](#page-57-0)  [daily activities for 12 months or more?](#page-57-0)

[Select which disability you have](#page-58-0)

[Do you want to be considered for interview under the Guaranteed Interview Scheme?](#page-59-0)

[What is your ethnic group?](#page-60-0)

[What is your religion?](#page-61-0)

[Have you served in the Armed Forces?](#page-62-0)

[Do you want to be considered for interview under the Guaranteed Interview Scheme?](#page-63-0)

[Contact number](#page-64-0)

[Review your application for your saved information](#page-65-0)

[Review your application if you did not use saved information](#page-66-0)

[Send your application](#page-67-0)

[Your application is sent](#page-68-0) [Are you sure you want to save this application?](#page-69-0) [Saved application information](#page-70-0)

### <span id="page-4-0"></span>**Applicant guidance to apply for this role**

This page shows the applicant guidance before you apply for a role in the current NHS Job service.

**Important:** If the job is published in the new NHS Job service, this page is shown in the current NHS Job service before you're redirected to the new service.

Read the information on the page and complete the following steps:

**1.** Select the 'Continue' button.

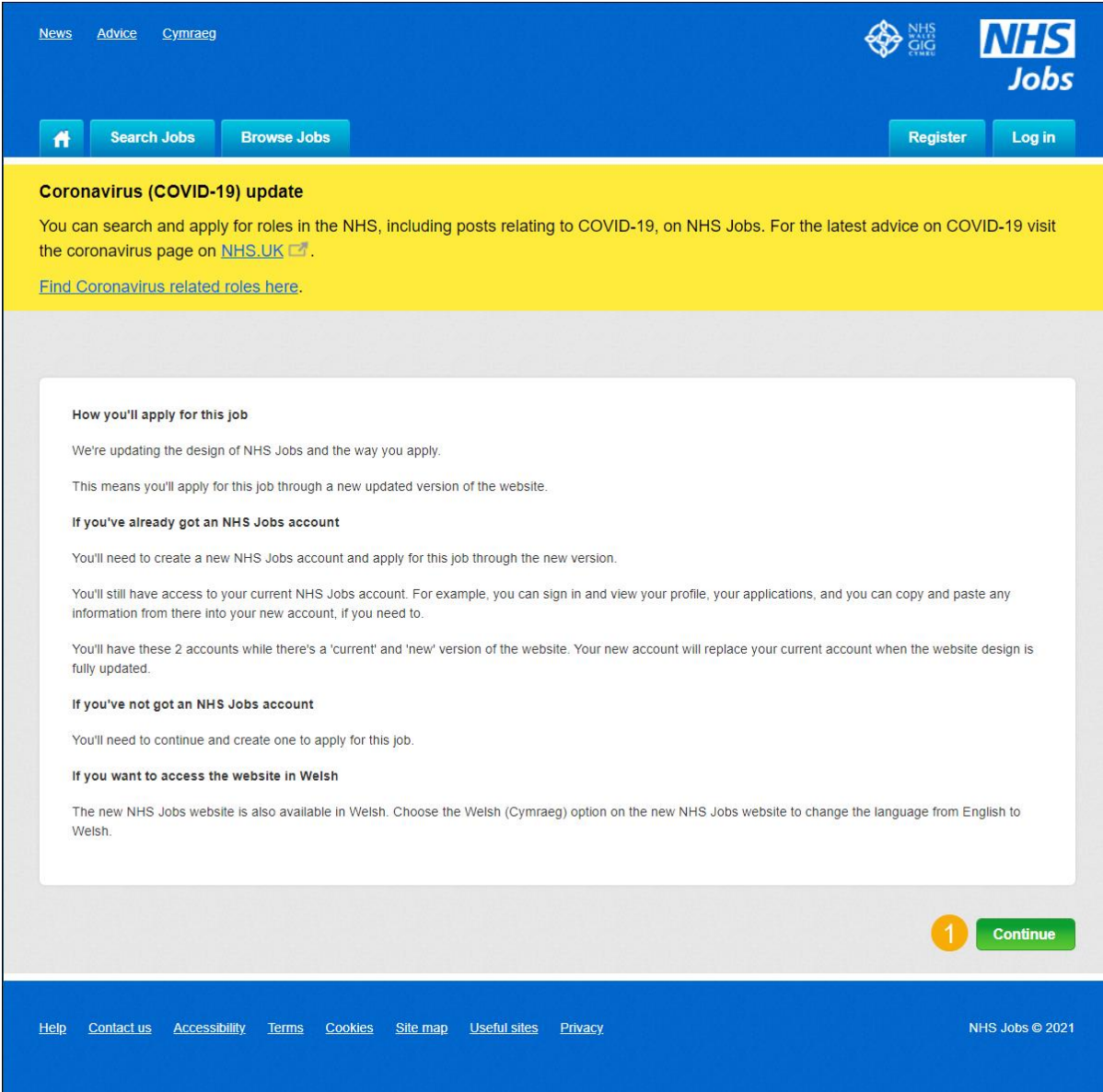

# <span id="page-5-0"></span>**Apply for this role**

This page gives you instructions for how to apply for this role in the new NHS Job service.

Important: If you have an account, you can sign in. If you don't have an account, you'll need to create one.

Read the information on the page and complete the following step:

**1.** Select the 'Apply for this job advert' link.

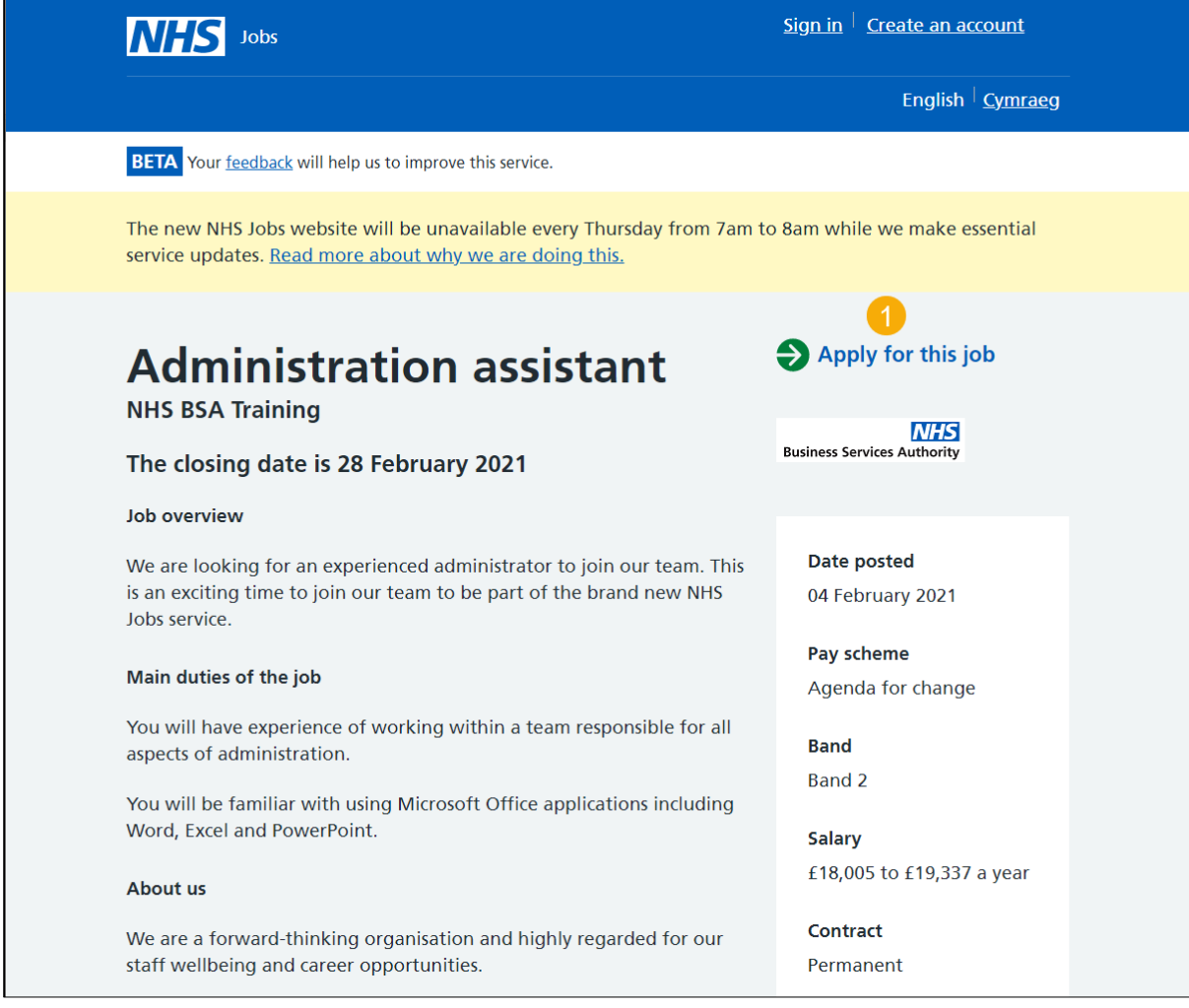

Tip: To sign in, go to the 'How to sign into your account in NHS Jobs user guide'. To create an account, go to the 'How to create an account in NHS Jobs user guide'.

# <span id="page-6-0"></span>**You're about to apply for a role**

This page gives you instructions for how to confirm there's pre-application questions for this role.

**Important:** This page is only shown if the employer has added this question. If this page is not shown, go to the ['You're applying for a job advert'](#page-12-0) page.

To apply for this role, complete the following step:

**1.** Select the 'Continue' button.

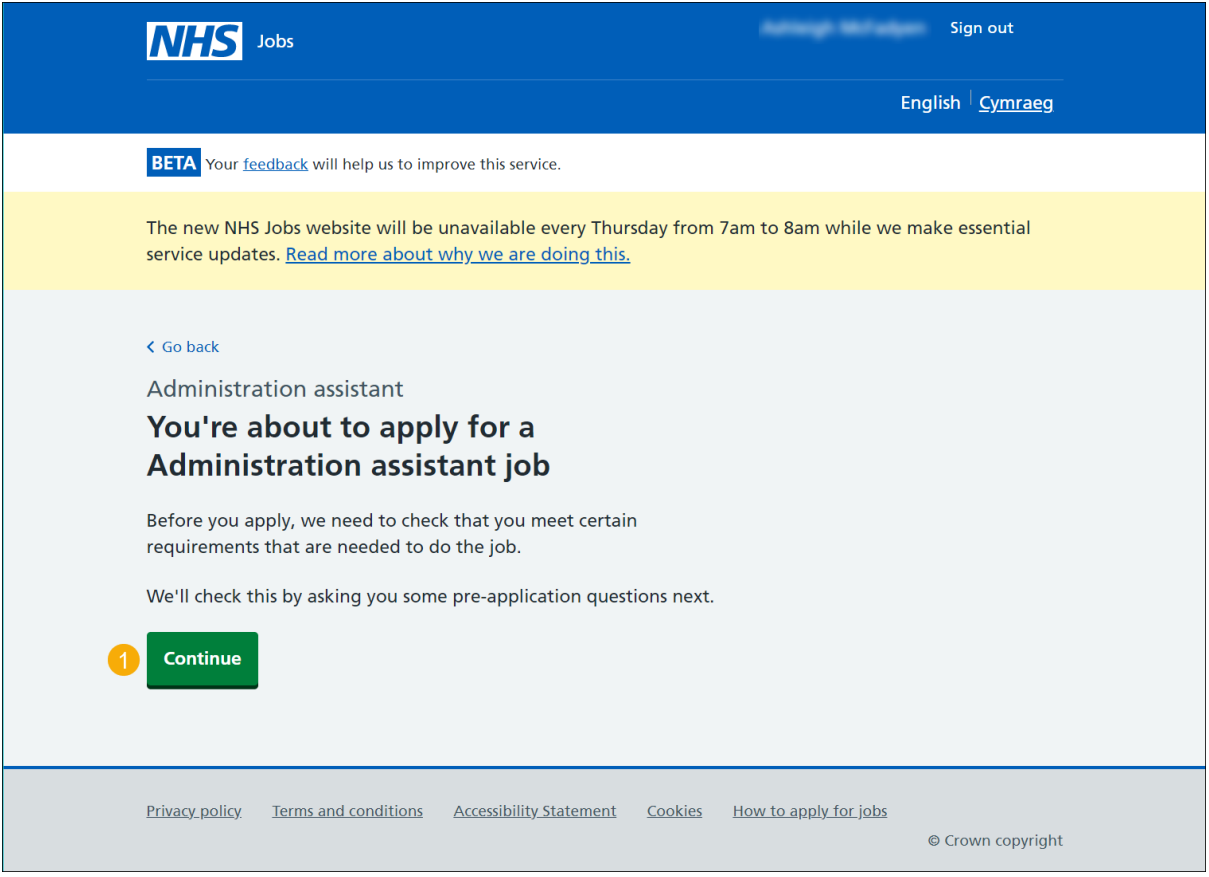

#### <span id="page-7-0"></span>**Do you possess a qualification or equivalent?**

This page gives you instructions for how to confirm if you possess a qualification or equivalent.

**Important:** This page is only shown if the employer has added this question. In this example, an NVQ Level 3 qualification is required. If you don't meet the criteria, your application will end.

To confirm if you possess the qualification, complete the following step:

- **1.** Select an answer.
- **2.** Select the 'Save and continue' button.

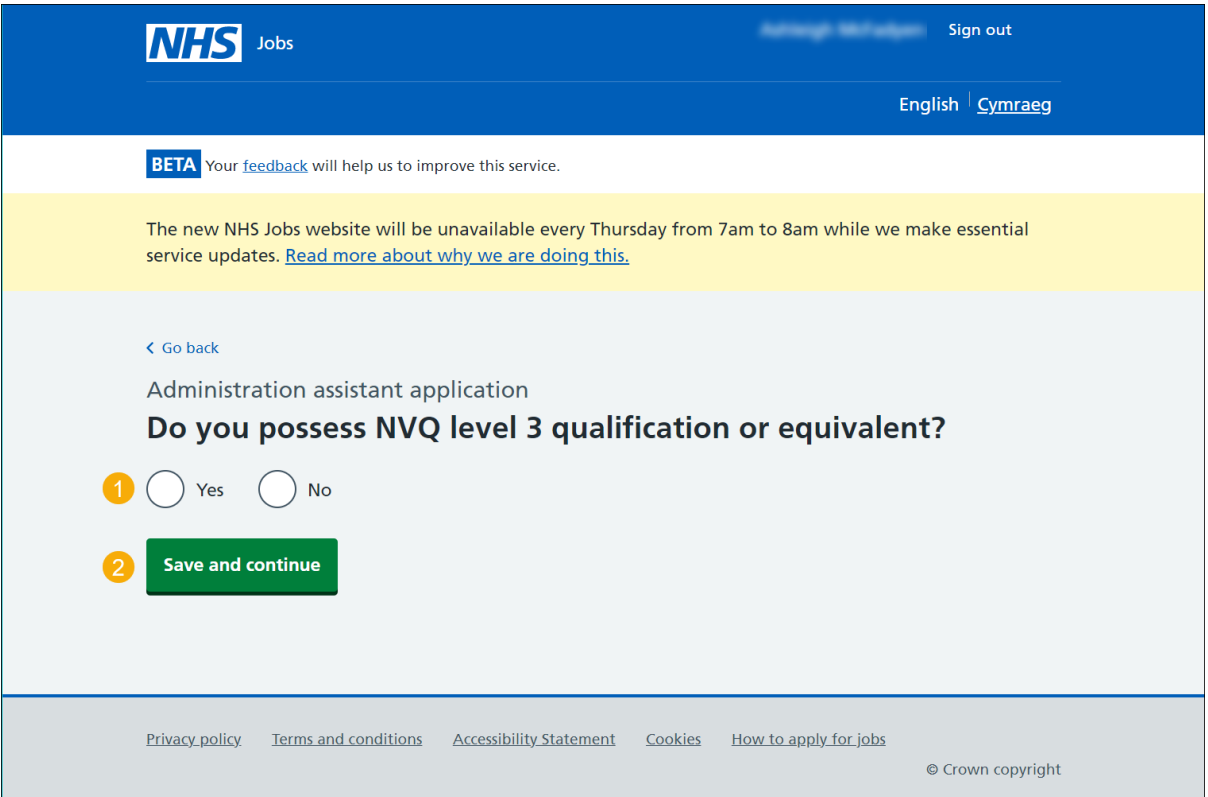

#### <span id="page-8-0"></span>**Do you possess NMC registration?**

This page gives you instructions for how to confirm if you possess the NMC registration.

**Important:** This page is only shown if the employer has added this question. In this example, an NMC registration is required. If you don't meet the criteria, your application will end.

To confirm if you possess the registration, complete the following step:

- **1.** Select an answer.
- **2.** Select the 'Save and continue' button.

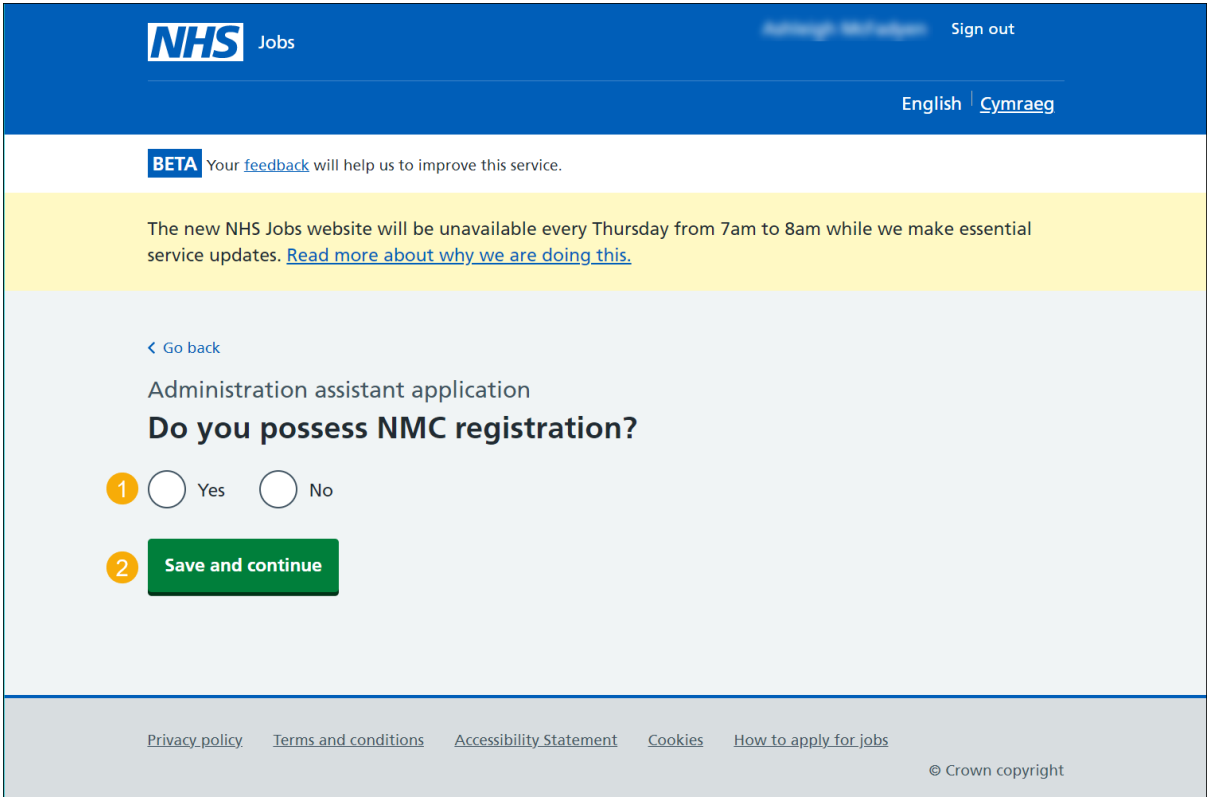

#### <span id="page-9-0"></span>**Have you passed PLAB 2?**

This page gives you instructions for how to confirm if you've passed PLAB 2.

**Important:** This page is only shown if the employer has added this question. If you don't meet the criteria, your application will end.

To confirm if you've passed PLAB 2, complete the following steps:

- **1.** Select an answer.
- **2.** Select the 'Save and continue' button.

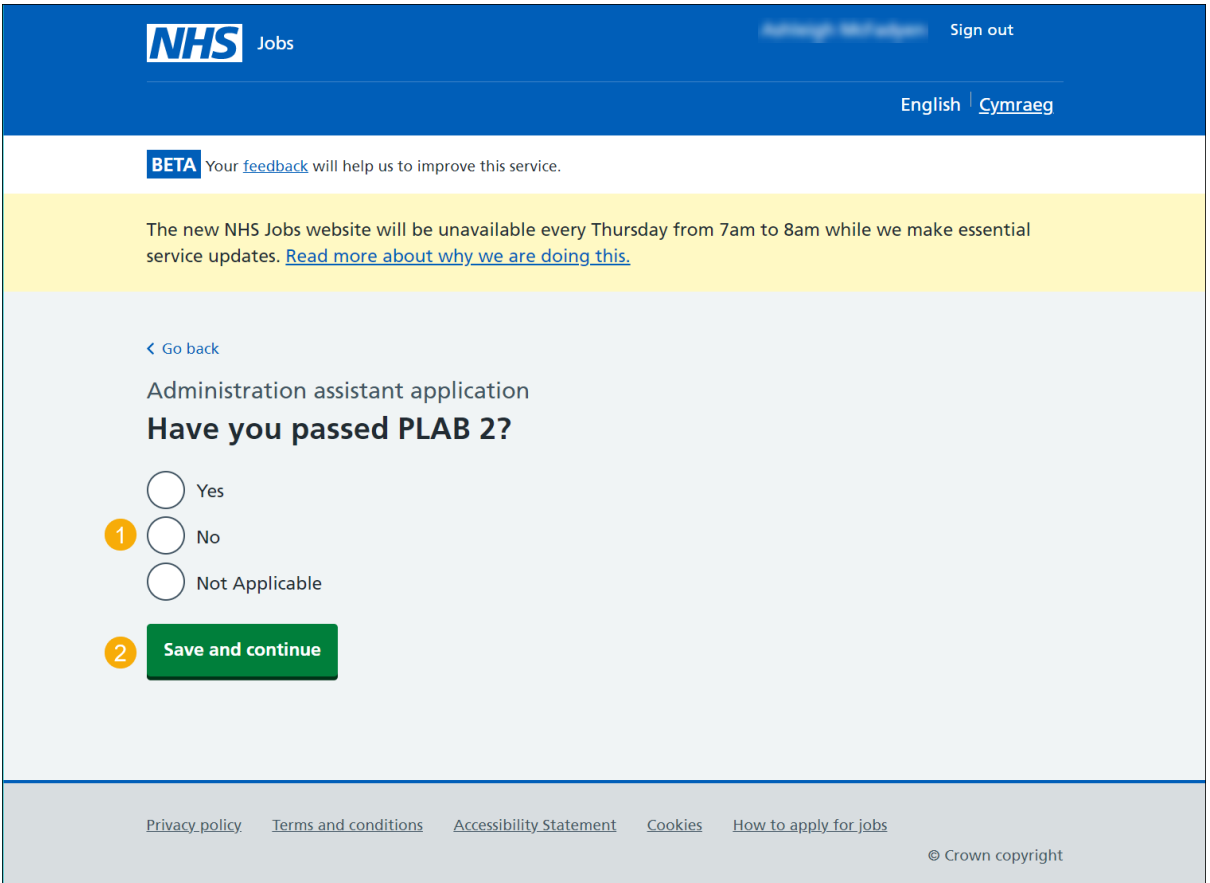

# <span id="page-10-0"></span>**Have you passed the International Qualifying Exam (IQE) or Overseas Registration Exam (ORE)?**

This page gives you instructions for how to confirm if you've passed the IQE or ORE.

**Important:** This page is only shown if the employer has added this question. If you don't meet the criteria, your application will end.

To confirm if you've passed the IQE or ORE, complete the following steps:

- **1.** Select an answer.
- **2.** Select the 'Save and continue' button.

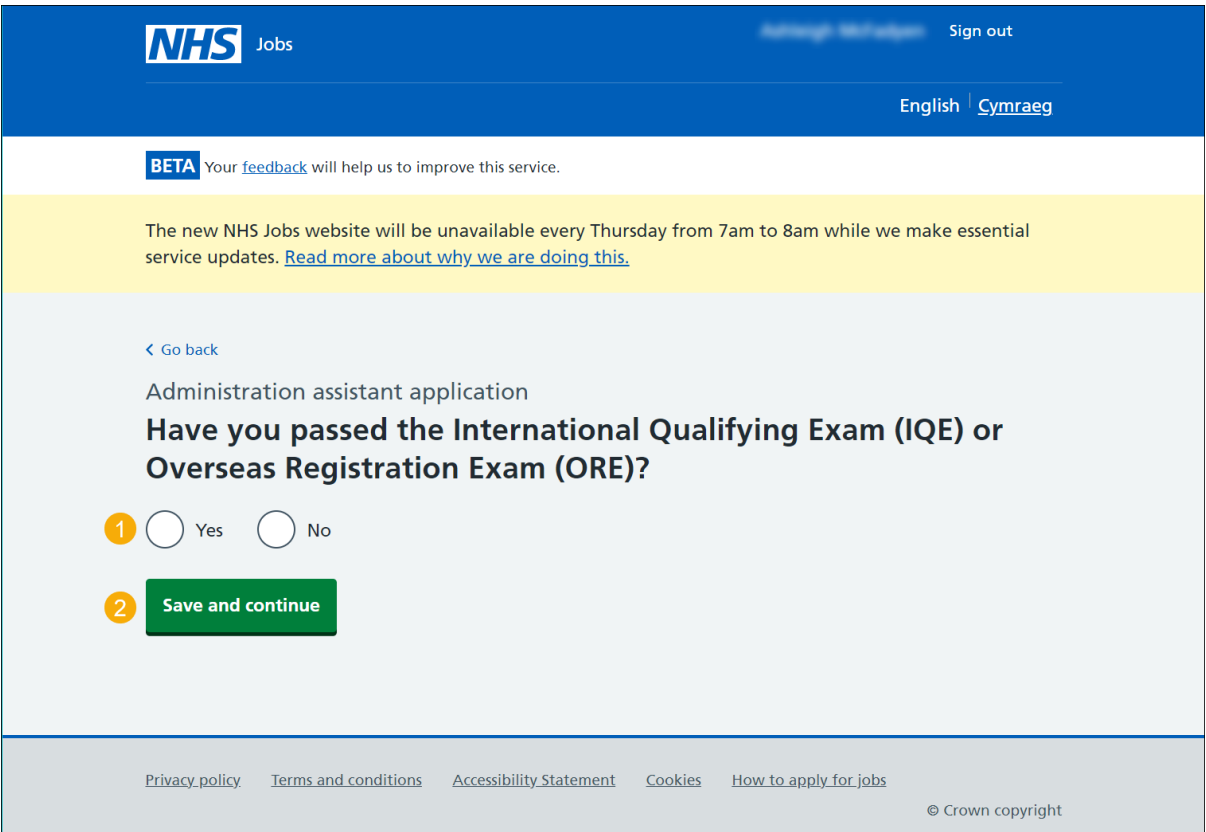

### <span id="page-11-0"></span>**Are you currently employed by the Employer advertising this vacancy?**

This page gives you instructions for how to confirm if you're currently employed by the Employer advertising this vacancy.

**Important:** This page is only shown if the employer has added this question. If you don't meet the criteria, your application will end.

To confirm if you're employed by the employer advertising this role, complete the following steps:

- **1.** Select an answer.
- **2.** Select the 'Save and continue' button.

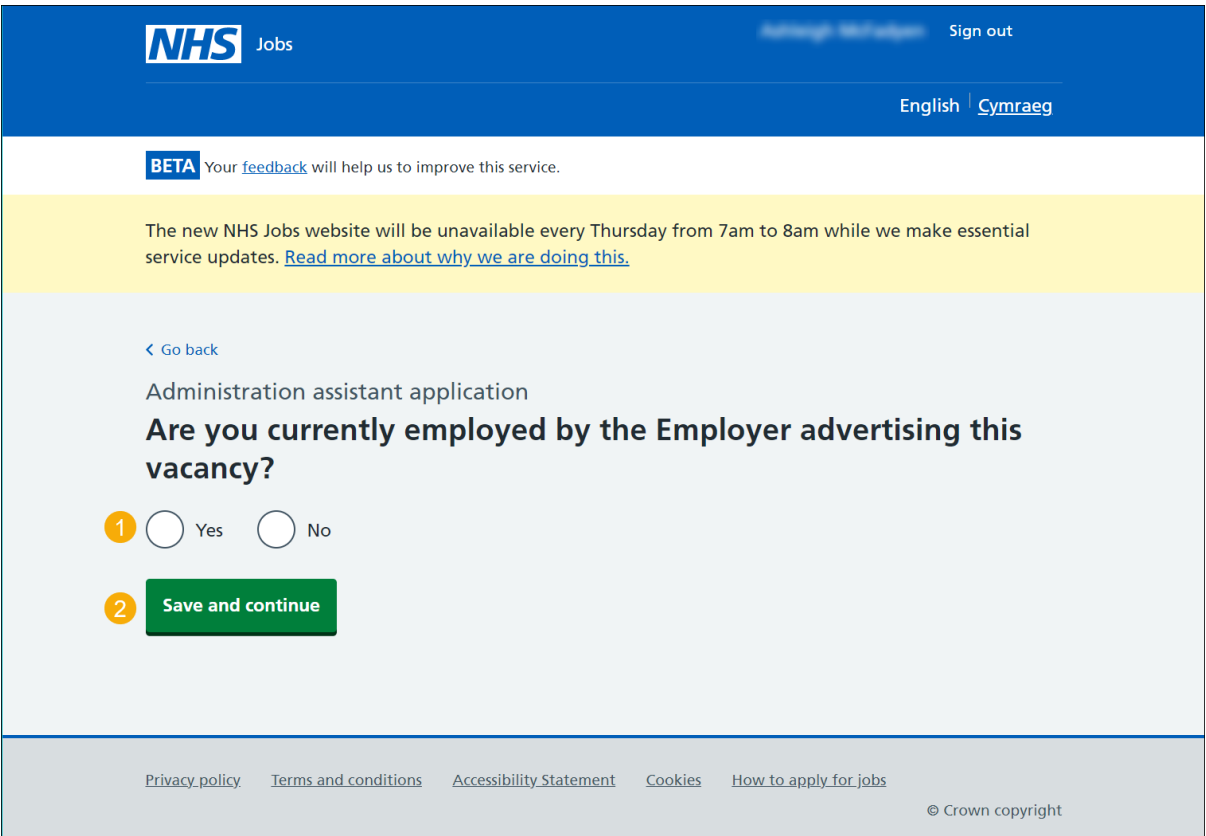

### <span id="page-12-0"></span>**You're applying for a job**

This page gives you instructions for how to confirm what application information is required and to start your application.

**Important:** You don't have to complete all your application in one go. You can save and return to it later by selecting the 'Save and come back later' link.

Read the information on the page and complete the following steps:

**1.** Select the 'Start application' button.

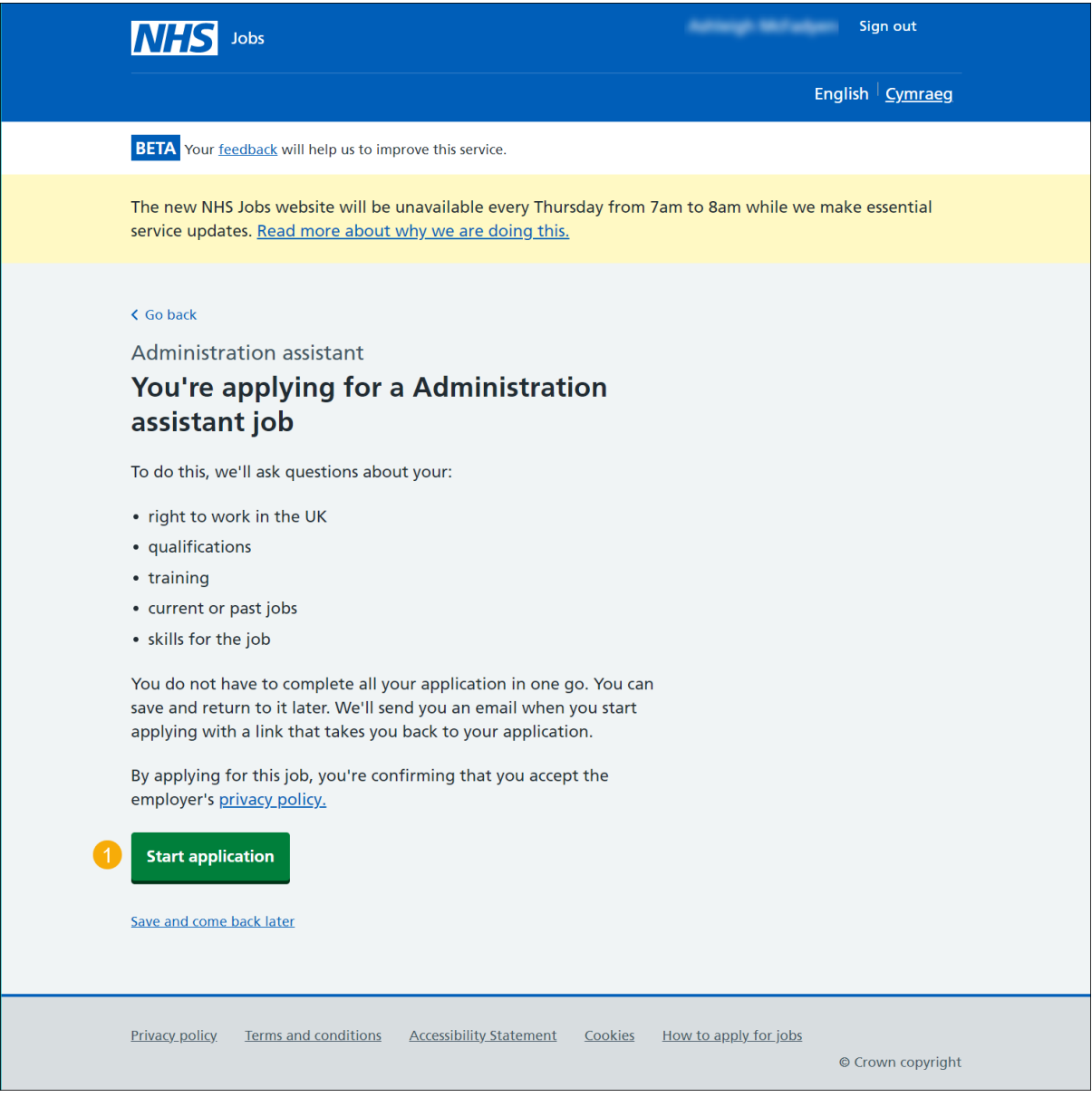

**Tip:** You'll receive an email when your start applying with a link to take you back to your application.

#### <span id="page-13-0"></span>**Do you want to use your saved information for this application?**

This page gives you instructions for how to confirm if you want to use your saved information for this application.

**Important:** This page is only shown if you've previously applied for a role and saved your application information.

To confirm if you want to use your saved information, complete the following steps:

- **1.** Select an answer:
	- ['Yes'](#page-65-0)
	- ['No'](#page-14-0)
- **2.** Select the 'Save and continue' button.

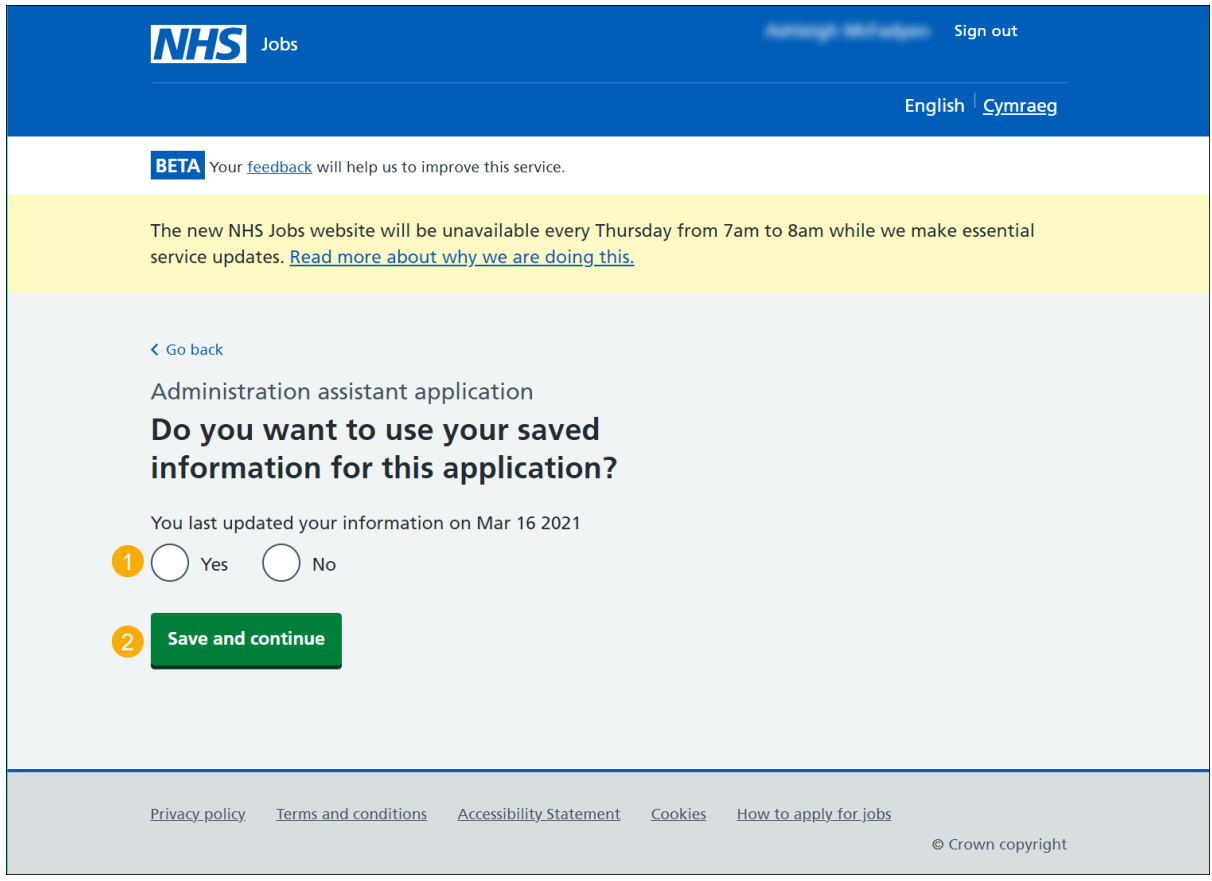

**Tip:** To help you decide, check the date for when you last updated your information

# <span id="page-14-0"></span>**Are you a British, European Union (EU) or European Economic Area (EEA) national?**

This page gives you instructions for how to confirm if you're an EU or EEA national.

To confirm if you're an EU or EEA national, complete the following steps:

- **1.** Select an answer:
	- ['Yes'](#page-16-0)
	- ['No'](#page-15-0)
- **2.** Select the 'Save and continue' button.

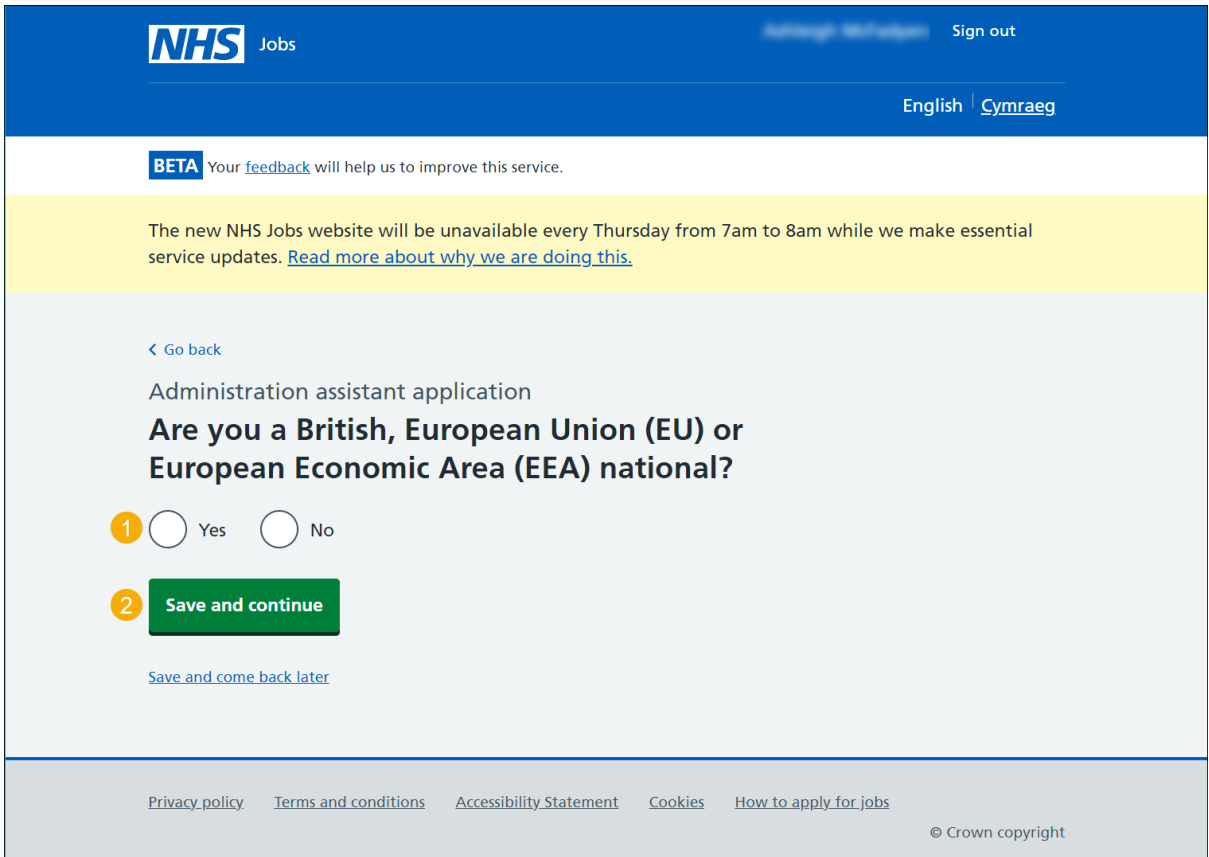

### <span id="page-15-0"></span>**Select the category that relates to your current immigration status**

This page gives you instructions for how to select the category that relates to your current immigration status.

**Important:** This page is only shown if you're not an EU or EEA national.

To select your immigration status, complete the following steps:

- **1.** Select an answer.
- **2.** Select the 'Save and continue' button.

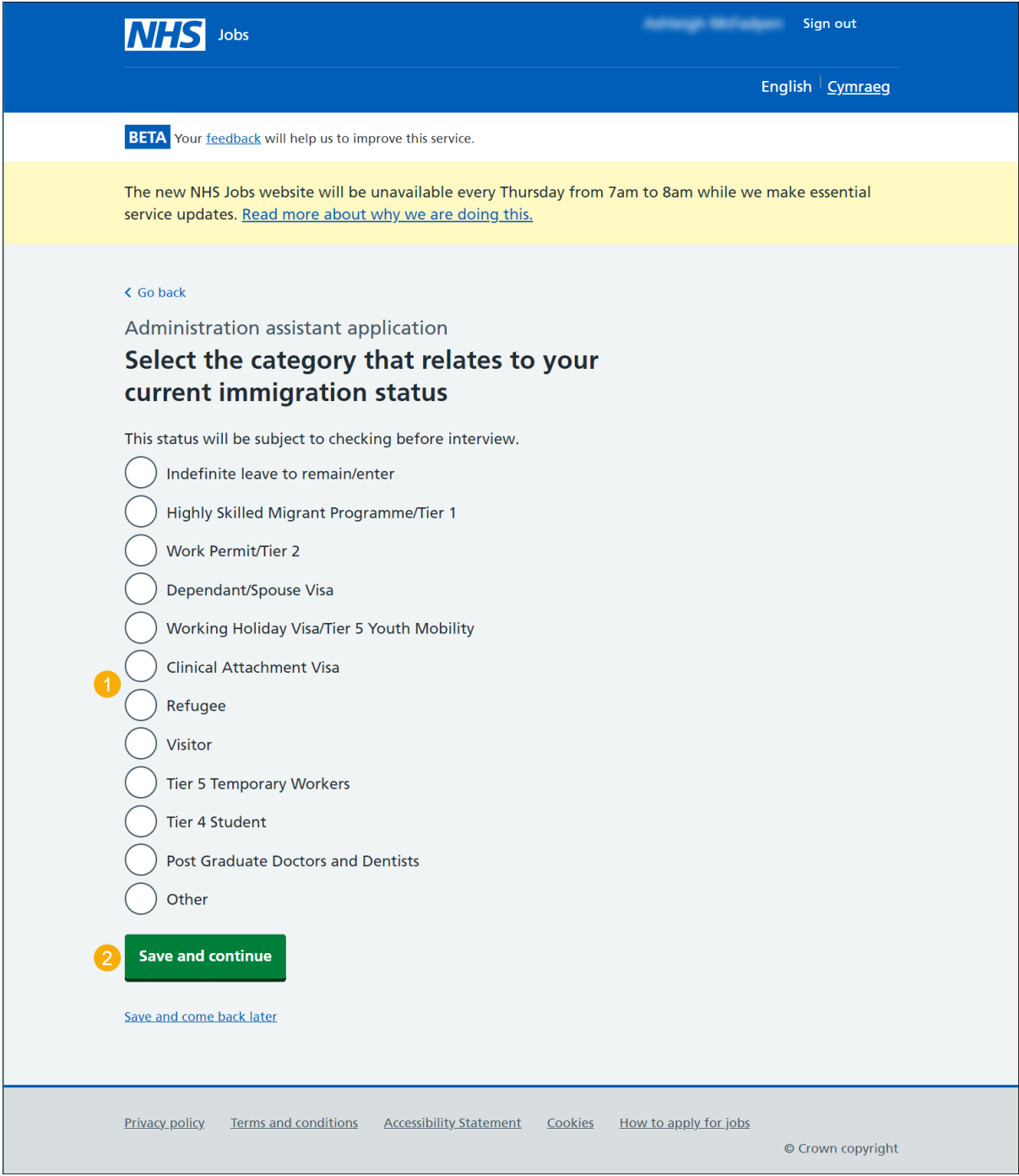

# <span id="page-16-0"></span>**Have you got any qualifications?**

This page gives you instructions for how to confirm if you've got any qualifications.

To confirm if you've got any qualifications, complete the following steps:

- **1.** Select an answer:
	- ['Yes'](#page-16-1)
	- ['No'](#page-19-0)
- **2.** Select the 'Save and continue' button.

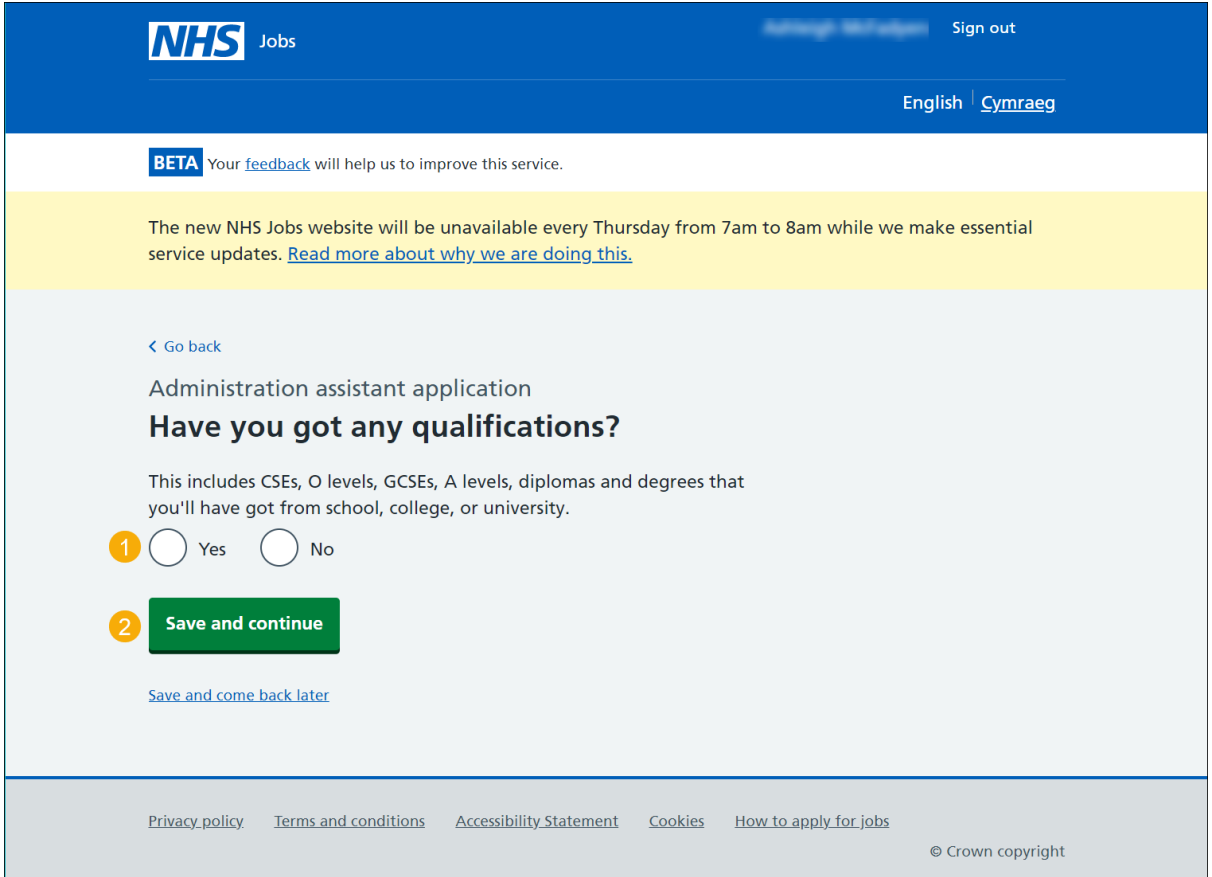

<span id="page-16-1"></span>**Tip:** This includes CSEs, O levels, GCSEs, A levels, diplomas, and degrees from school, college, or university.

### <span id="page-17-0"></span>**Add academic qualifications**

This page gives you instructions for how to add your academic qualifications.

**Important:** This page is only shown if you're adding qualifications.

To add your qualification, complete the following steps:

- **1.** In the **Subject** box, enter the details.
- **2.** In the **Place of study** box, enter the details.
- **3.** In the **Result** box, enter the details.
- **4.** In the **Type of qualification** box, enter the details.
- **5.** In the **Start date** box enter the details.
- **6.** In the **Finish date** box, enter the details.
- **7.** Select the 'Save and continue' button.

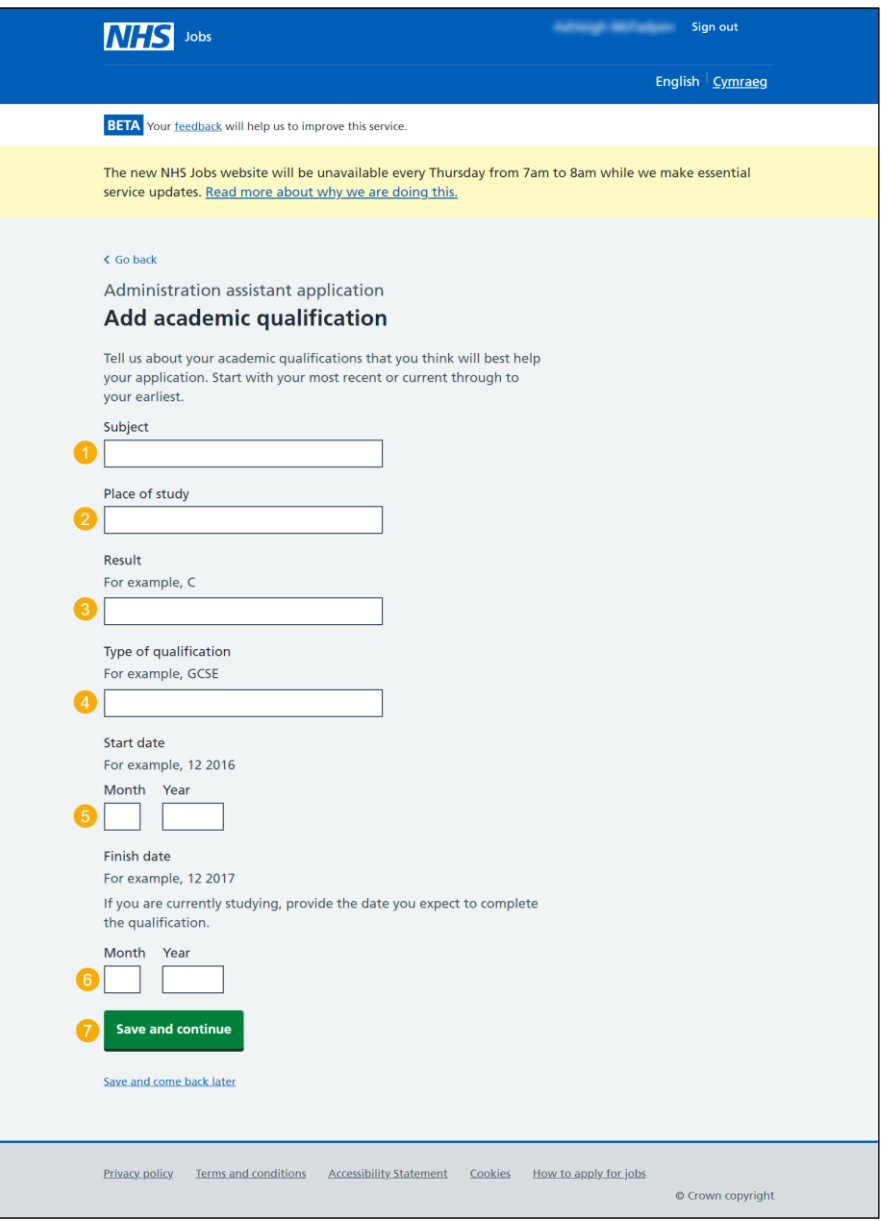

**Tip:** Start with your most recent or current through to your earliest qualification.

### <span id="page-18-0"></span>**Review your qualifications**

This page gives you instructions for how to review your qualifications.

**Important:** This page is only shown if you've added a qualification.

To update, remove or add another qualification, complete the following steps:

- **1.** Select the 'Update' link (optional).
- **2.** Select the 'Remove' link (optional).
- **3.** Select an answer:
	- ['Yes'](#page-16-1)
	- ['No'](#page-19-0)
- **4.** Select the 'Save and continue' button.

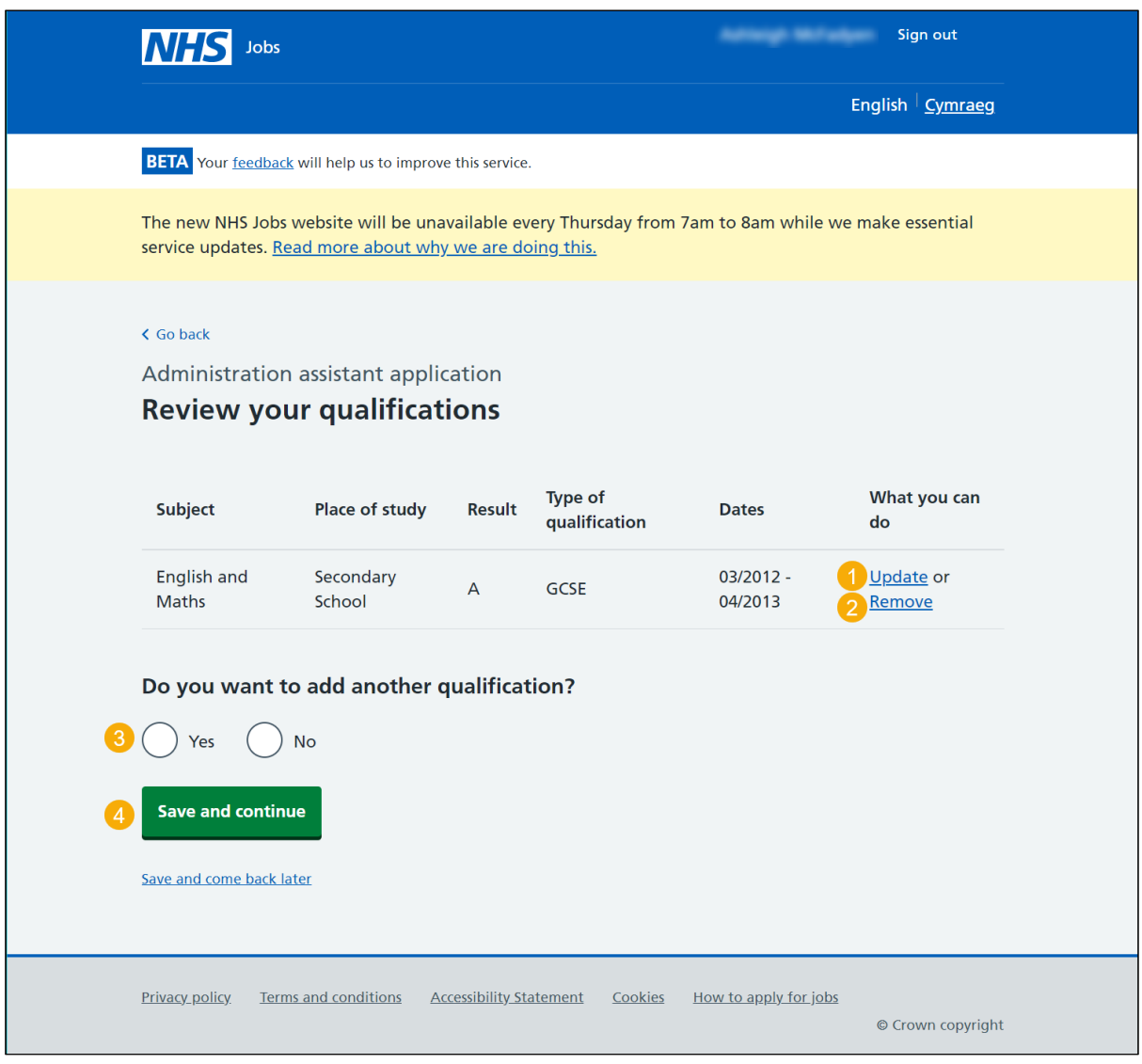

**Tip:** To add more qualifications, go back to the ['Add academic qualifications'](#page-16-1) page.

### <span id="page-19-0"></span>**Have you completed any training that might be relevant to this job?**

This page gives you instructions for how to confirm if you've completed any training that might be relevant to this job.

To confirm if you've completed any relevant training, complete the following steps:

- **1.** Select an answer:
	- ['Yes'](#page-20-0)
	- $\bullet$   $\mathsf{No}'$
- **2.** Select the 'Save and continue' button.

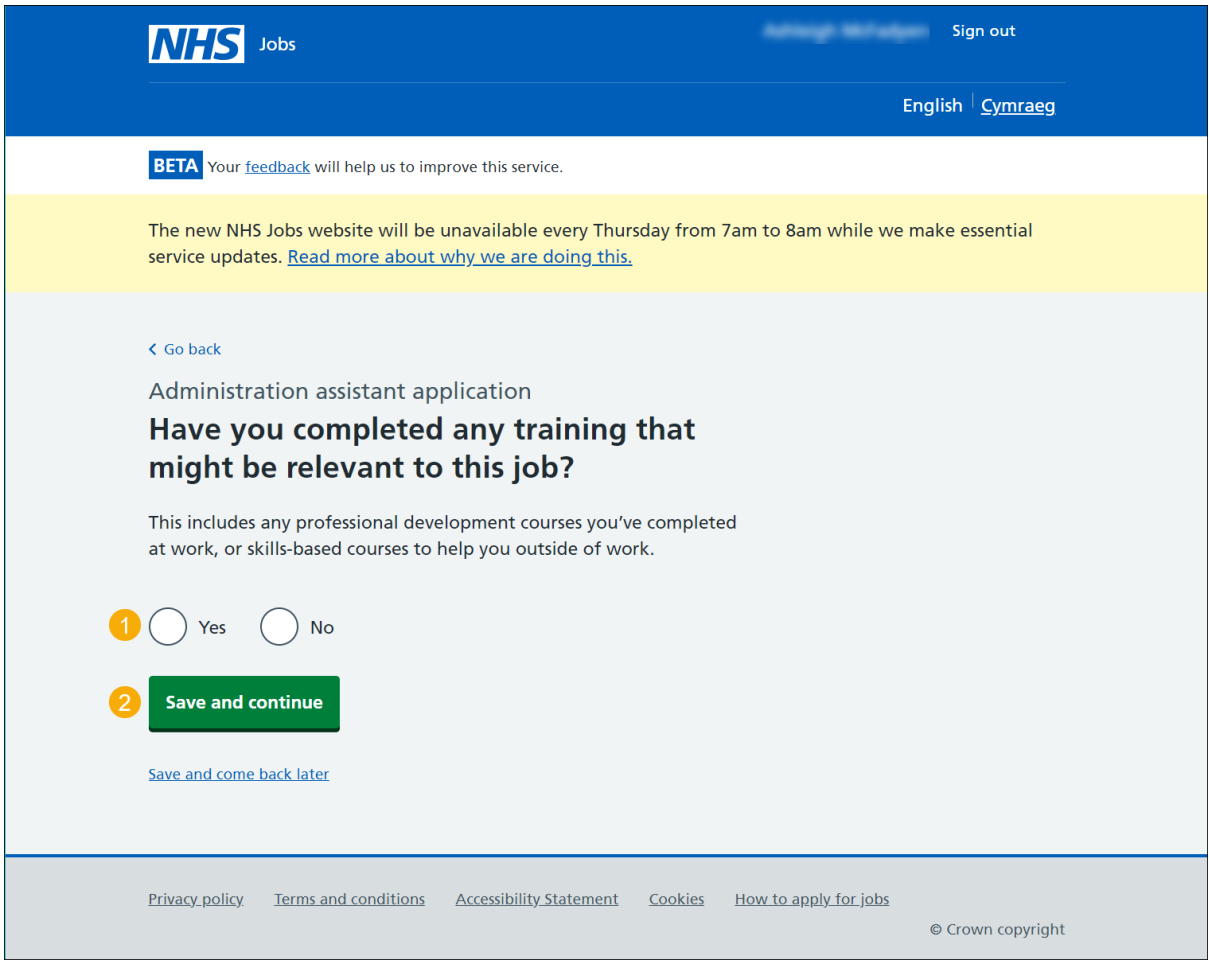

**Tip:** This includes any professional development courses you've completed at work, or skills-based courses to help you outside of work.

### <span id="page-20-0"></span>**Add a training course**

This page gives you instructions for how to add a training course.

**Important:** This page is only shown if you're adding a training course.

To add a training course, complete the following steps:

- **1.** In the **Course title**, enter the details.
- **2.** In the **Training provider**, enter the details.
- **3.** In the **Year completed**, enter the details.
- **4.** Select the 'Save and continue' button.

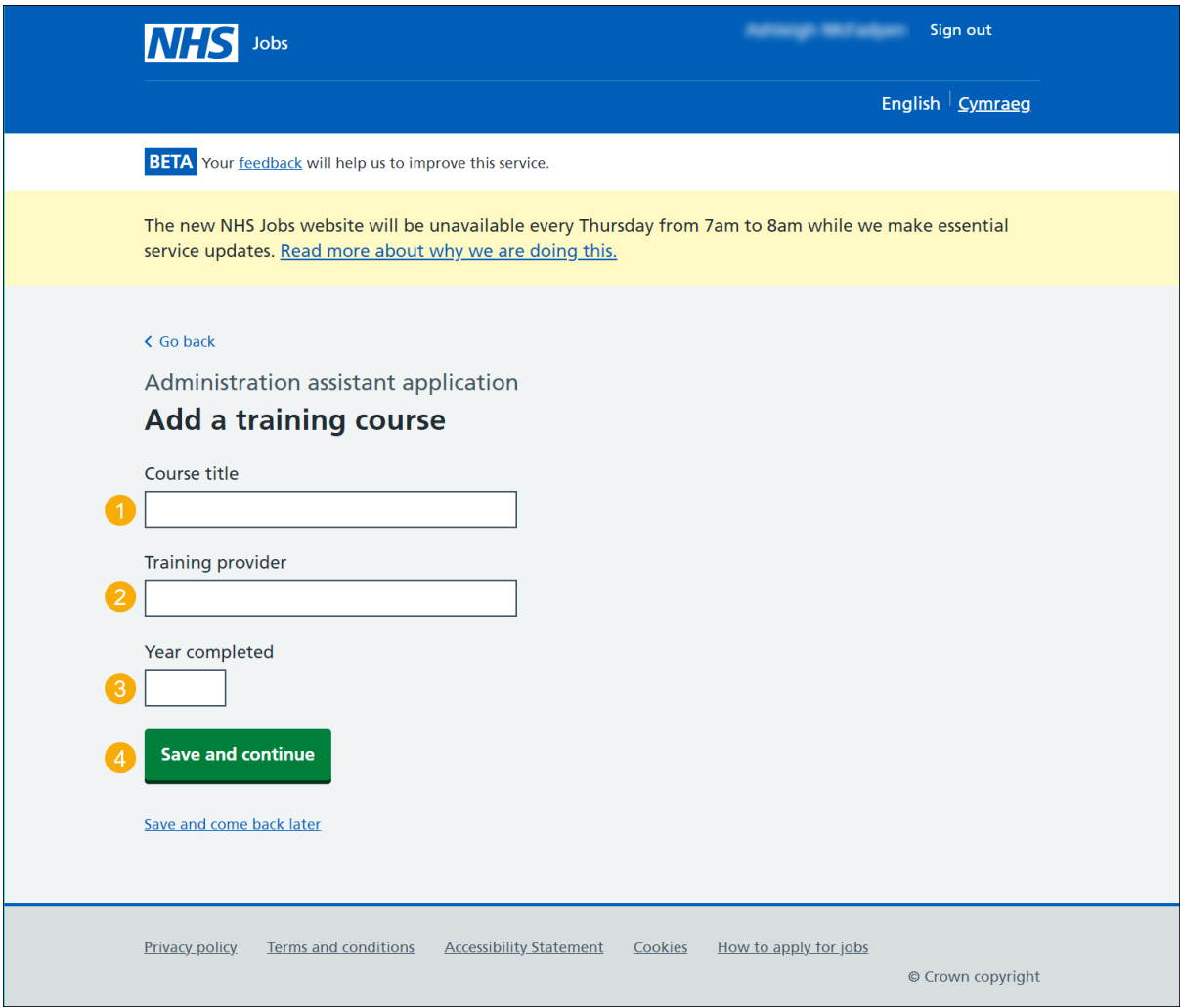

### <span id="page-21-0"></span>**Review your training**

This page gives you instructions for how to review your training.

**Important:** This page is only shown if you've added a training course.

To update, remove or add another training course, complete the following steps:

- **1.** Select the 'Update' link (optional).
- **2.** Select the 'Remove' link (optional).
- **3.** Select an answer:
	- ['Yes'](#page-20-0)
	- ['No'](#page-22-0)
- **4.** Select the 'Save and continue' button.

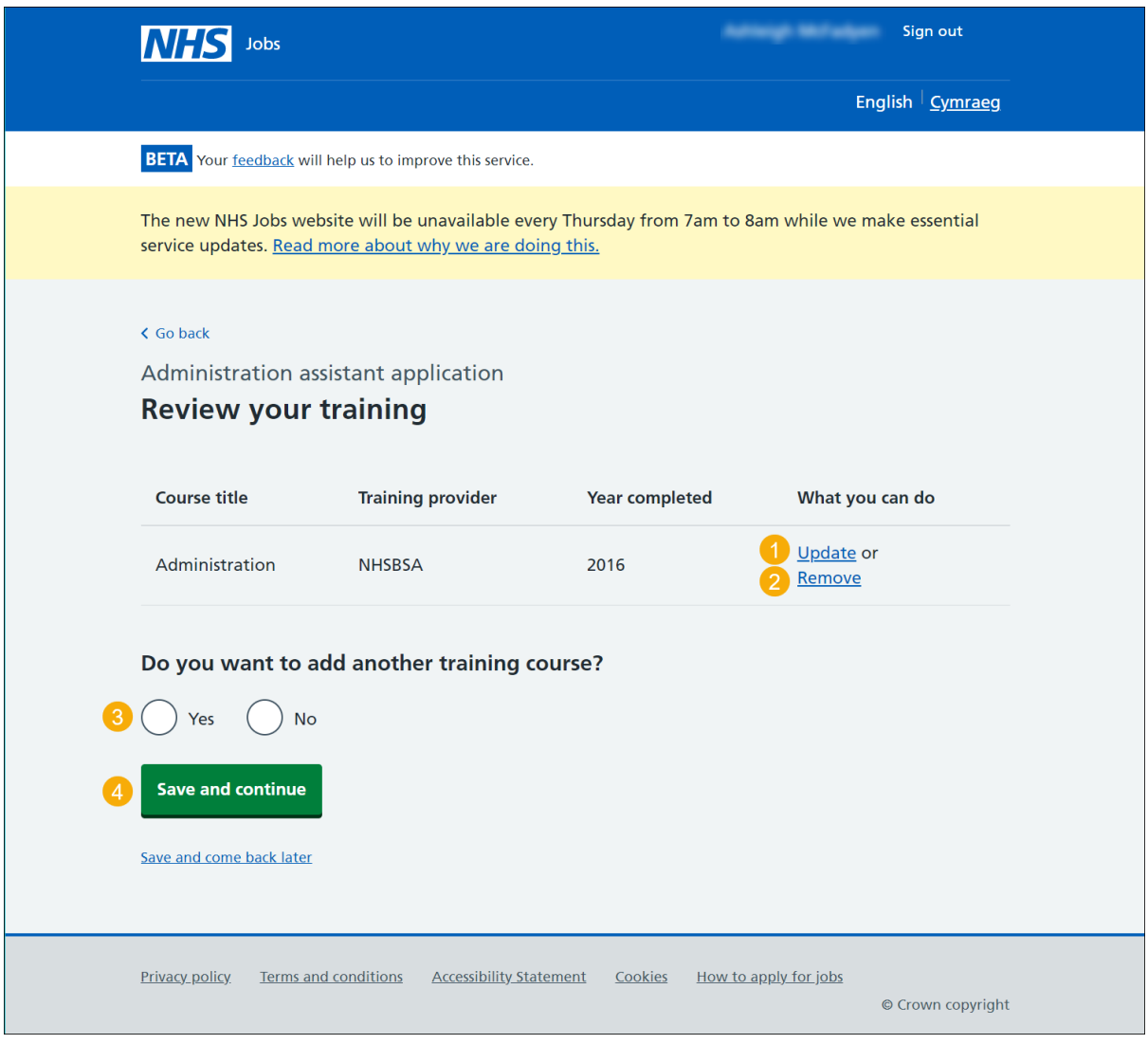

**Tip:** To add more training courses, go back to the ['Add a training course'](#page-20-0) page.

## <span id="page-22-0"></span>**Are you currently in a job or have you had one in the past?**

This page gives you instructions for how to confirm if you're currently in a job or had one in the past.

To confirm if you're in a job or had one in the past, complete the following steps:

- **1.** Select an answer:
	- ['Yes'](#page-23-0)
	- ['No'](#page-25-0)
- **2.** Select the 'Save and continue' button.

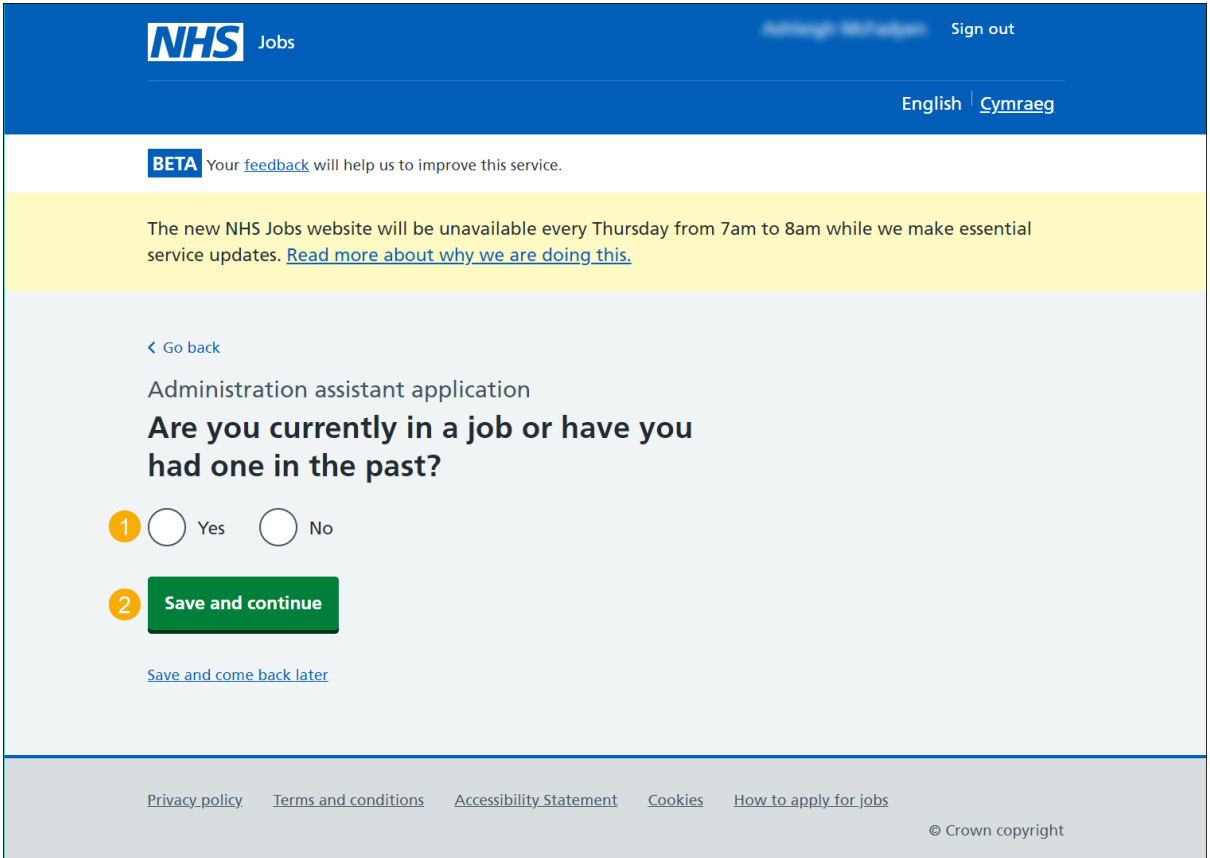

# <span id="page-23-0"></span>**Add job**

This page gives you instructions for how to add your job.

**Important:** This page is only shown if you're adding your job history.

To add your job, complete the following steps:

- **1.** In the **Job advert title** box, enter the details.
- **2.** In the **Employer** box, enter the details.
- **3.** In the **Key tasks** box, enter the details.
- **4.** In the **Start date** box, enter the details.
- **5.** In the **Finish date** box, enter the details.
- **6.** Select the 'Save and continue' button.

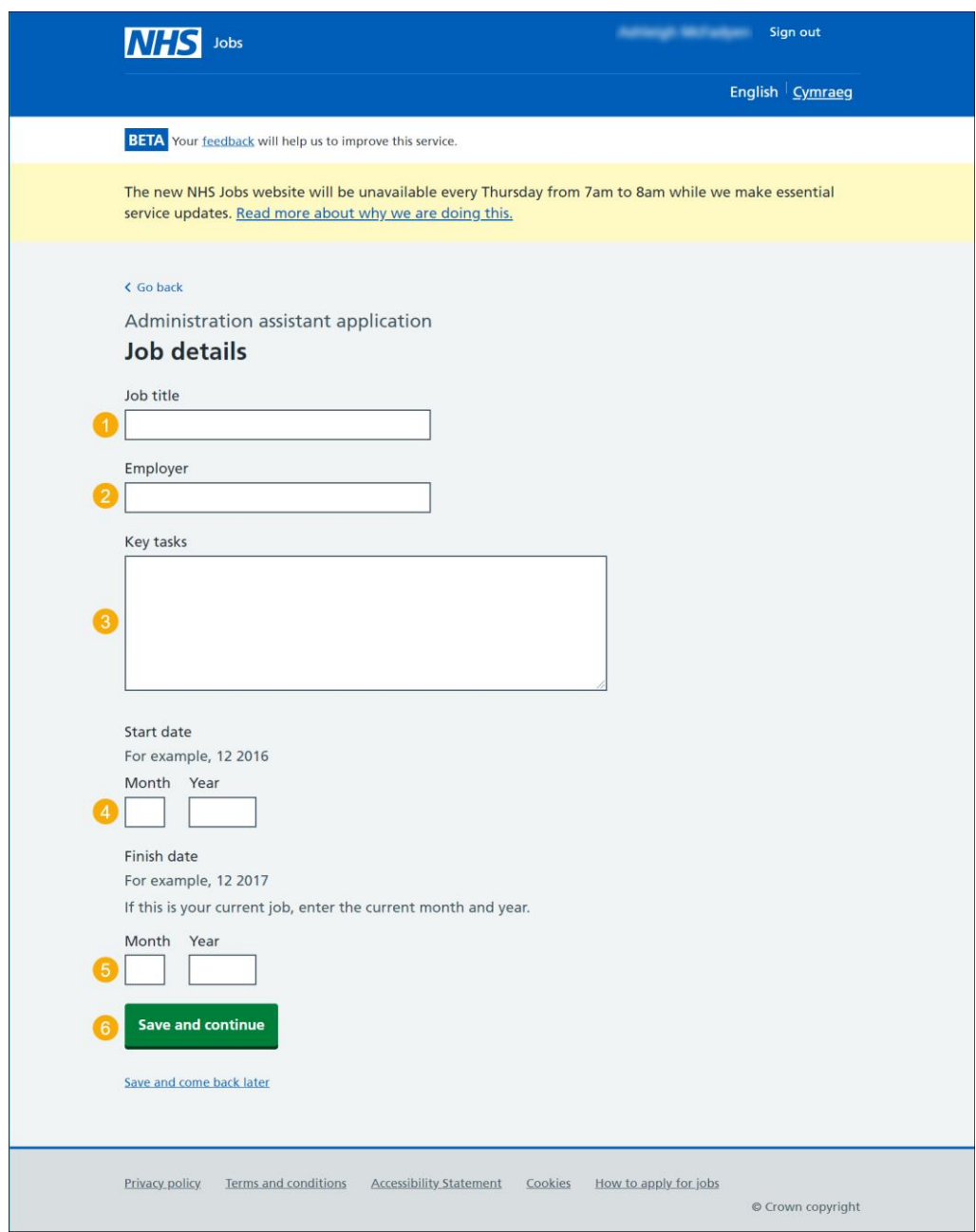

**Tip:** If this is your current job, enter the details current month and year.

#### <span id="page-24-0"></span>**Job history**

This page gives you instructions for how to review your added job.

**Important:** This page is only shown if you've added your job history.

To update, remove or add another job, complete the following steps:

- **1.** Select the 'Update' link (optional).
- **2.** Select the 'Remove' link (optional).
- **3.** Select an answer:
	- ['Yes'](#page-23-0)
	- ['No'](#page-25-0)
- **4.** Select the 'Save and continue' button.

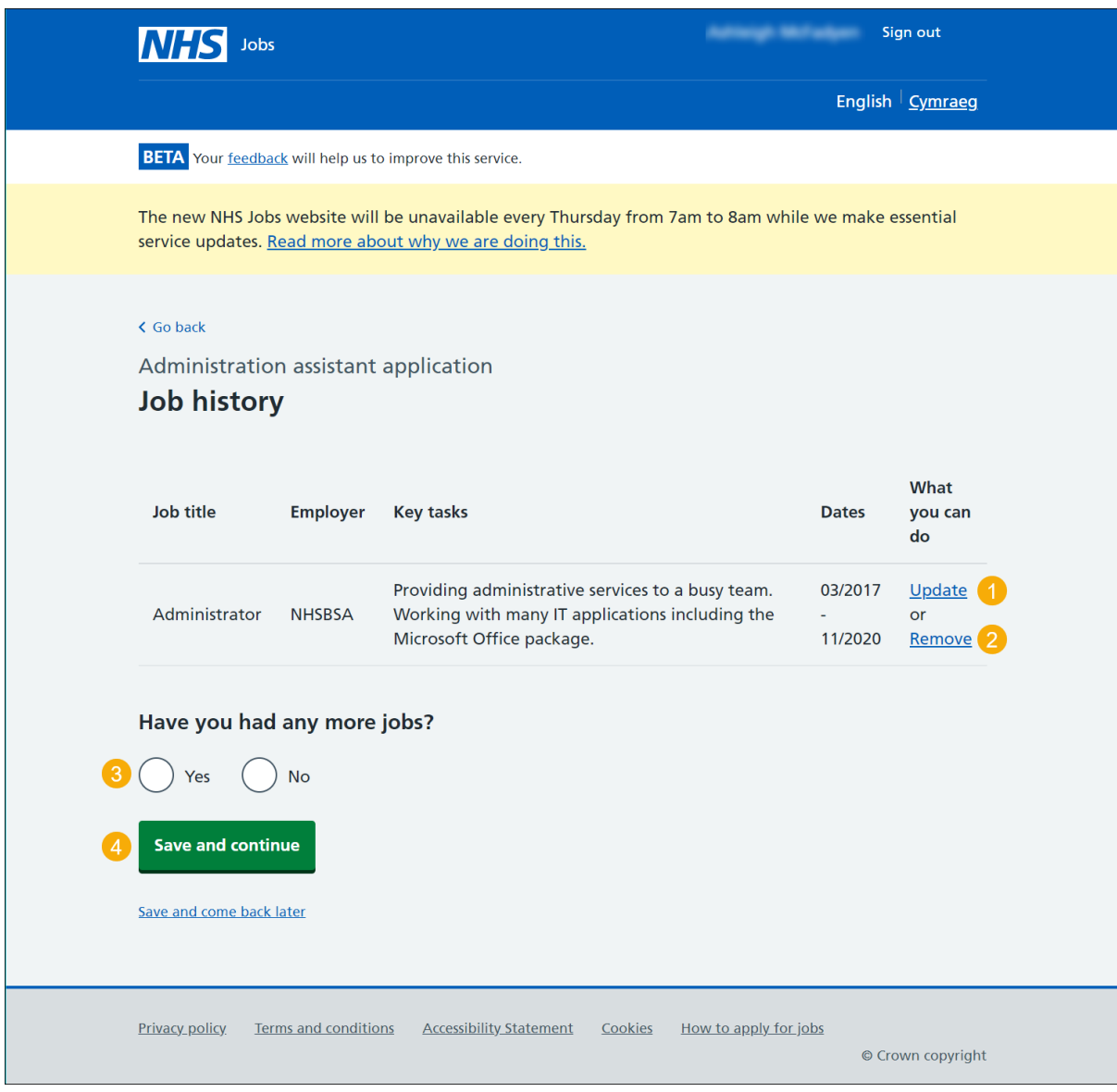

**Tip:** To add more job history, go back to the 'Add job' page.

# <span id="page-25-0"></span>**Essential criteria for your application**

This page gives you instructions for what essential criteria is needed for your application.

Read the information on the page and complete the following step:

**1.** Select the 'Save and continue' button.

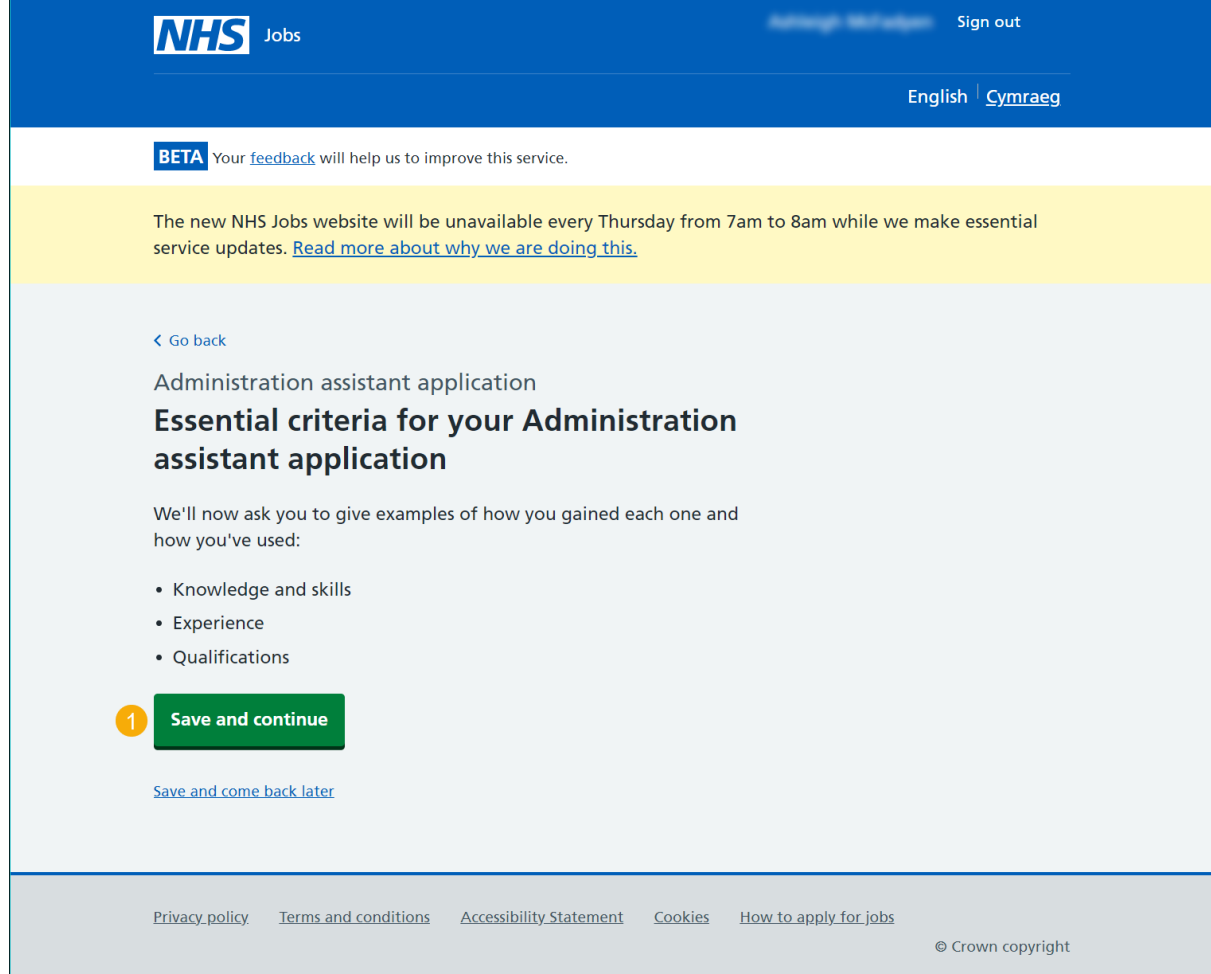

#### <span id="page-26-0"></span>**Criteria 1 of 3 is Knowledge and skills**

This page gives you instructions for how to add your knowledge and skills.

**Important:** In this example, knowledge and skills is added by the employer. You have a 5000 character limit.

To add your knowledge and skills, complete the following steps:

- **1.** In the **Essential criteria** box, enter the details.
- **2.** In the **Desirable criteria** box, enter the details.
- **3.** Select the 'Save and continue' button.

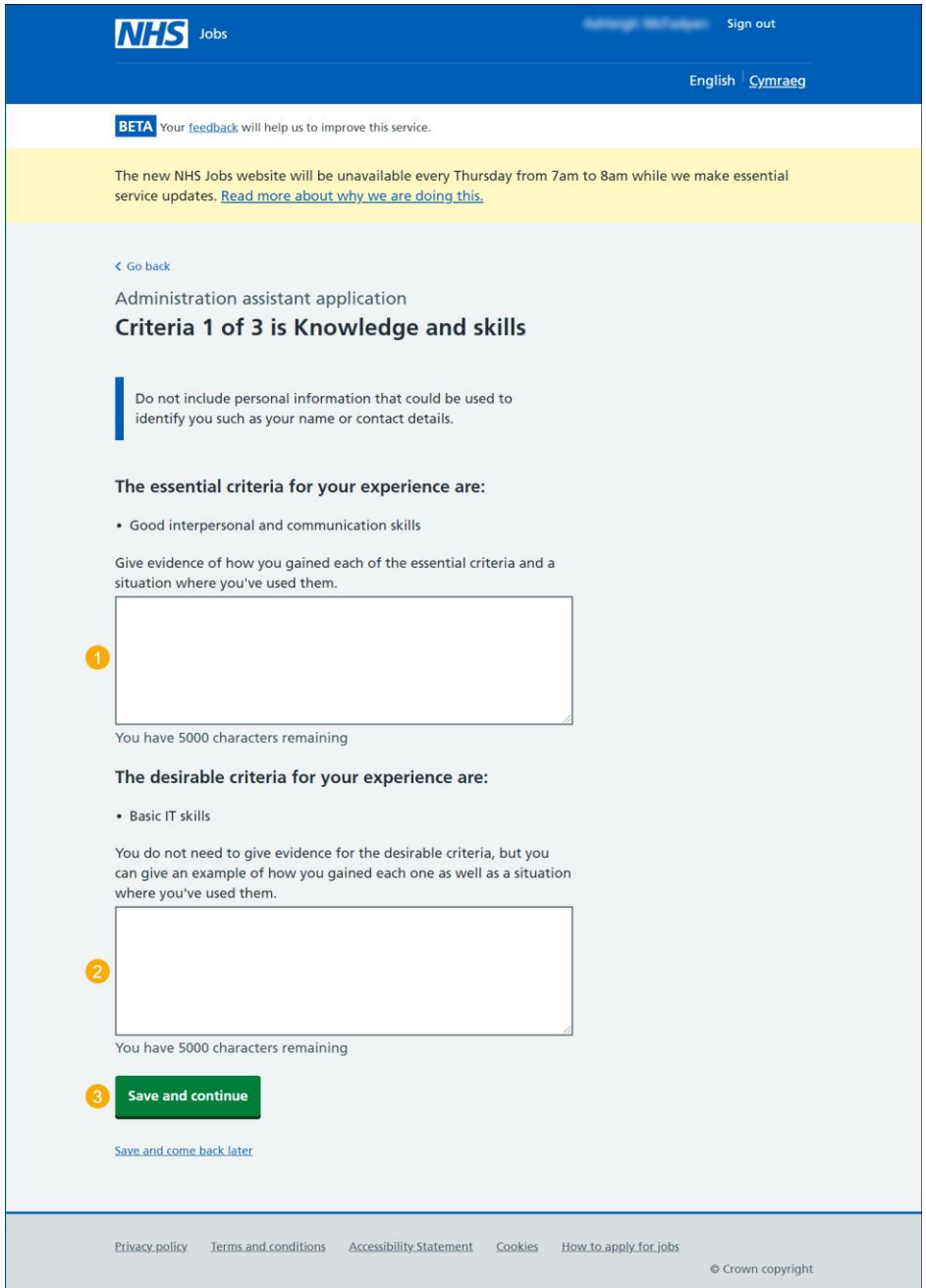

**Tip:** You can copy and paste your information into the blank boxes.

### <span id="page-27-0"></span>**Criteria 2 of 3 is Experience**

This page gives you instructions for how to add your experience.

**Important:** Experience criteria is part of all application forms. You must complete the essential criteria. If there's any desirable criteria, then you must complete these too. You have a 5000 character limit.

To add your experience, complete the following steps:

- **1.** In the **Essential criteria** box, enter the details.
- **2.** In the **Desirable criteria** box, enter the details.
- **3.** Select the 'Save and continue' button.

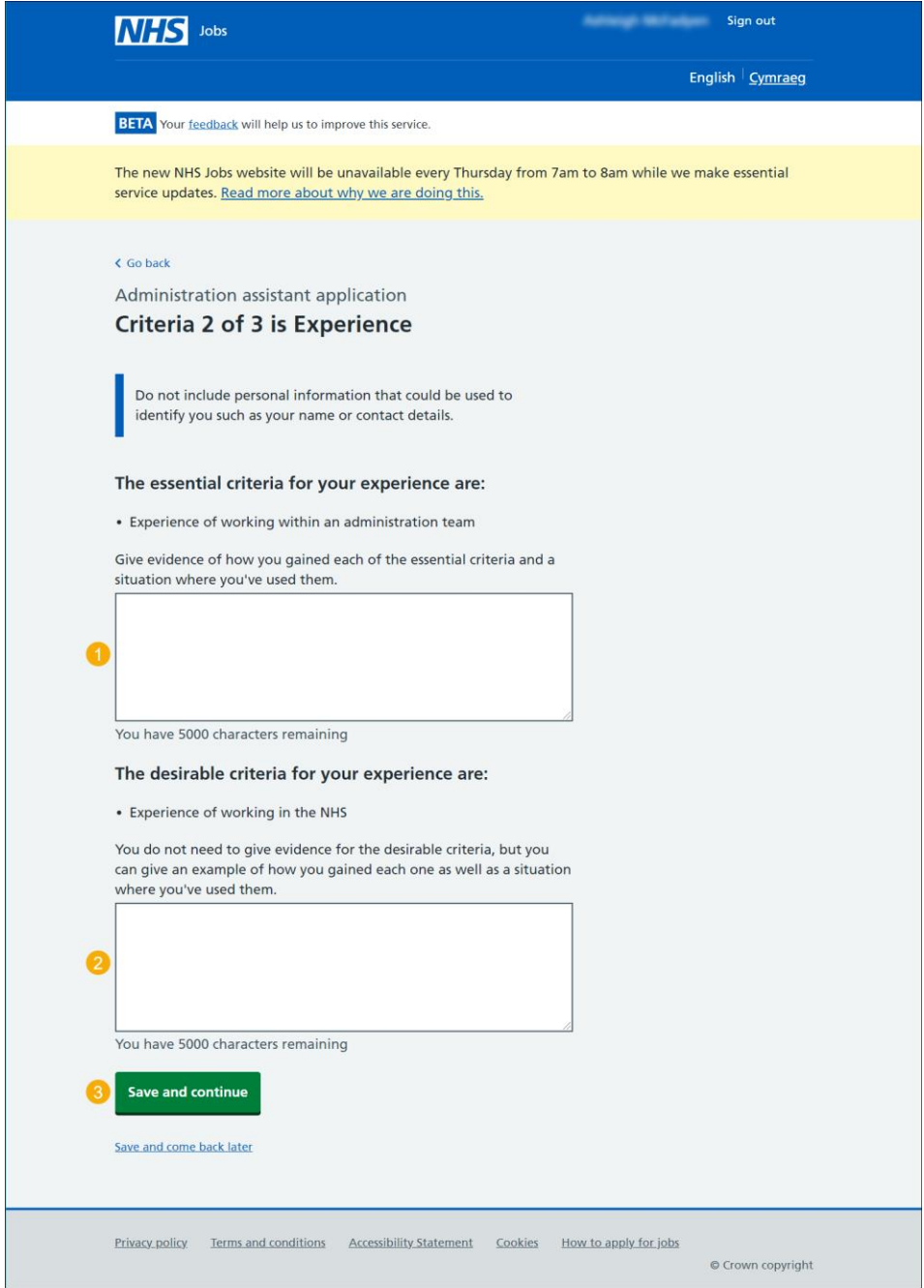

**Tip:** You can copy and paste your information into the blank boxes.

### <span id="page-28-0"></span>**Criteria 3 of 3 is Qualifications**

This page gives you instructions for how to add your qualifications.

**Important:** Qualification criteria is part of all application forms. You must complete the essential criteria. If there's any desirable criteria, then you must complete these too. You have a 5000 character limit.

To add your qualification, complete the following steps:

- **1.** In the **Essential criteria** box, enter the details.
- **2.** In the **Desirable criteria** box, enter the details.
- **3.** Select the 'Save and continue' button.

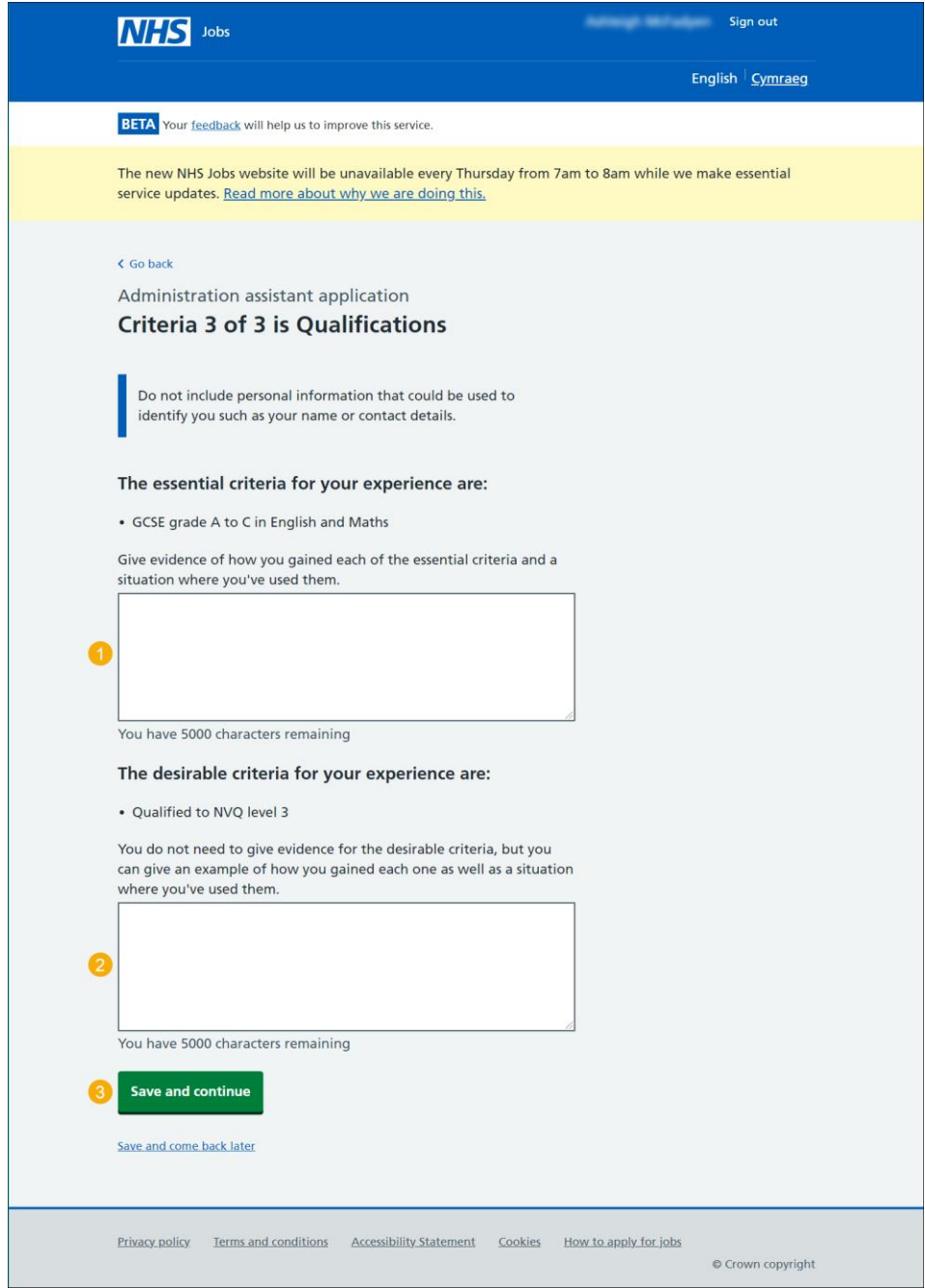

**Tip:** You can copy and paste your information into the blank boxes.

#### <span id="page-29-0"></span>**Further information the employer needs from you**

This page gives you instructions for how to add further information the employer needs from you.

**Important:** This page is only shown if the employer has added this question.

Read the information on the page and complete the following step:

**1.** Select the 'Continue' button.

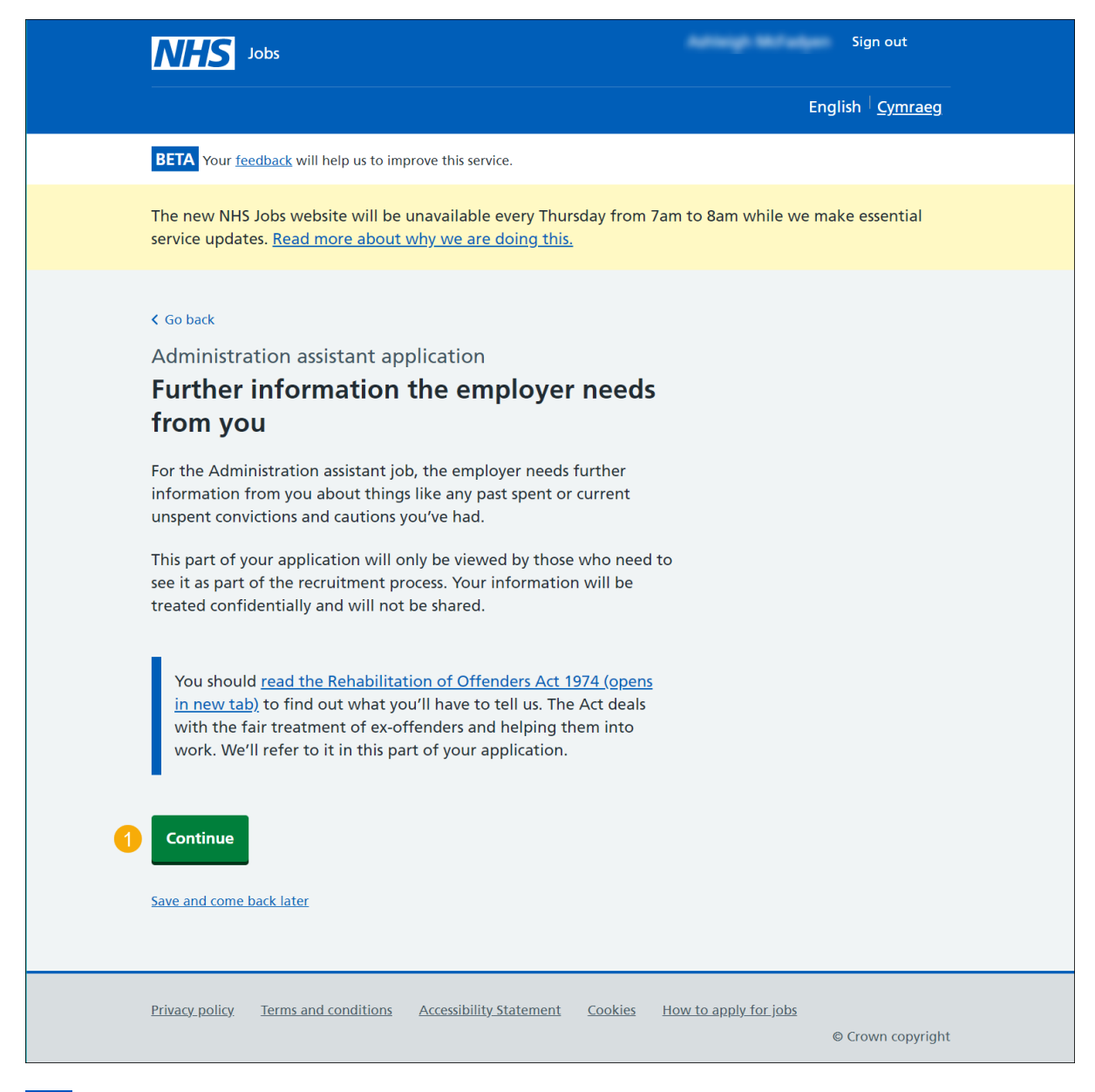

**Tip:** You can select the 'Rehabilitations' link for more information.

#### <span id="page-30-0"></span>**Have you got any unspent convictions?**

This page gives you instructions for how to confirm if you've got any unspent convictions.

**Important:** This page is only shown if the employer has added this question.

To confirm if you've got any unspent convictions, complete the following steps:

- **1.** Select an answer:
	- ['Yes'](#page-31-0)
	- ['No'](#page-33-0)
- **2.** Select the 'Save and continue' button.

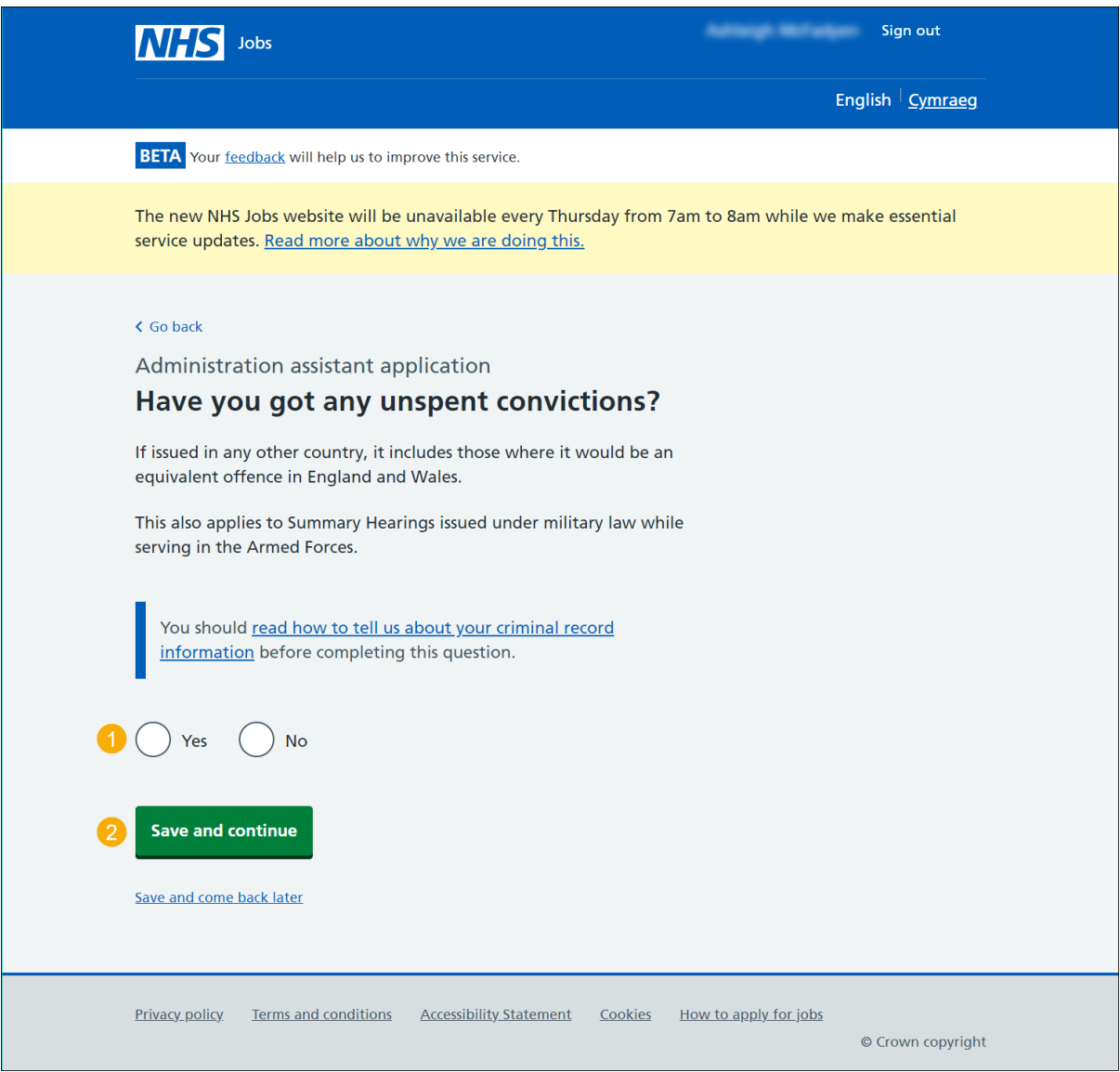

**Tip:** You can select the 'criminal record' link for more information.

#### <span id="page-31-0"></span>**When do you want to tell the employer about your unspent convictions?**

This page gives you instructions for when you want to tell the employer about your unspent convictions.

**Important:** This page is only shown if you're adding unspent convictions.

To confirm when you want to tell the employer, complete the following steps:

- **1.** Select an answer:
	- ['Now'](#page-32-0)
	- ['Later'](#page-33-0)
- **2.** Select the 'Save and continue' button.

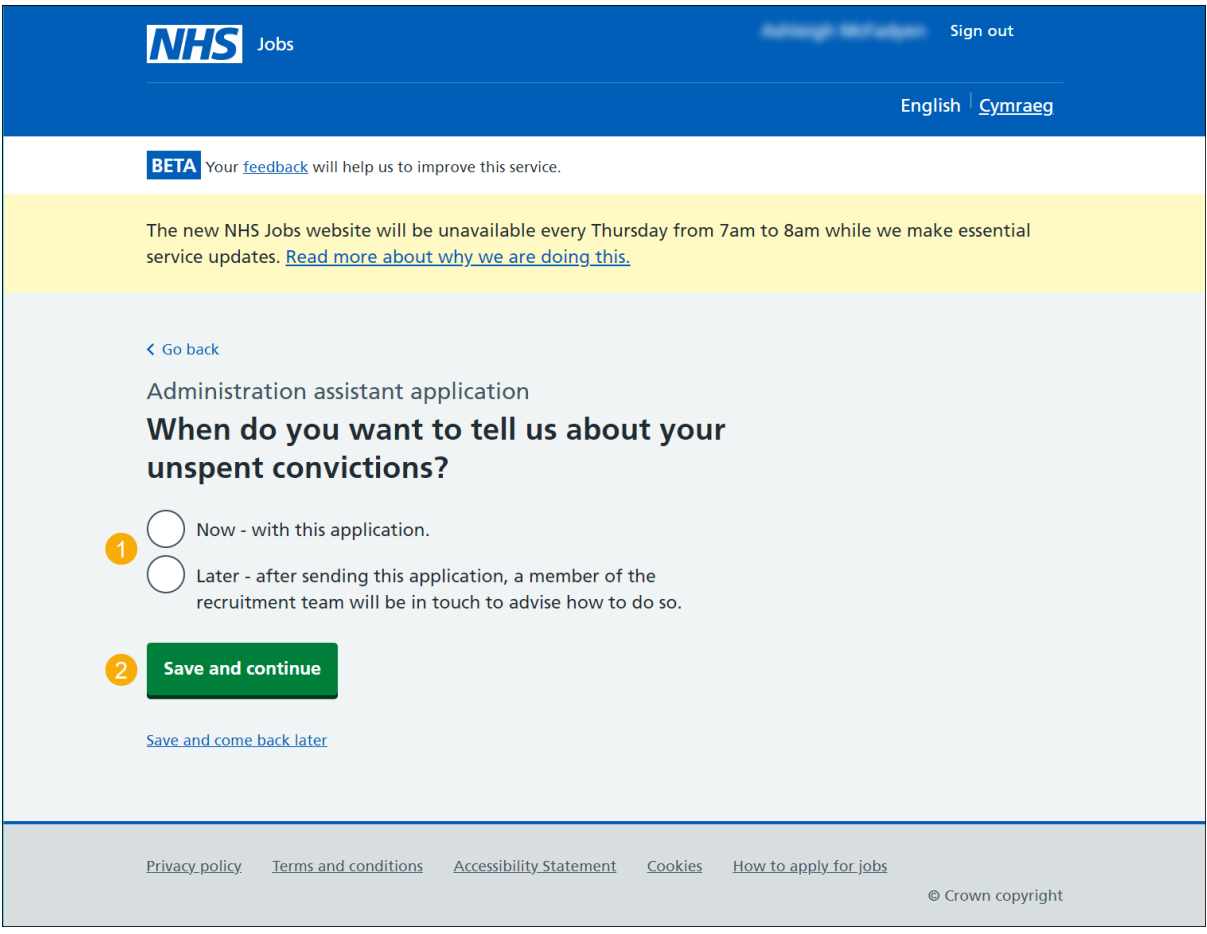

#### <span id="page-32-0"></span>**Tell the employer about your unspent convictions**

This page gives you instructions for how to tell the employer about your unspent convictions.

**Important:** This page is only shown if you want to tell the employer now.

Read the information on the page and complete the following steps:

- **1.** In the **Blank** box, enter the details.
- **2.** Select the 'Save and continue' button.

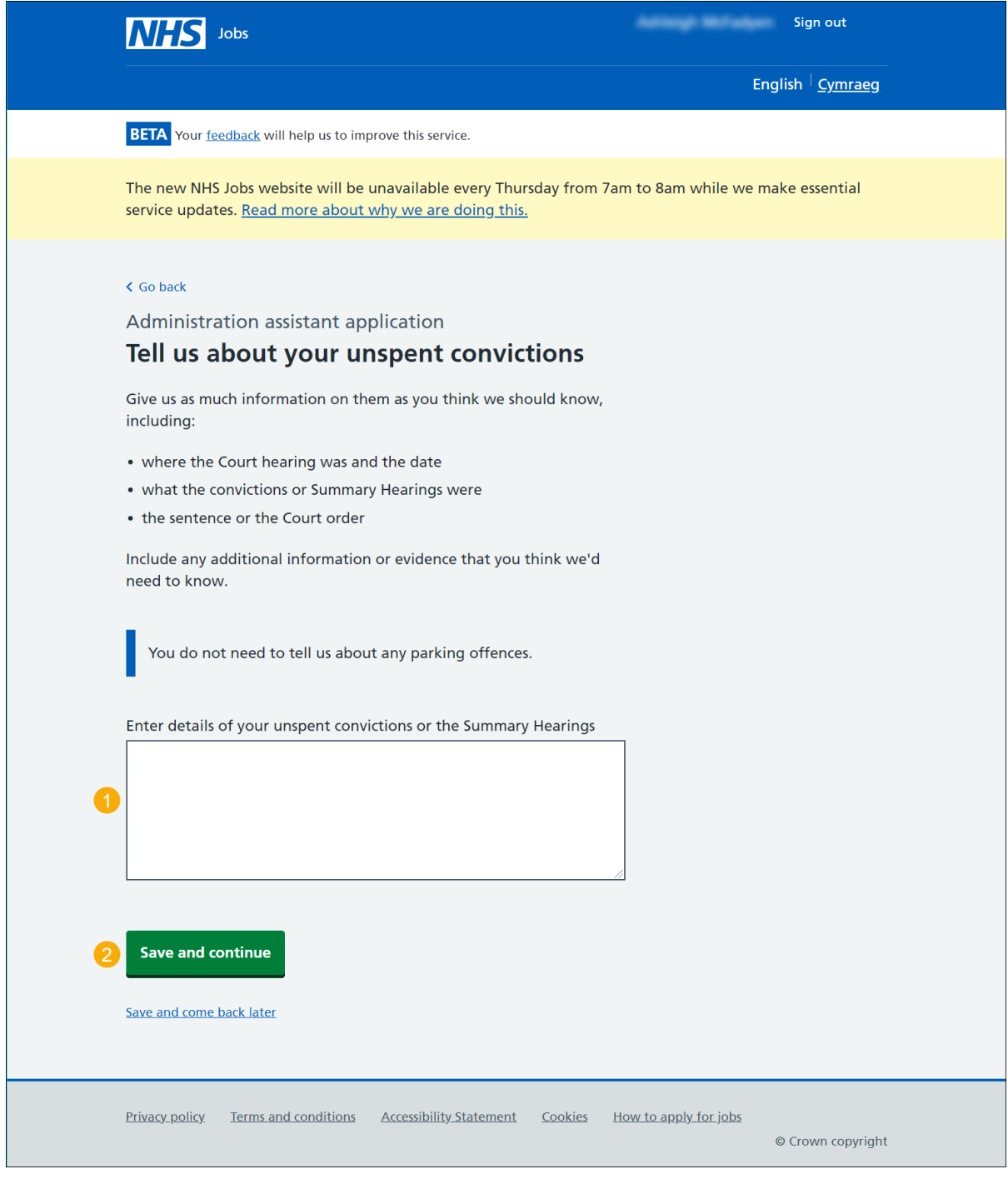

**Tip:** You don't need to tell the employer about any parking offences.

#### <span id="page-33-0"></span>**Have you got any unspent conditional cautions?**

This page gives you instructions for how to confirm if you have any unspent conditional cautions.

**Important:** This page is only shown if the employer has added this question.

To confirm if you have any unspent conditional cautions, complete the following steps:

- **1.** Select an answer:
	- ['Yes'](#page-33-1)
	- ['No'](#page-36-0)
- **2.** Select the 'Save and continue' button.

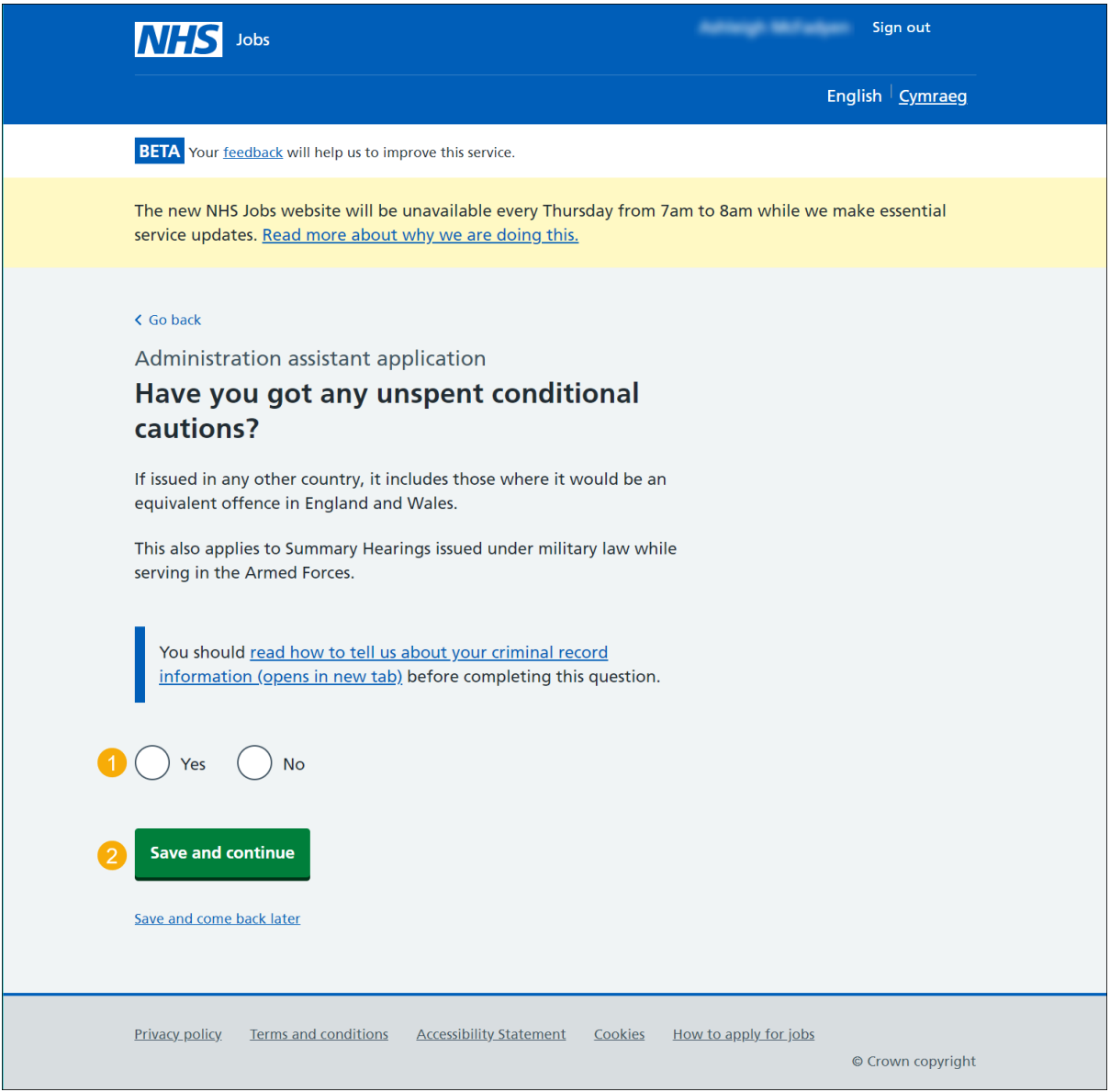

<span id="page-33-1"></span>**Tip:** You can select the 'criminal record' link for more information.

# <span id="page-34-0"></span>**When do you want to tell the employer about your unspent conditional cautions?**

This page gives you instructions for when you want to tell the employer about your unspent conditional cautions.

**Important:** This page is only shown if you're adding unspent conditional cautions.

To confirm when you want to tell the employer, complete the following steps:

- **1.** Select an answer:
	- ['Now'](#page-33-1)
	- ['Later'](#page-36-0)
- **2.** Select the 'Save and continue' button.

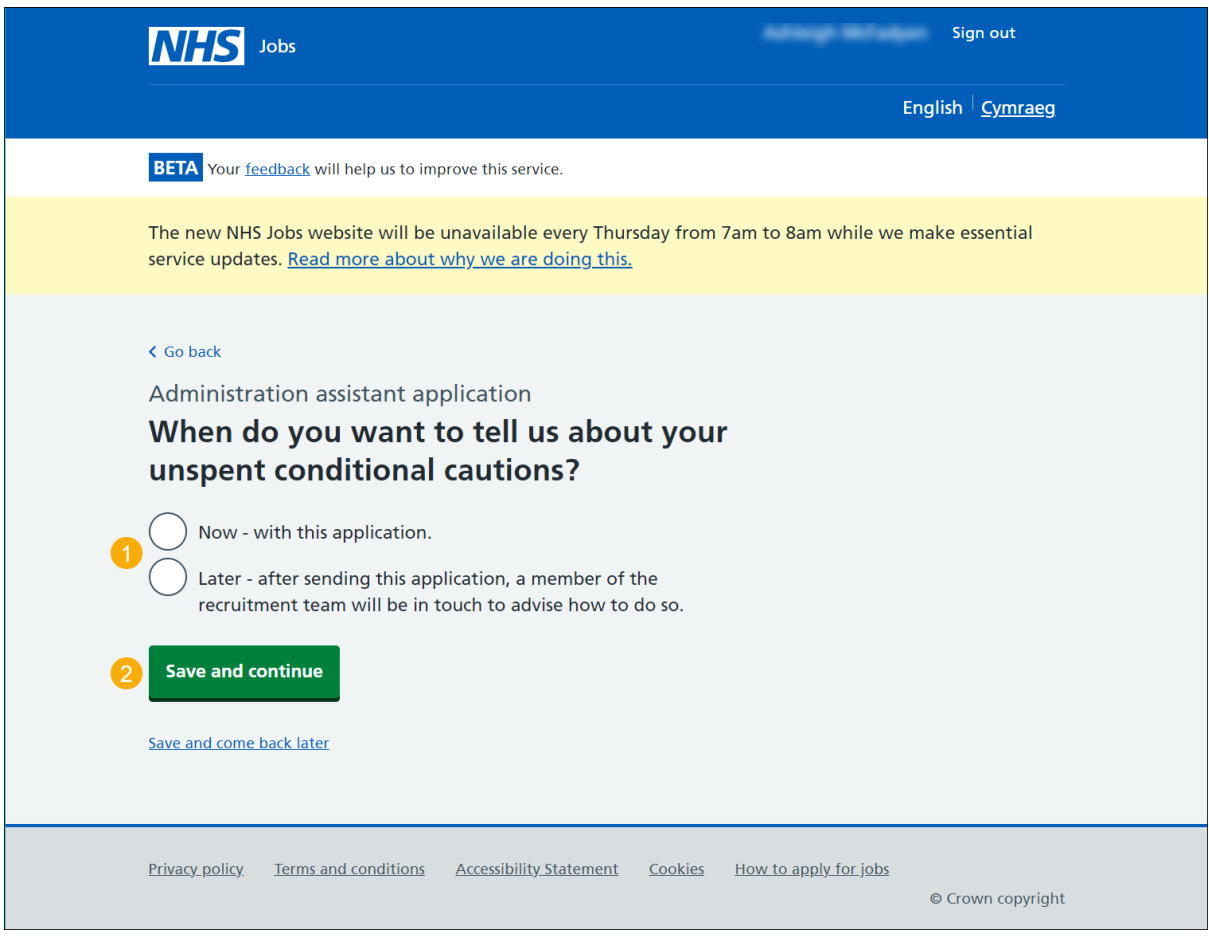

### <span id="page-35-0"></span>**Tell the employer about your unspent conditional cautions**

This page gives you instructions for how to tell the employer about your unspent conditional cautions.

**Important:** This page is only shown if you want to tell the employer now.

Read the information on the page and complete the following steps:

- **1.** In the **Blank** box, enter the details.
- **2.** Select the 'Save and continue' button.

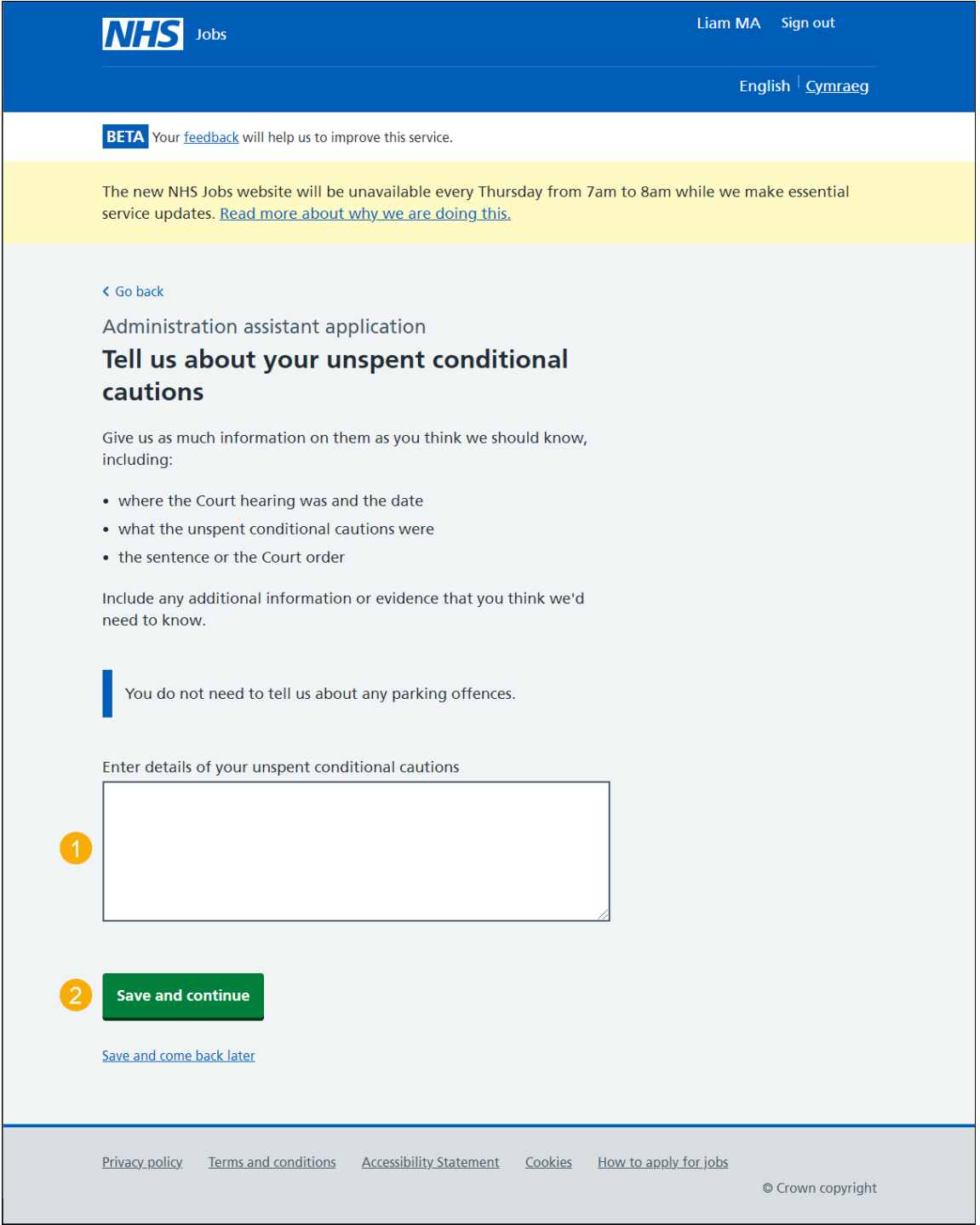

**Tip:** You don't need to tell the employer about any parking offences.

#### <span id="page-36-0"></span>**What information you might have to tell the employer**

This page gives you instructions for what information you might have to tell the employer.

**Important:** This page is only shown if the employer has added this question.

Read the information on the page and complete the following step:

**1.** Select the 'Continue' button.

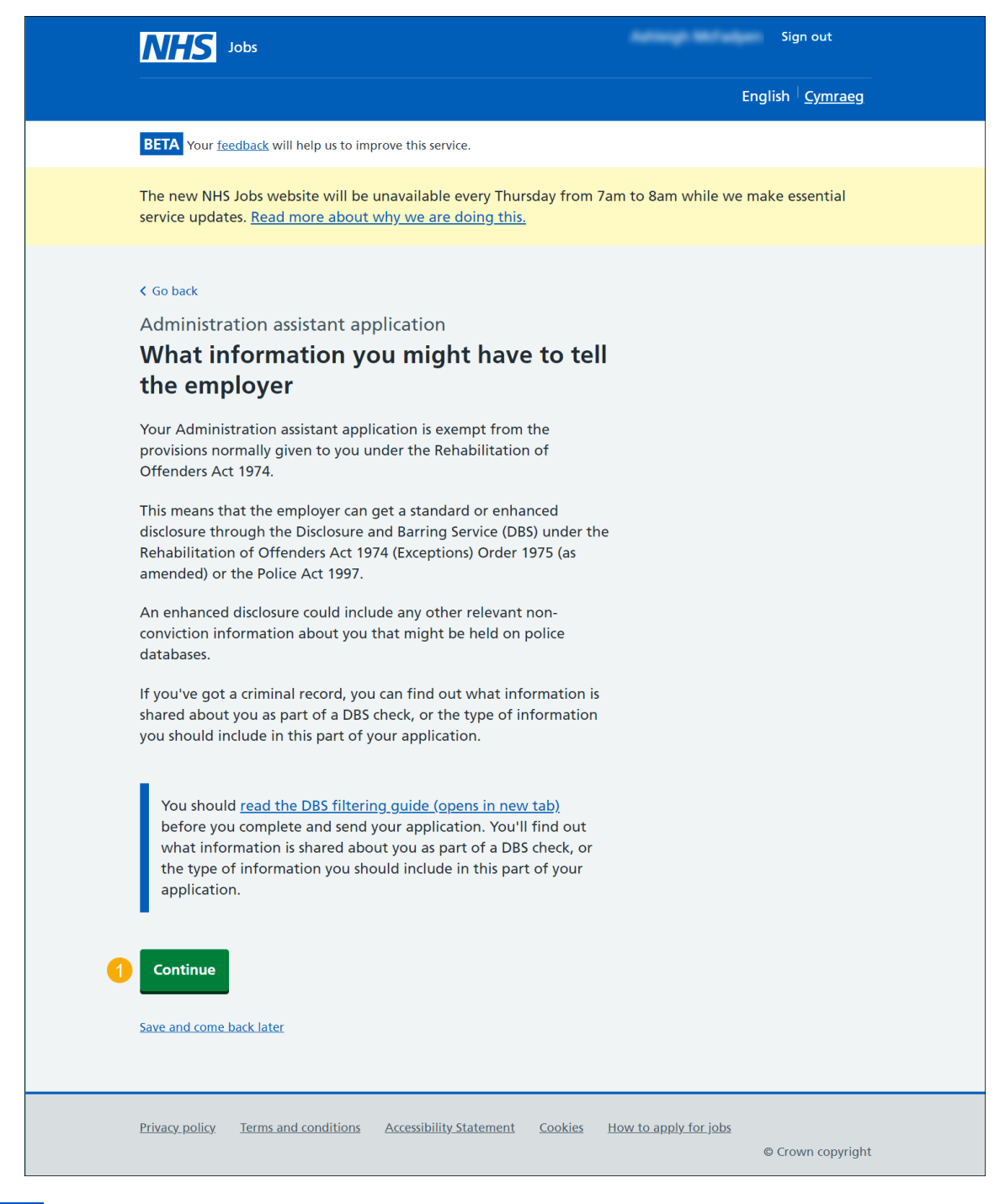

**Tip:** You can select the 'DBS filtering guide' link for more information.

#### <span id="page-37-0"></span>**Have you got any convictions that are not protected?**

This page gives you instructions to confirm if you have any convictions that are not protected.

**Important:** This page is only shown if the employer has added this question.

- **1.** Select an answer:
	- ['Yes'](#page-33-1)
	- ['No'](#page-36-0)
- **2.** Select the 'Save and continue' button.

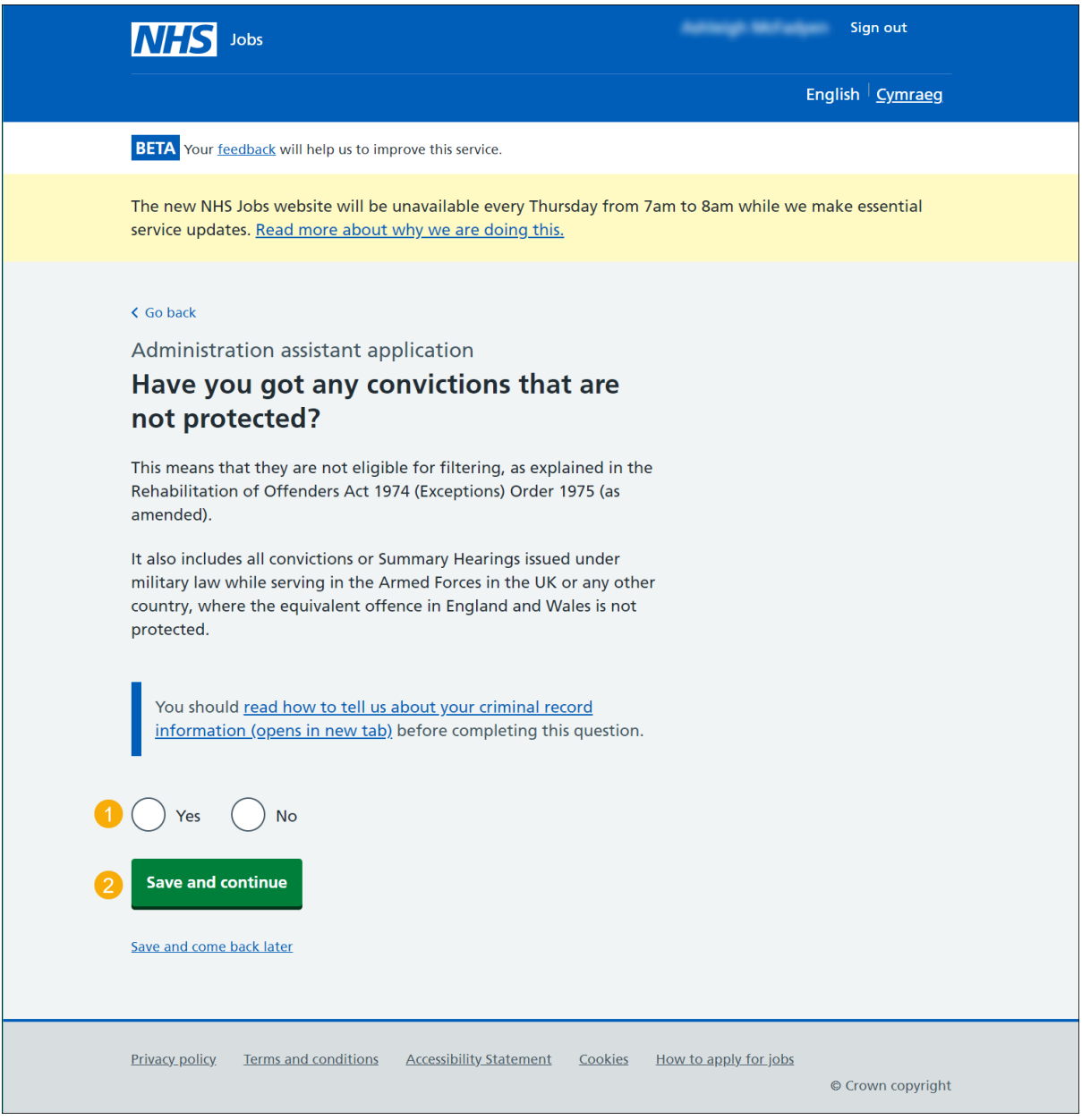

**Tip:** You can select the 'criminal record' link to for more information.

# <span id="page-38-0"></span>**When do you want to tell the employer about your convictions that are not protected?**

This page gives you instructions for when you want to tell the employer about your convictions that are not protected.

**Important:** This page is only shown if you're adding convictions that are not protected.

To confirm when you want to tell the employer, complete the following steps:

- **1.** Select an answer:
	- ['Now'](#page-33-1)
	- ['Later'](#page-36-0)
- **2.** Select the 'Save and continue' button.

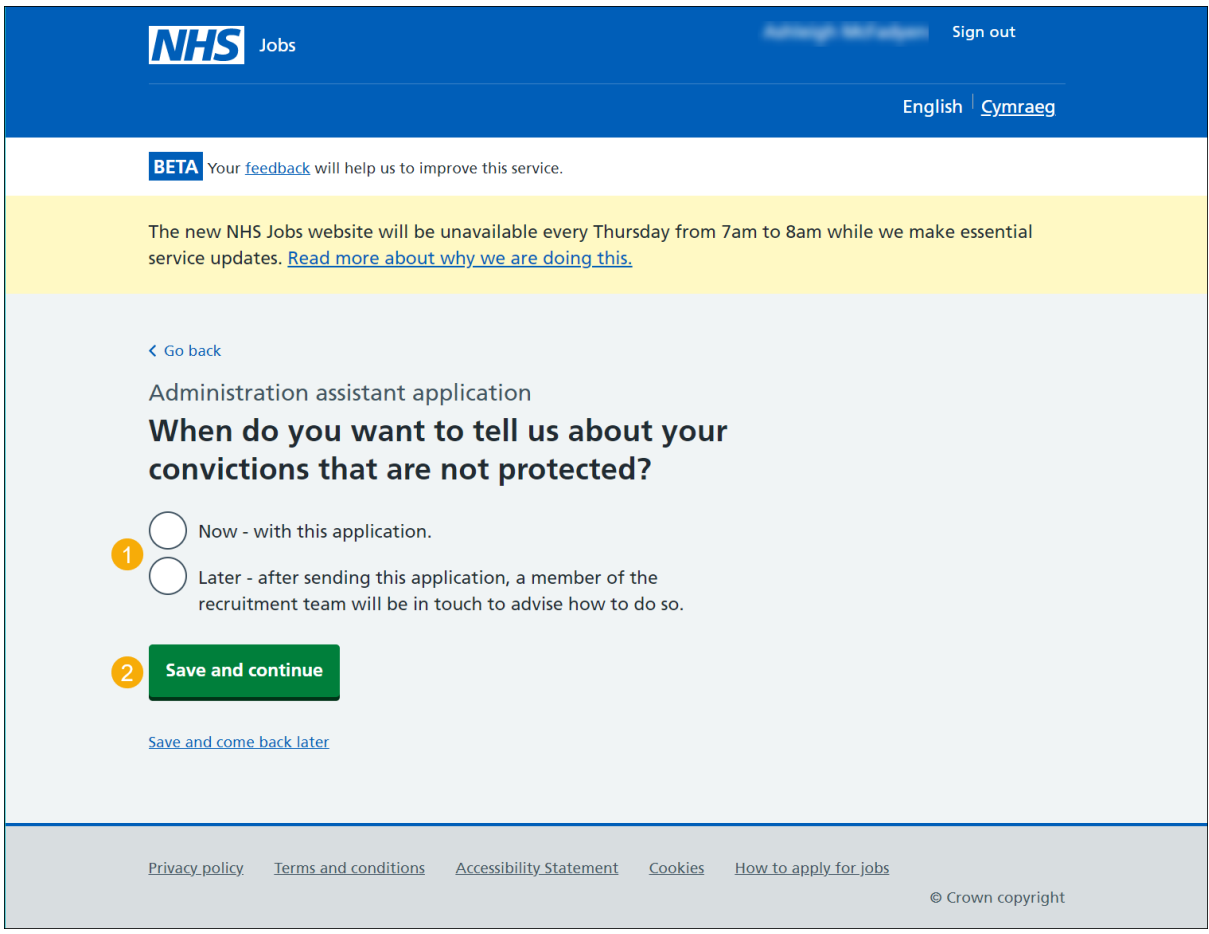

#### <span id="page-39-0"></span>**Tell the employer about your convictions that are not protected**

This page gives you instructions for how to tell the employer about your convictions that are not protected.

**Important:** This page is only shown if you want to tell the employer now.

To add your convictions that are not protected, complete the following steps:

- **1.** In the **Blank** box, enter the details.
- **2.** Select the 'Save and continue' button.

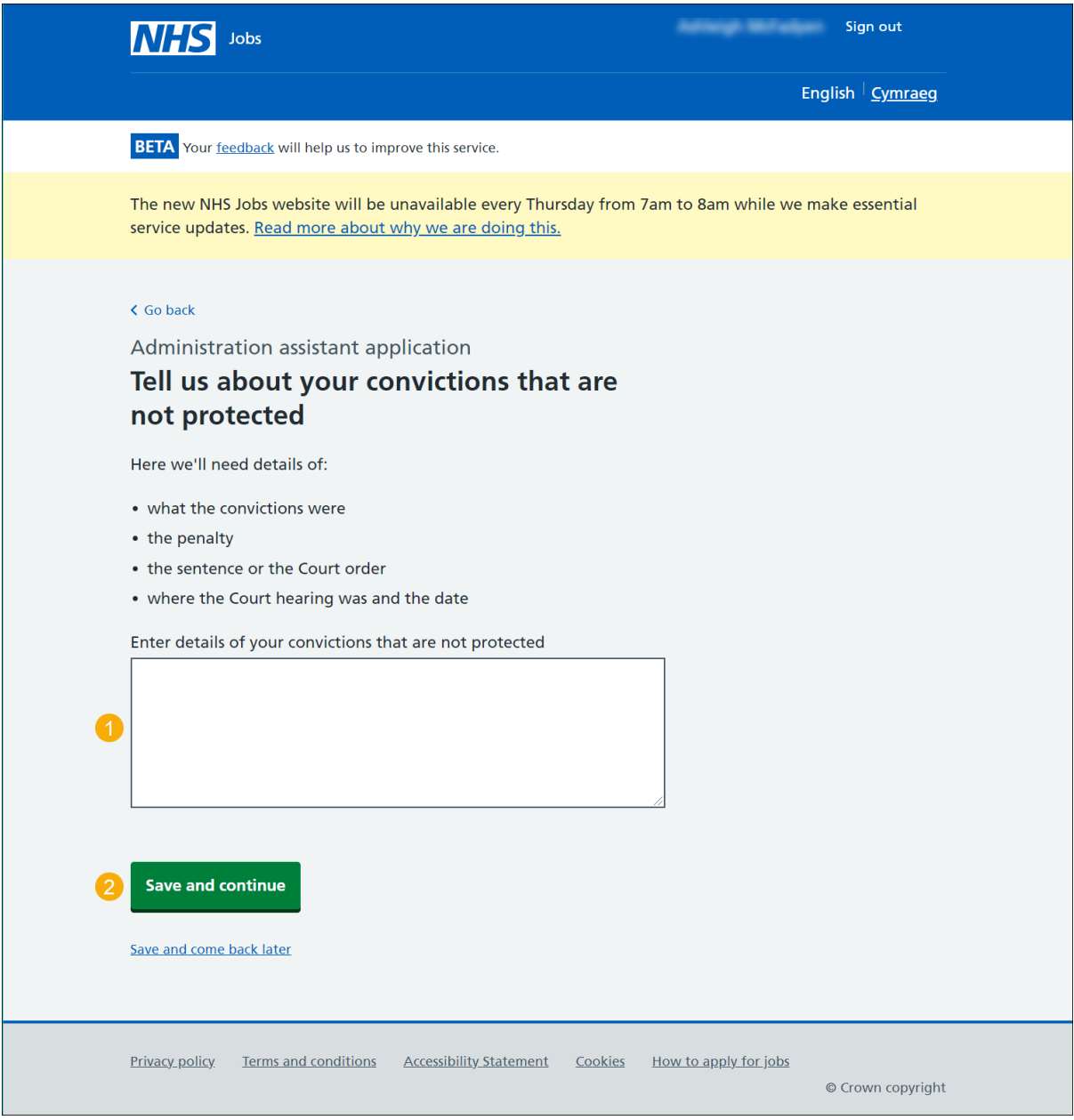

## <span id="page-40-0"></span>**Have you got any cautions that are not protected?**

This page gives you instructions for how to confirm if you have any cautions that are not protected.

**Important:** This page is only shown if the employer has added this question.

- **1.** Select an answer:
	- ['Yes'](#page-33-1)
	- $\bullet$   $\mathsf{^{\prime}Mo}^{\prime}$
- **2.** Select the 'Save and continue' button.

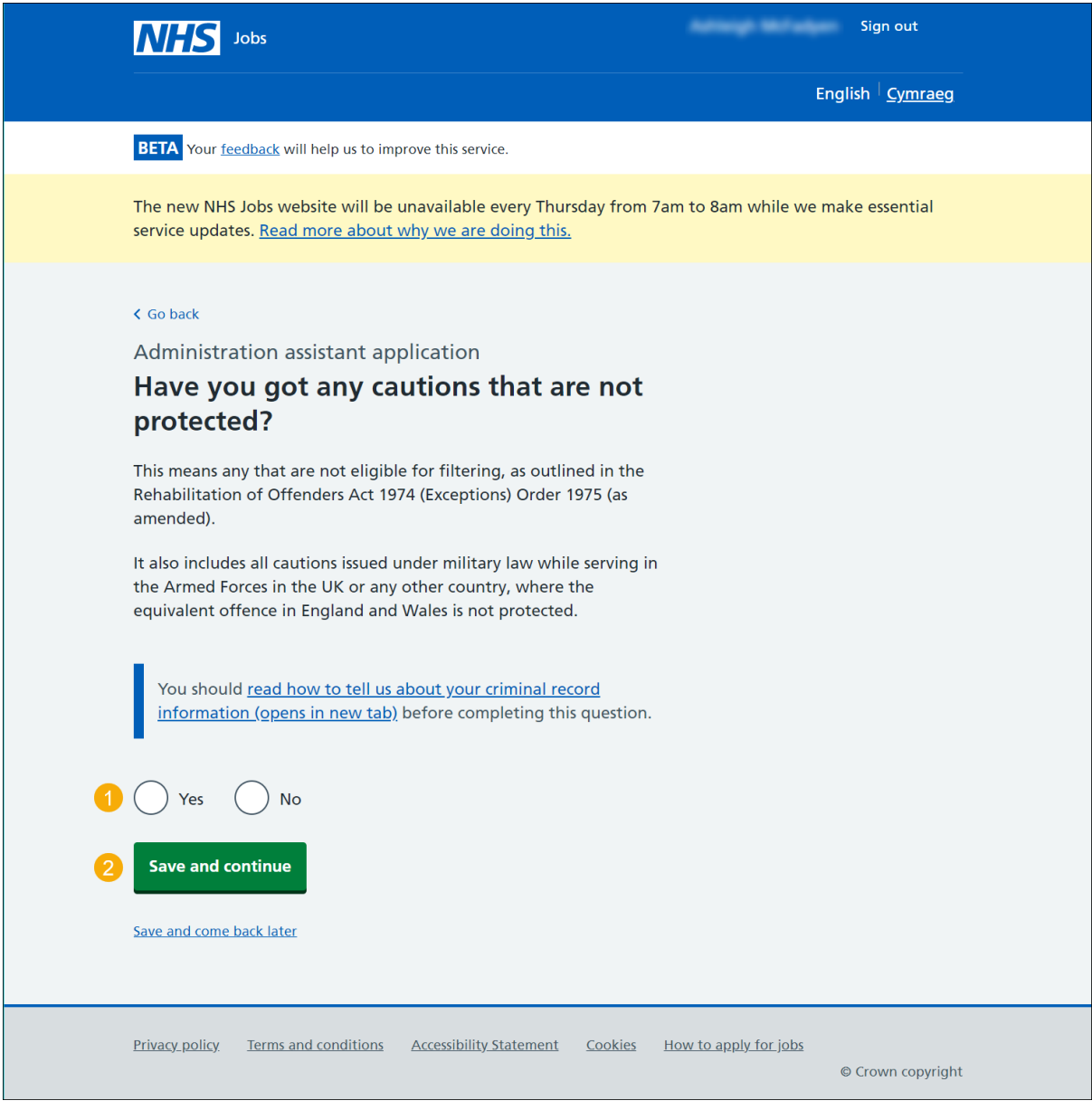

**Tip:** You can select the 'criminal record' link for more information.

# <span id="page-41-0"></span>**When do you want to tell the employer about your cautions that are not protected?**

This page gives you instructions for when you want to tell the employer about your convictions that are not protected.

**Important:** This page is only shown if you're adding cautions that are not protected.

To confirm when you want to tell the employer, complete the following steps:

- **1.** Select an answer:
	- ['Now'](#page-33-1)
	- ['Later'](#page-36-0)
- **2.** Select the 'Save and continue' button.

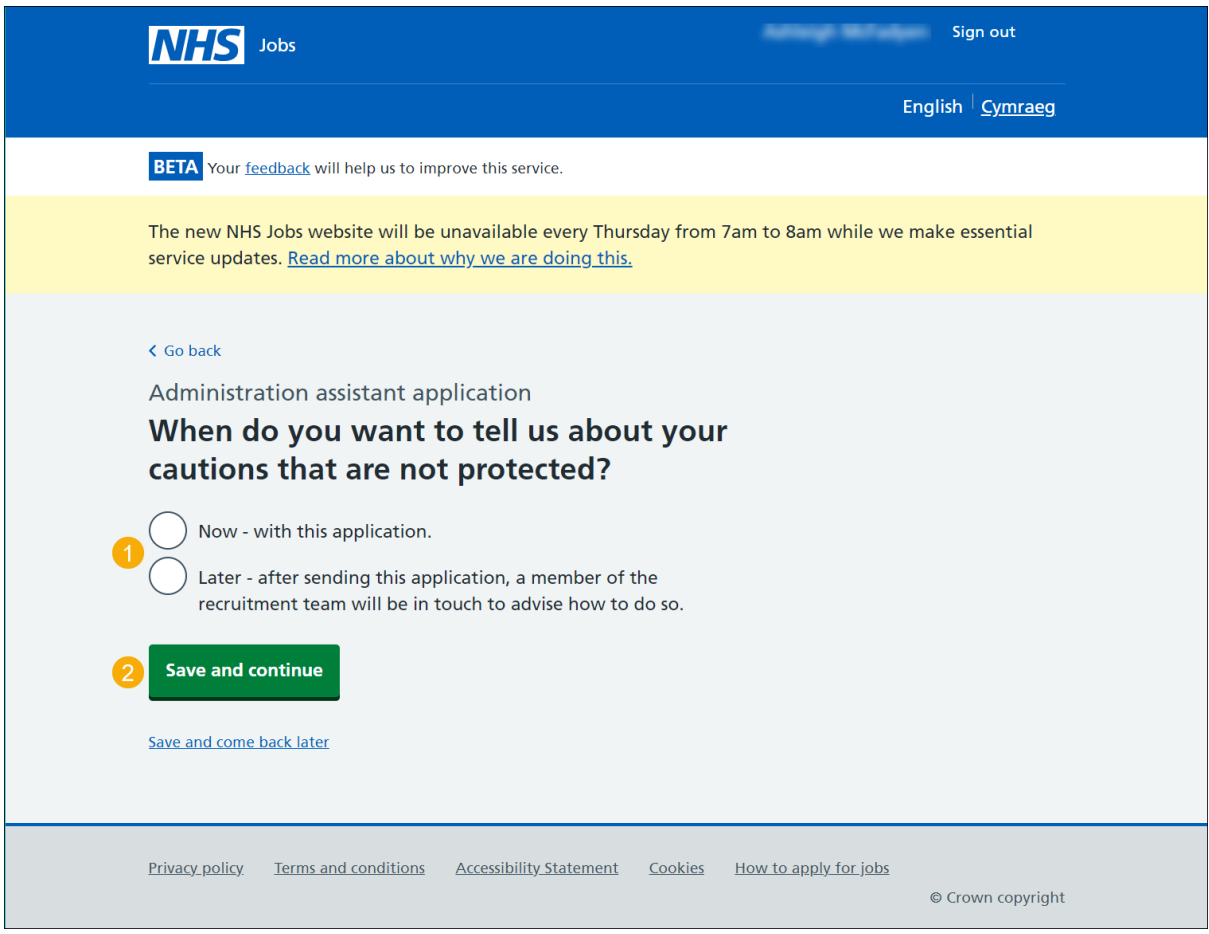

#### <span id="page-42-0"></span>**Tell the employer about your cautions that are not protected**

This page gives you instructions for how to tell the employer about your cautions that are not protected.

**Important:** This page is only shown if you want to tell the employer now.

To add your cautions that are not protected, complete the following steps:

- **1.** In the **Blank** box, enter the details.
- **2.** Select the 'Save and continue' button.

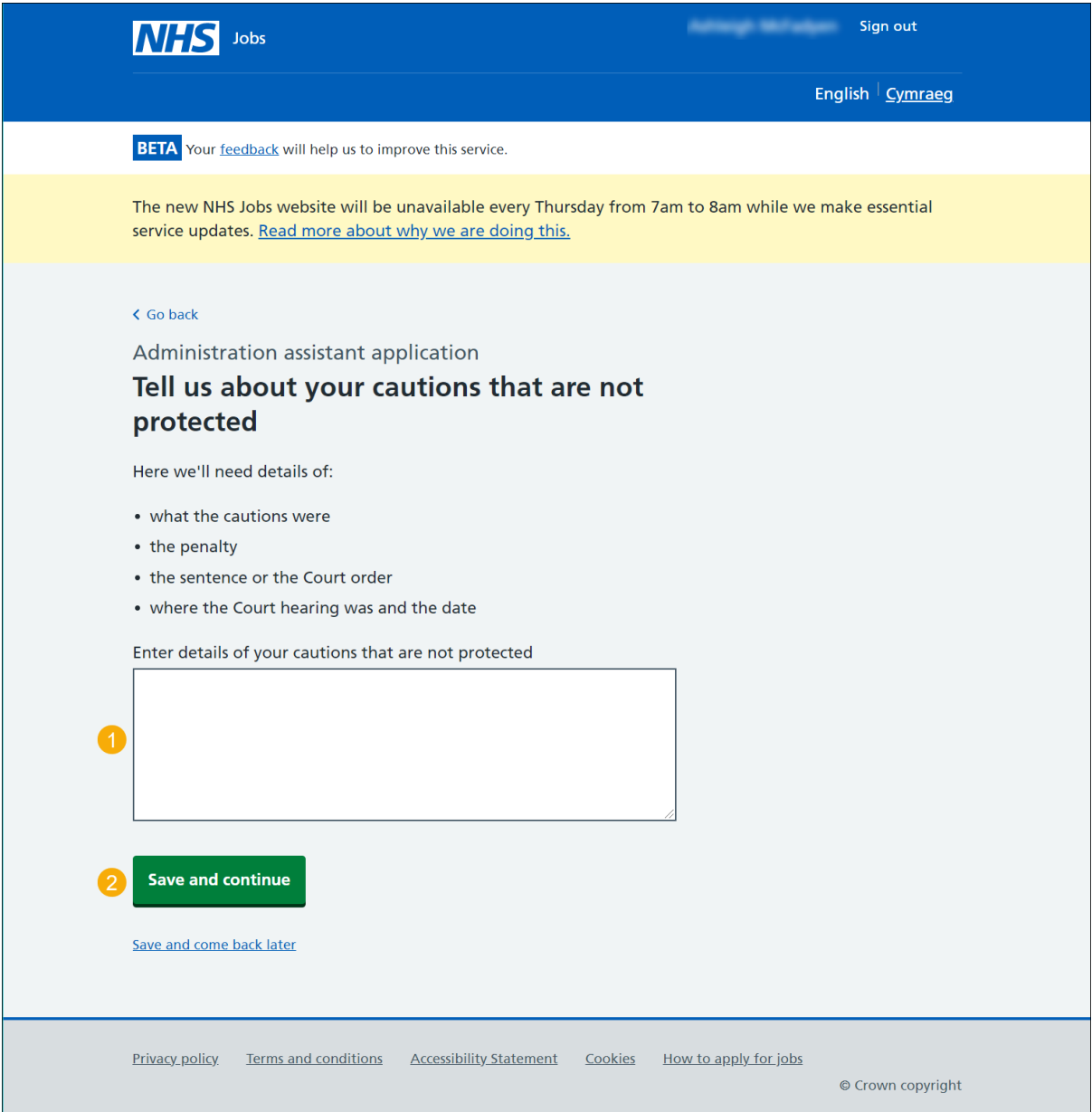

# <span id="page-43-0"></span>**Fitness to practise investigations and proceedings**

This page gives you instructions for how to add any fitness to practise investigations and proceedings.

**Important:** This page is only shown if the employer has added this question.

Read the information on the page and complete the following step:

**1.** Select the 'Continue' button.

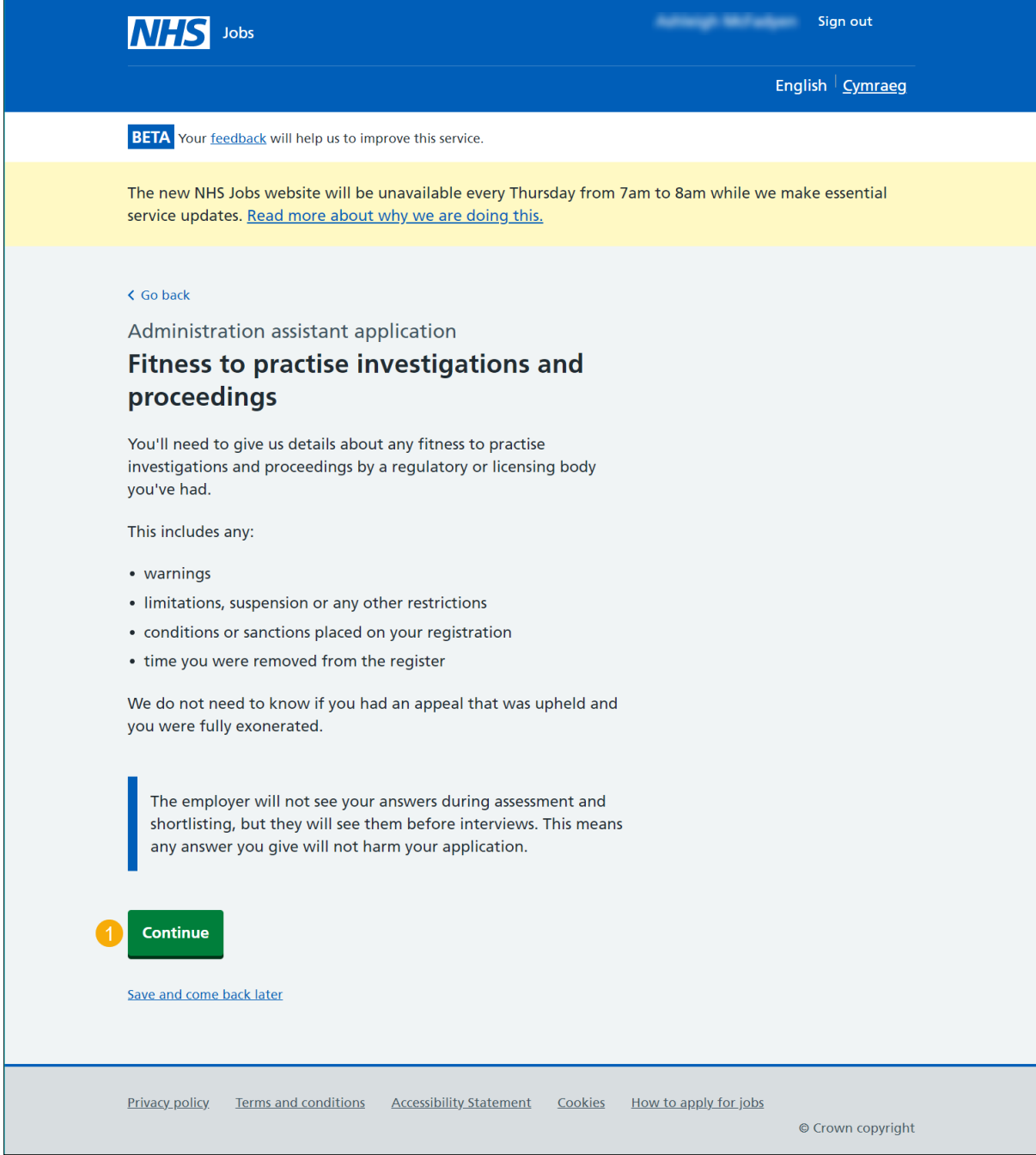

# <span id="page-44-0"></span>**Are you subject to a fitness to practise investigation?**

This page gives you instructions for how to confirm if you are subject to a fitness to practise investigation.

**Important:** This page is only shown if the employer has added this question.

To confirm if you're subject to a fitness to practise investigation, complete the following steps:

- **1.** Select an answer:
	- ['Yes'](#page-45-0)
	- ['No'](#page-50-0)
- **2.** Select the 'Save and continue' button.

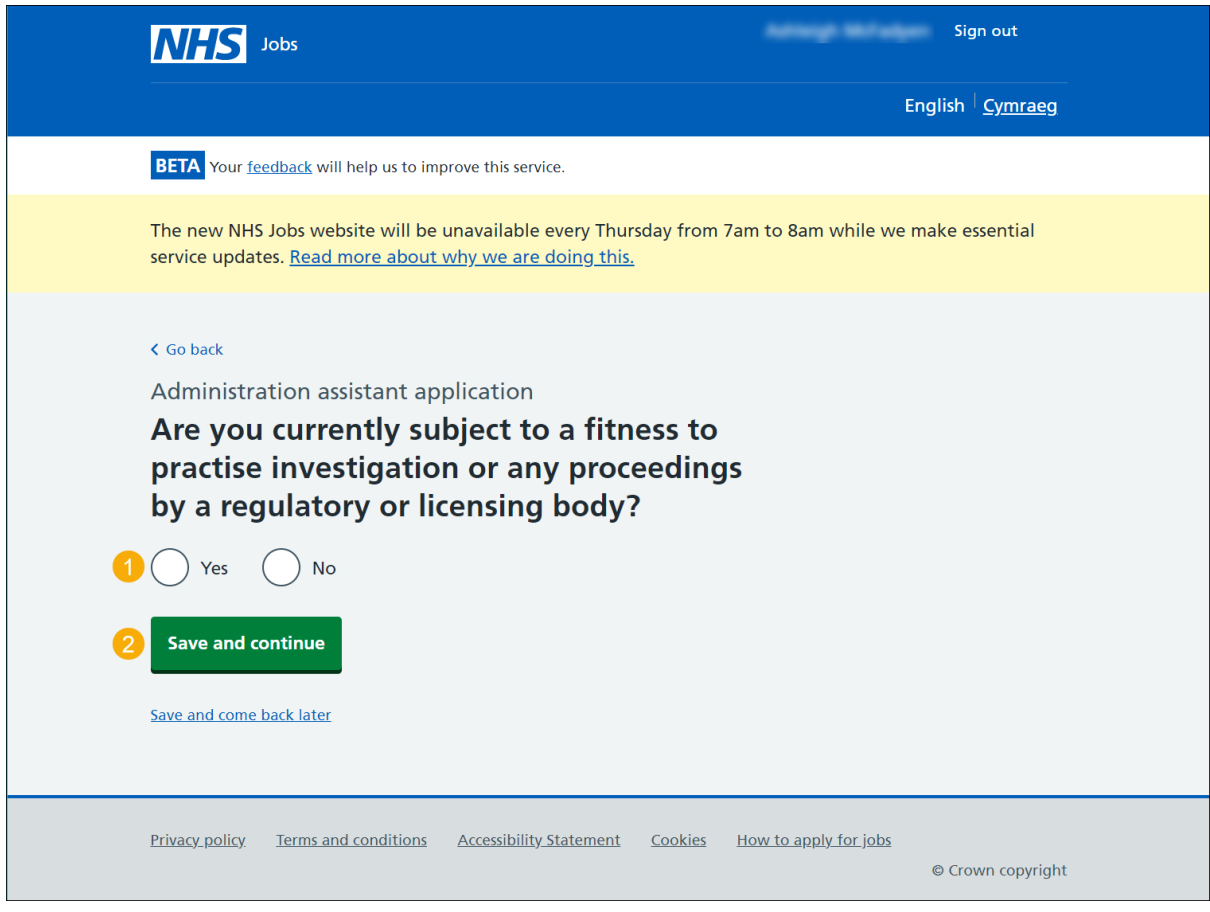

## <span id="page-45-0"></span>**Tell the employer about your fitness to practise case**

This page provides instructions for how to tell the employer about your fitness to practise case.

**Important:** This page is only shown if you're adding fitness to practise investigations or proceeding.

To add your fitness to practise case, complete the following steps:

- **1.** In the **Blank** box, enter the details.
- **2.** Select the 'Save and continue' button.

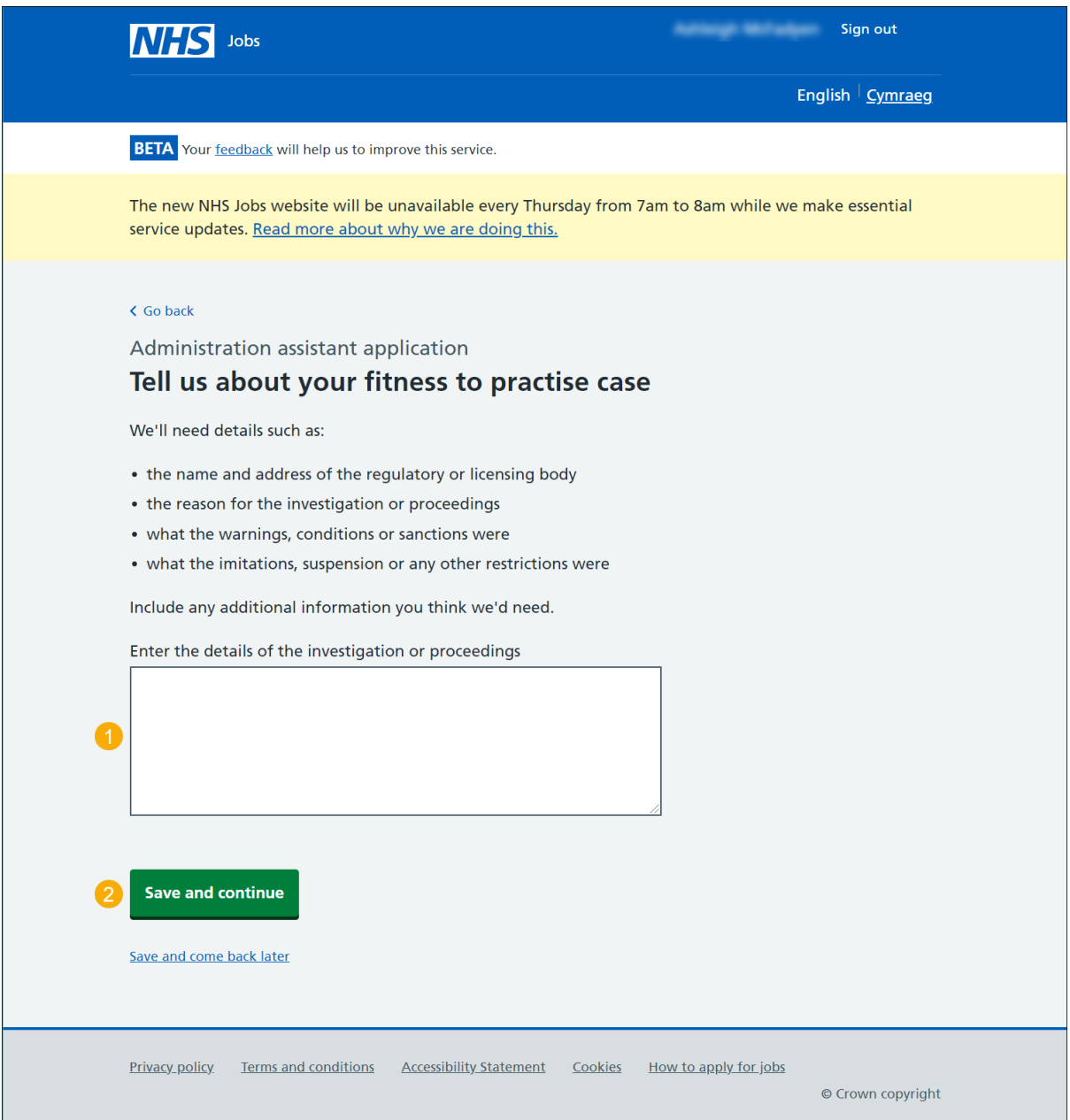

#### <span id="page-46-0"></span>**Do any of these statements apply to your healthcare work history?**

This page provides instructions for how to confirm if these statements apply to your healthcare work history.

**Important:** This page is only shown if the employer has added this question.

To confirm if these statements apply to your healthcare work history, complete the following steps:

- **1.** Select an answer:
	- ['Yes'](#page-48-0)
	- ['No'](#page-50-0)
- **2.** Select the 'Save and continue' button.

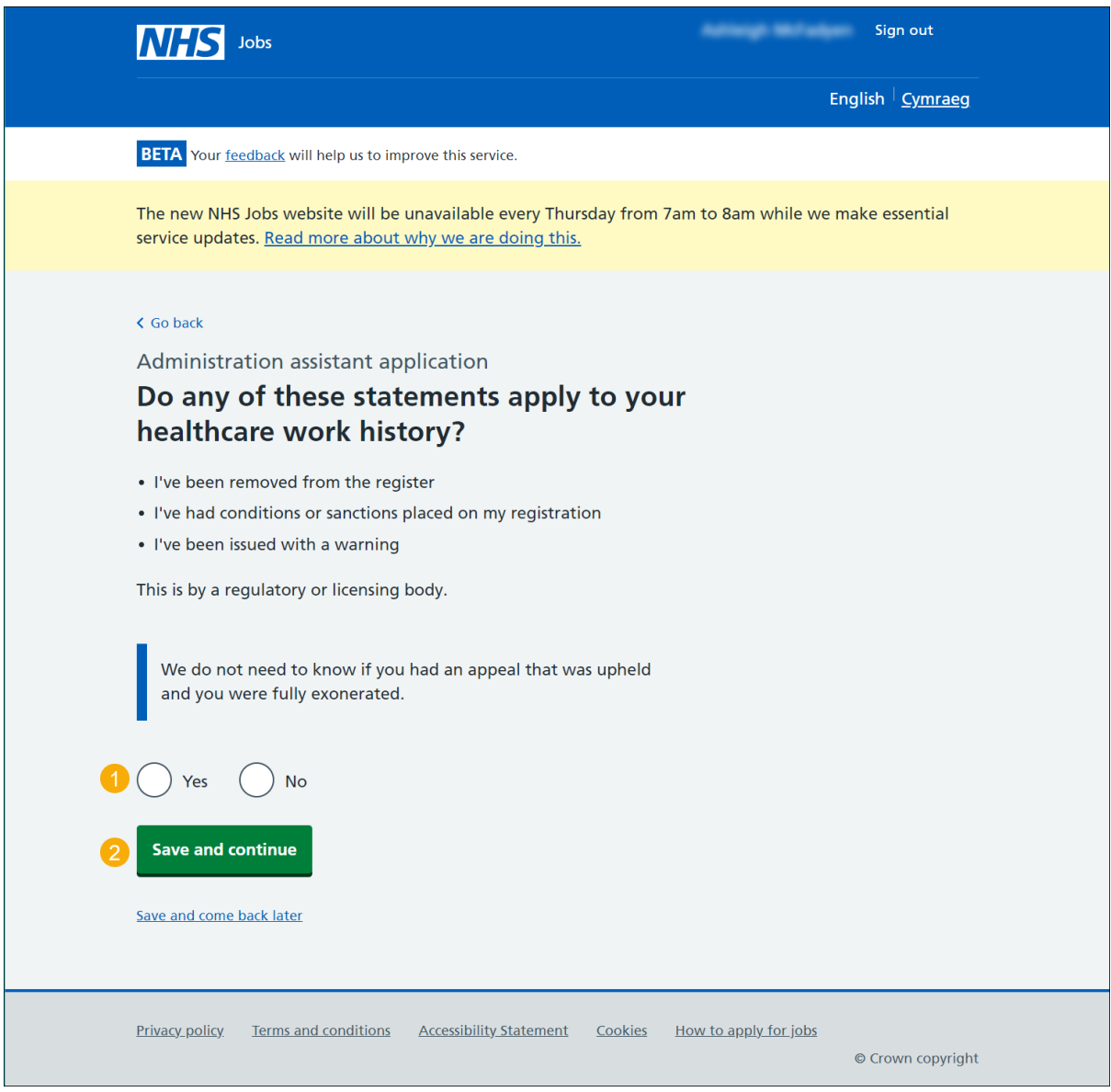

**Tip:** We don't need to know if you had an appeal that was upheld, and you were fully exonerated.

# <span id="page-47-0"></span>**Tell the employer about your case**

This page provides instructions for how to tell the employer about your case.

**Important:** This page is only shown if the statements apply to healthcare work history.

To add your case, complete the following steps:

- **1.** In the **Blank** box, enter the details.
- **2.** Select the 'Save and continue' button.

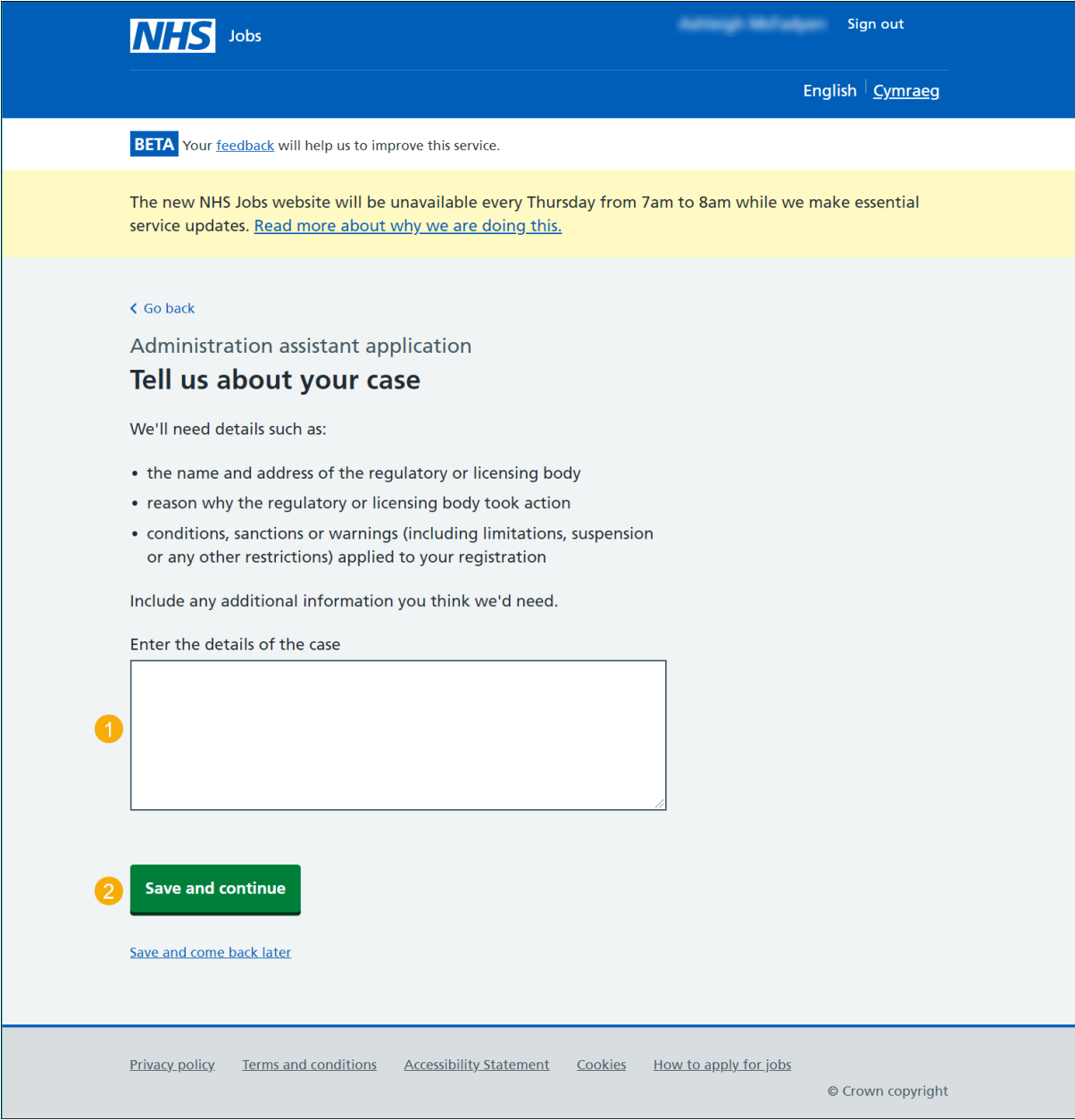

# <span id="page-48-0"></span>**Have ever had restrictions placed on your clinical practise as part of a revalidation process?**

This page provides instructions for how to confirm if you have ever had restrictions placed on your clinical practise as part of a revalidation process.

**Important:** This page is only shown if the employer has added this question.

To confirm your restriction and revalidation status, complete the following steps:

- **1.** Select an answer:
	- ['Yes'](#page-49-0)
	- ['No'](#page-50-0)
- **2.** Select the 'Save and continue' button.

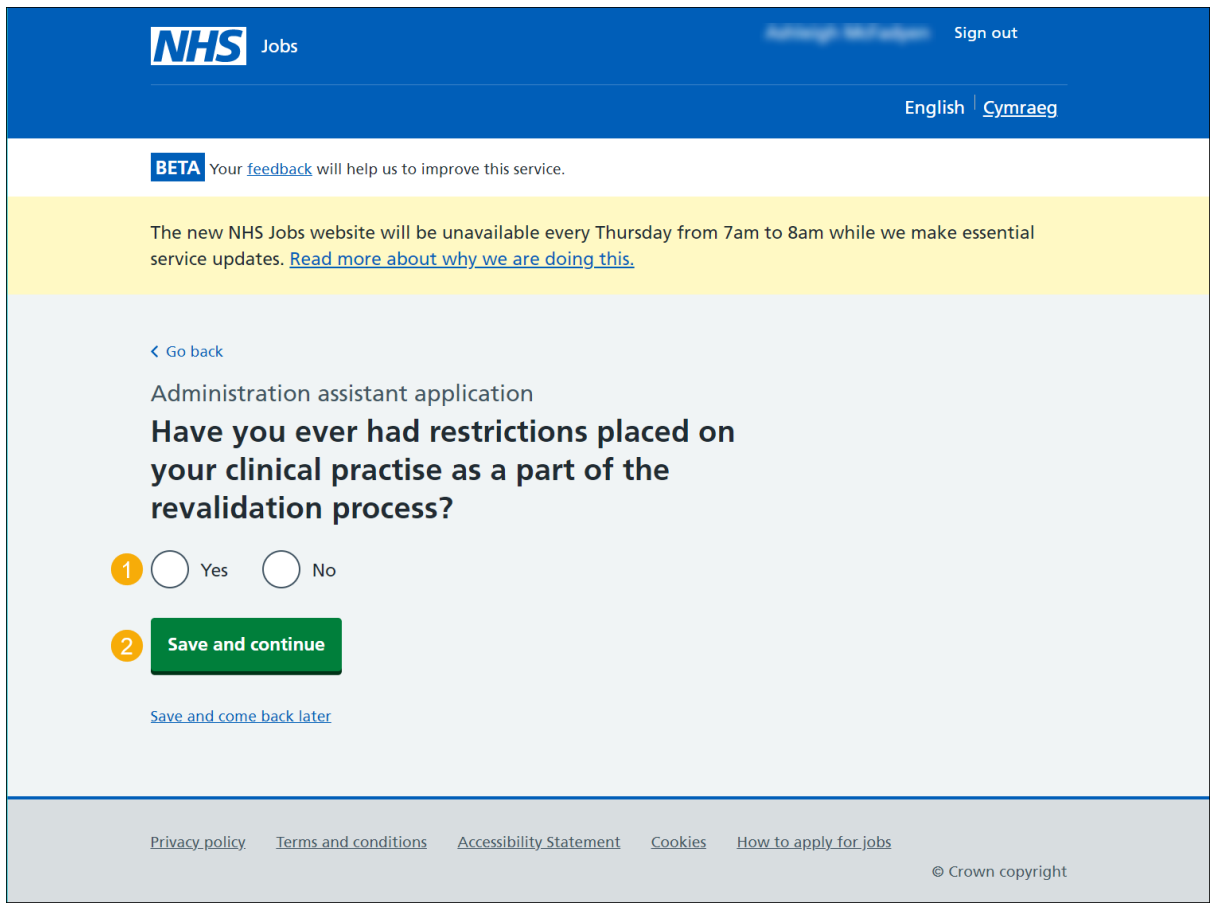

### <span id="page-49-0"></span>**Tell the employer about your restrictions**

This page provides instructions for how to tell the employer about your restrictions.

**Important:** This page is only shown if you're adding restrictions placed on your clinical practise as part of the revalidation process.

To add your restriction, complete the following steps:

- **1.** In the **Blank** box, enter the details.
- **2.** Select the 'Save and continue' button.

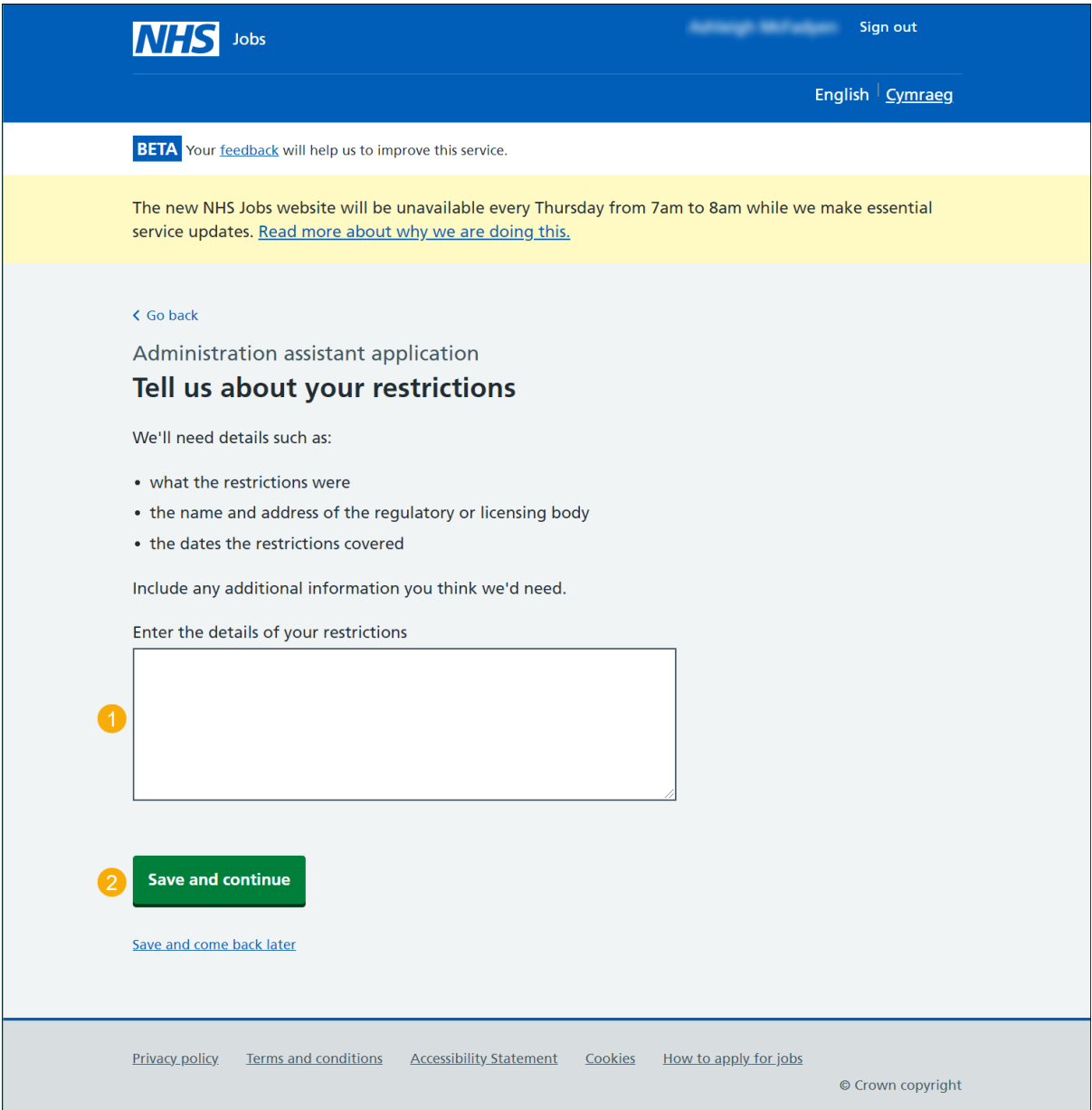

# <span id="page-50-0"></span>**Equality and diversity monitoring**

This page gives you instructions for how to complete your equality and diversity monitoring information.

**Important:** The information collected will be treated confidentially and used for statistical purposes only, not to identify individuals.

Read the information on the page and complete the following step:

**1.** Select the 'Save and continue' button.

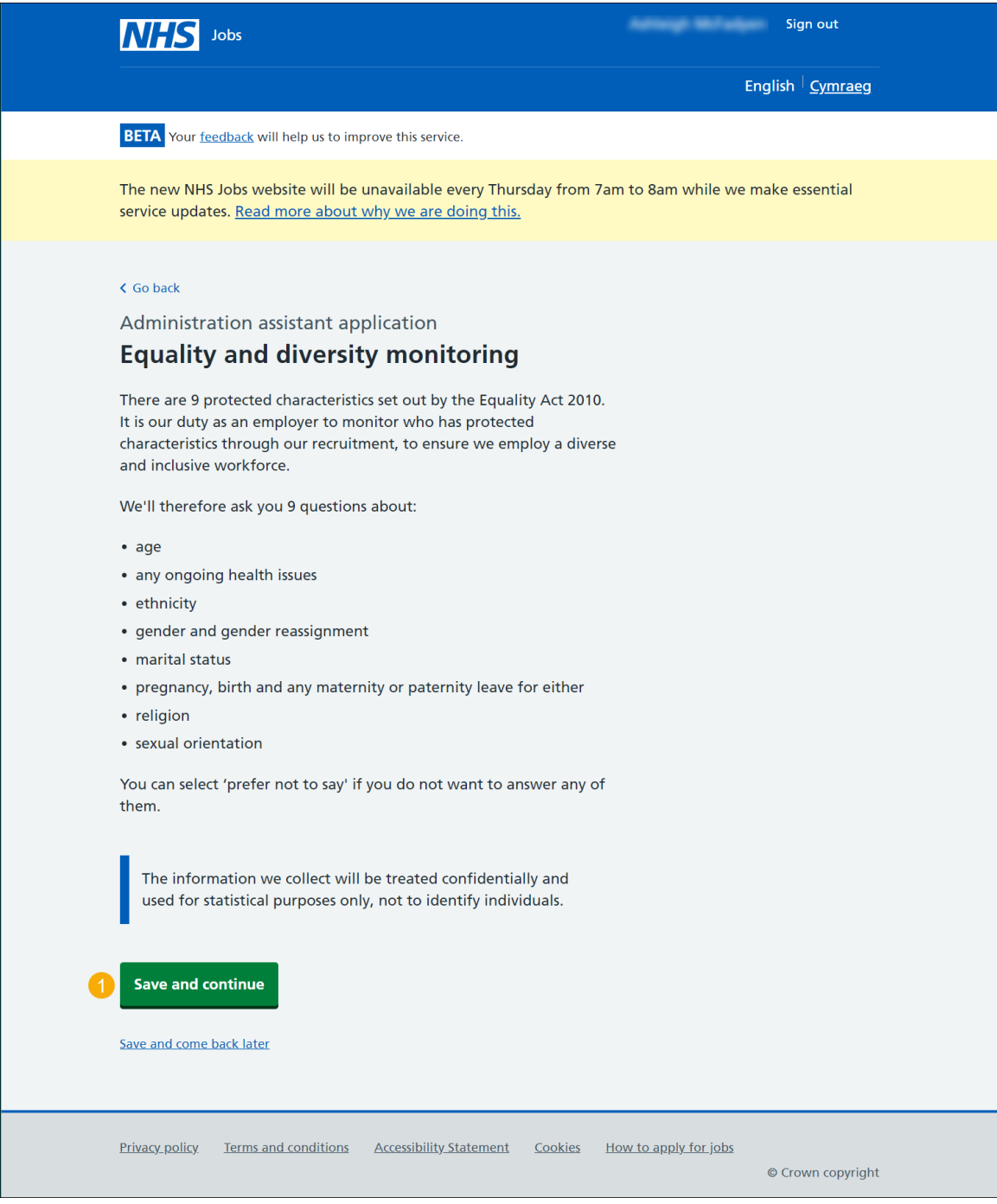

# <span id="page-51-0"></span>**What is your gender?**

This page gives you instructions for how to confirm your gender.

To confirm your gender, complete the following steps:

- **1.** Select an answer.
- **2.** Select the 'Save and continue' button.

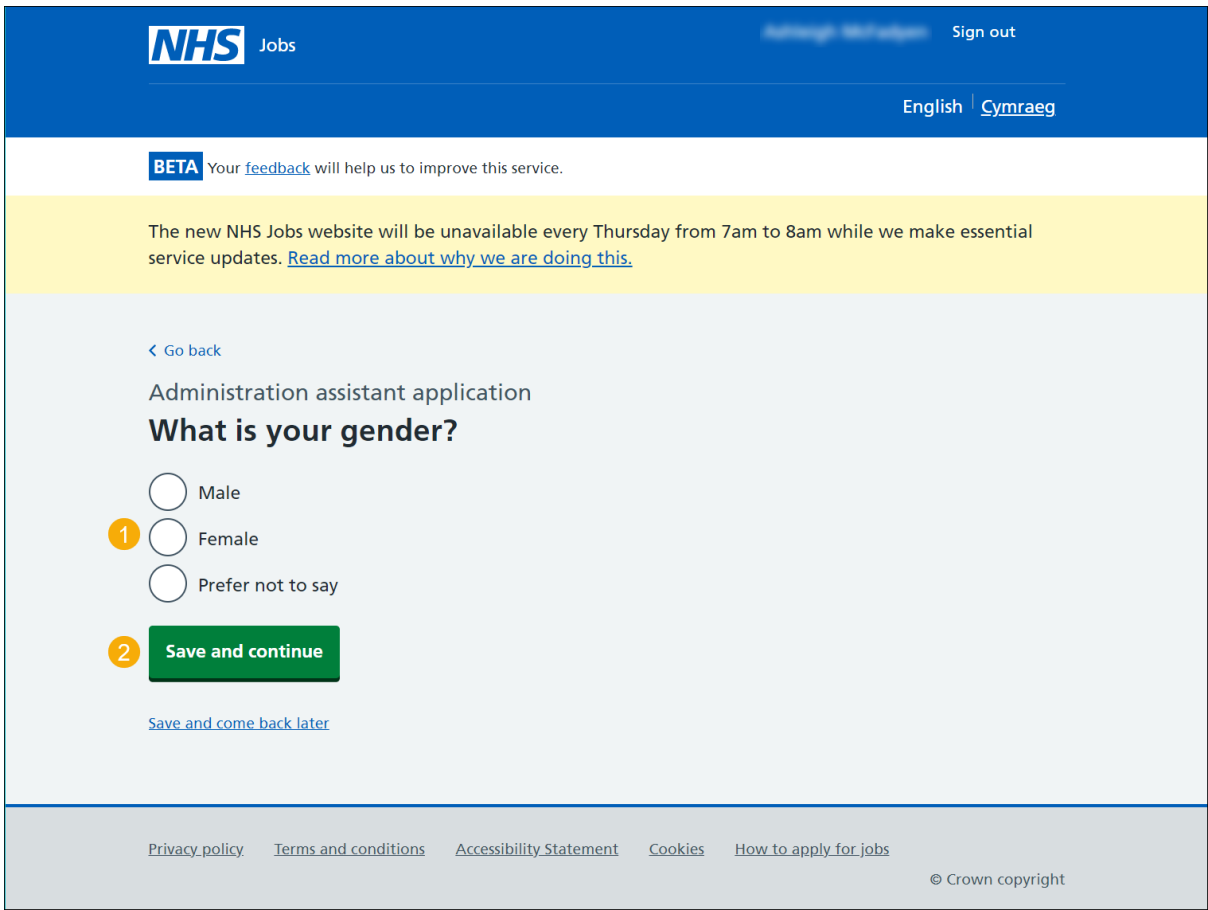

# <span id="page-52-0"></span>**Is your gender the same as that assigned at birth?**

This page gives you instructions for how to confirm if your gender is the same as that assigned at birth.

To confirm your gender at birth, complete the following steps:

- **1.** Select an answer.
- **2.** Select the 'Save and continue' button.

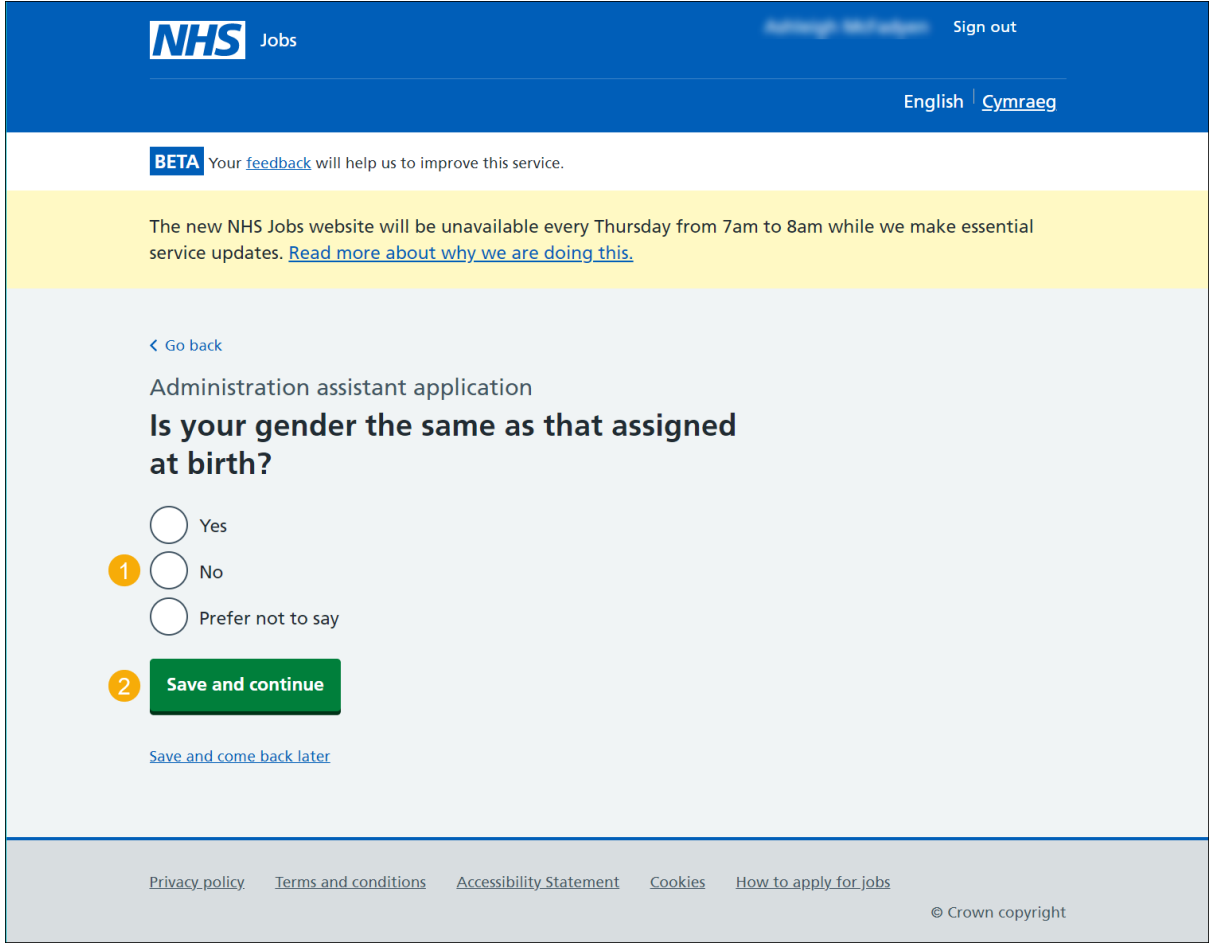

# <span id="page-53-0"></span>**What is your marital status?**

This page gives you instructions for how to confirm your marital status.

To confirm your marital status, complete the following steps:

- **1.** Select an answer.
- **2.** Select the 'Save and continue' button.

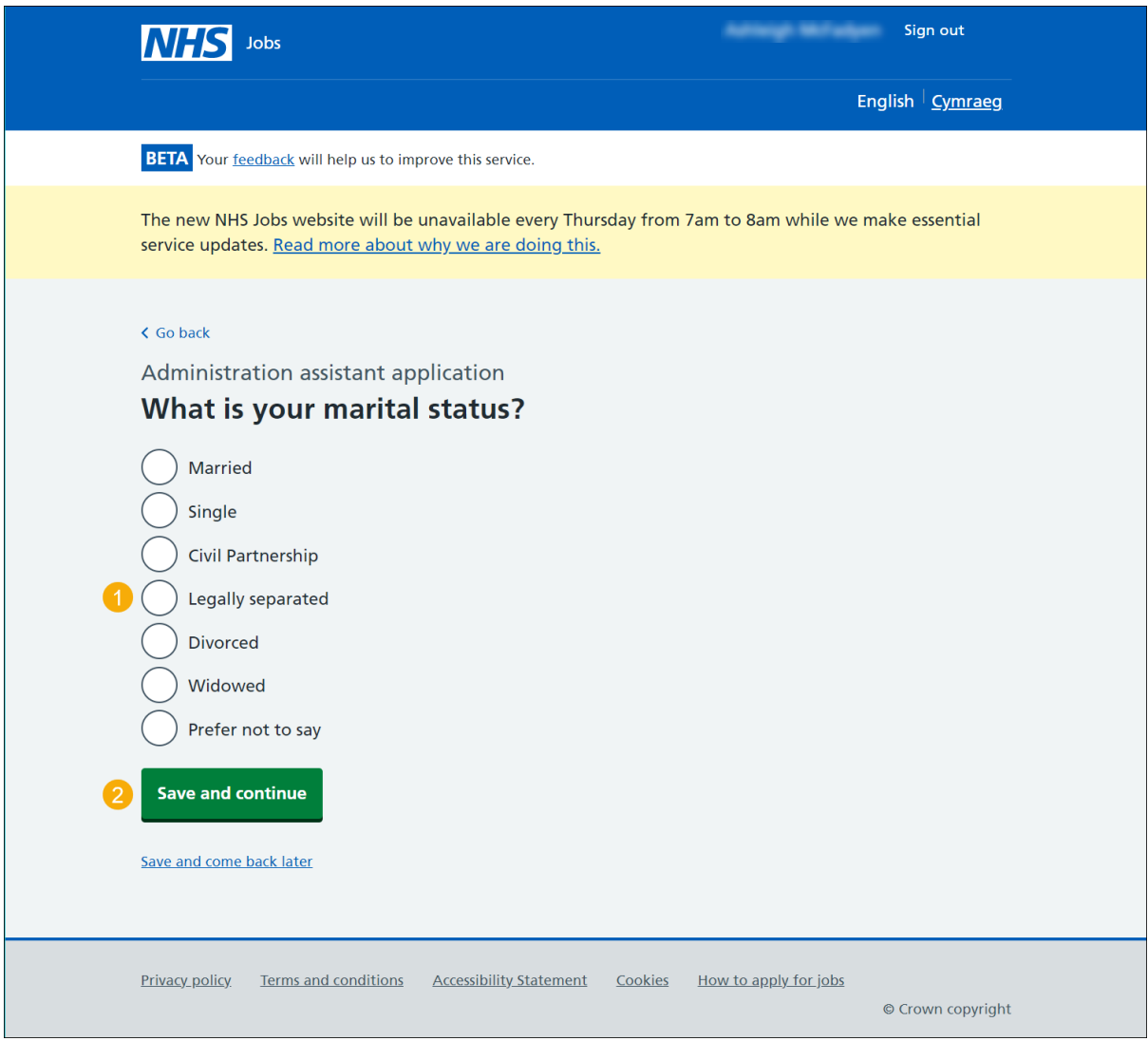

# <span id="page-54-0"></span>**Are you currently pregnant, on maternity/paternity leave or have you given birth in the last 26 weeks?**

This page gives you instructions for how to confirm if you're currently pregnant, on maternity/paternity leave or have you given birth in the last 26 weeks.

To confirm your status, complete the following steps:

- **1.** Select an answer.
- **2.** Select the 'Save and continue' button.

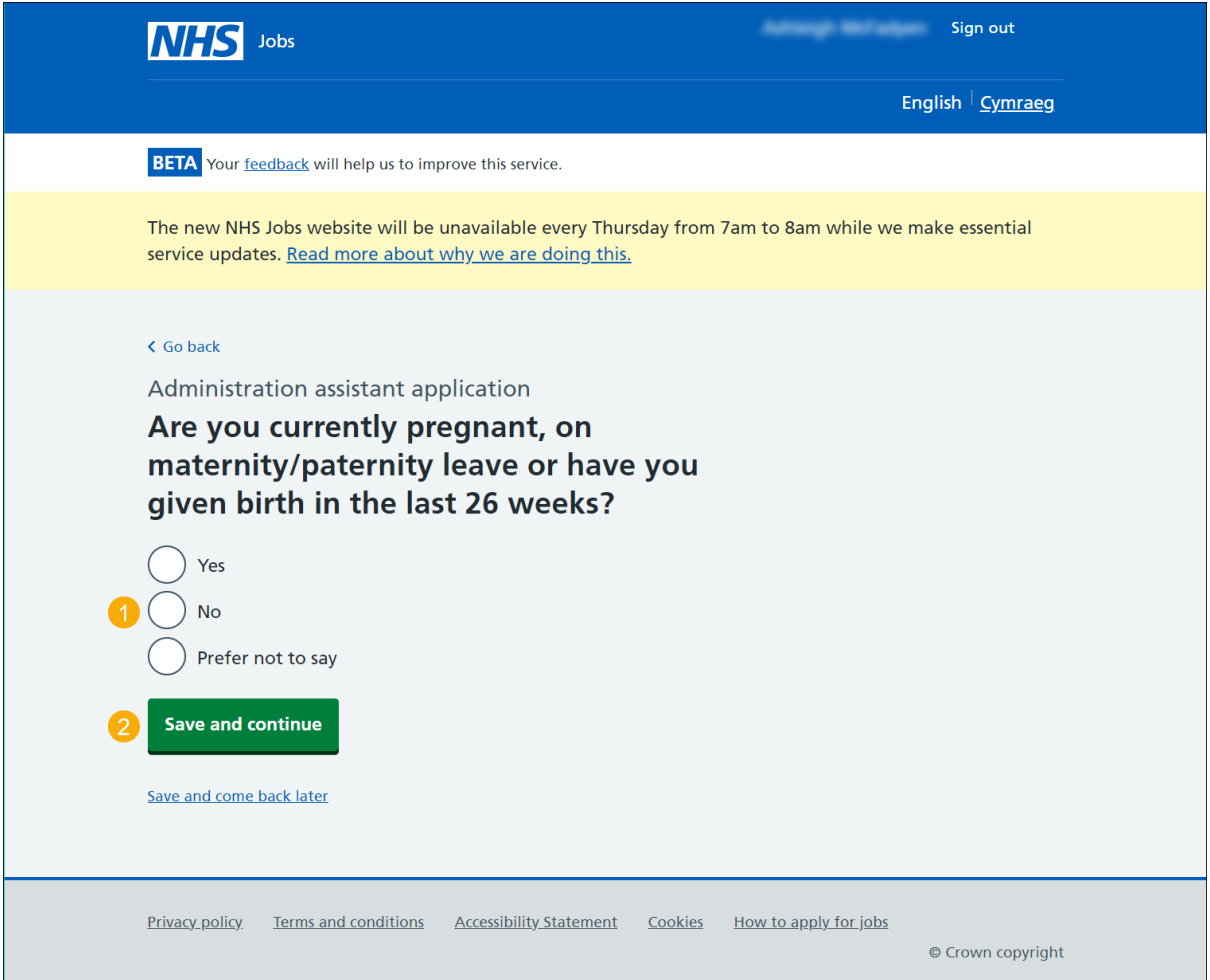

# <span id="page-55-0"></span>**Which of the following options best describes how you think of yourself?**

This page gives you instructions for how to confirm how you think of yourself.

To confirm how you think of yourself, complete the following steps:

- **1.** Select an answer.
- **2.** Select the 'Save and continue' button.

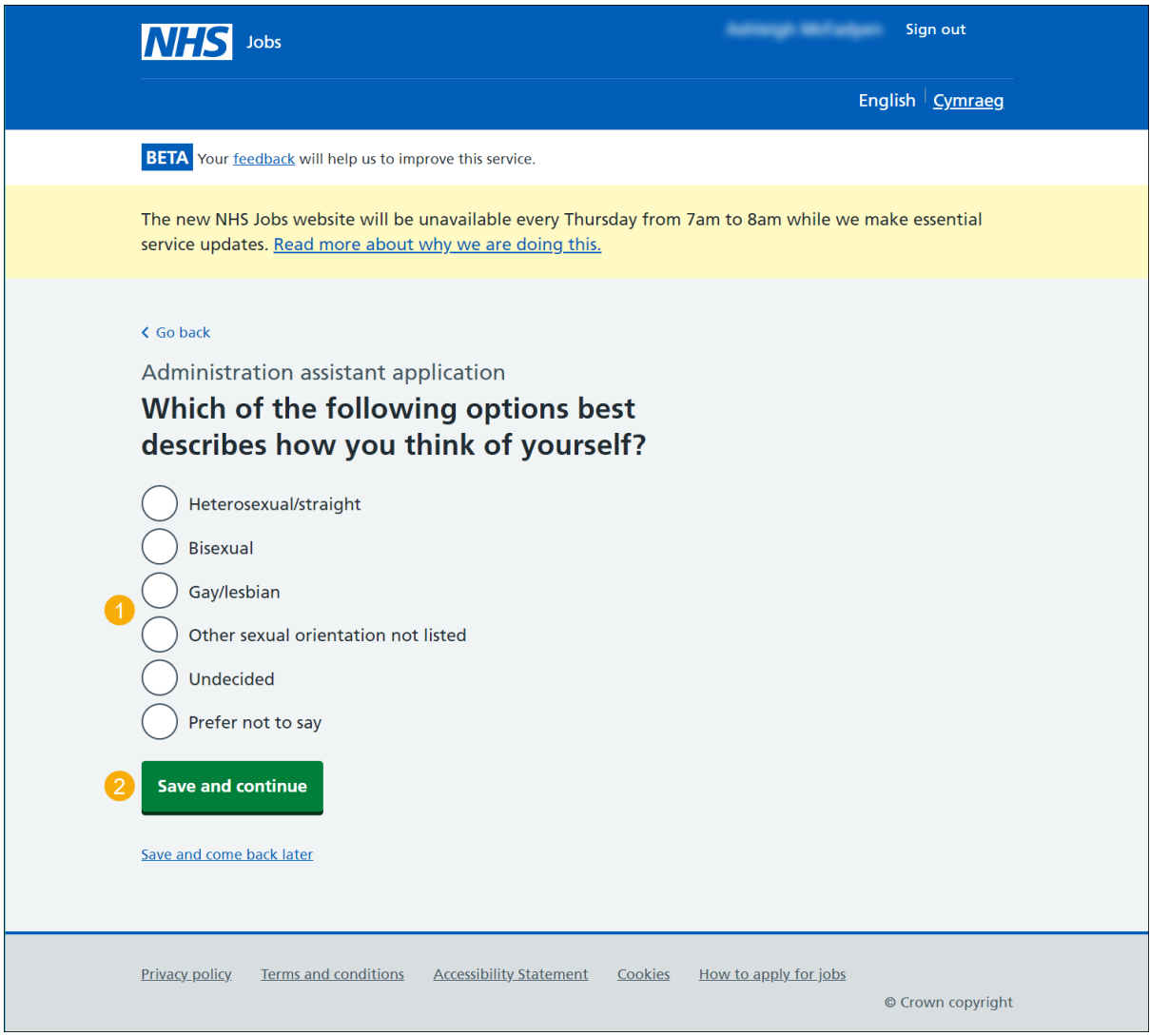

# <span id="page-56-0"></span>**What is your age?**

This page gives you instructions for how to confirm your age.

To confirm your age, complete the following steps:

- **1.** Select an answer.
- **2.** Select the 'Save and continue' button.

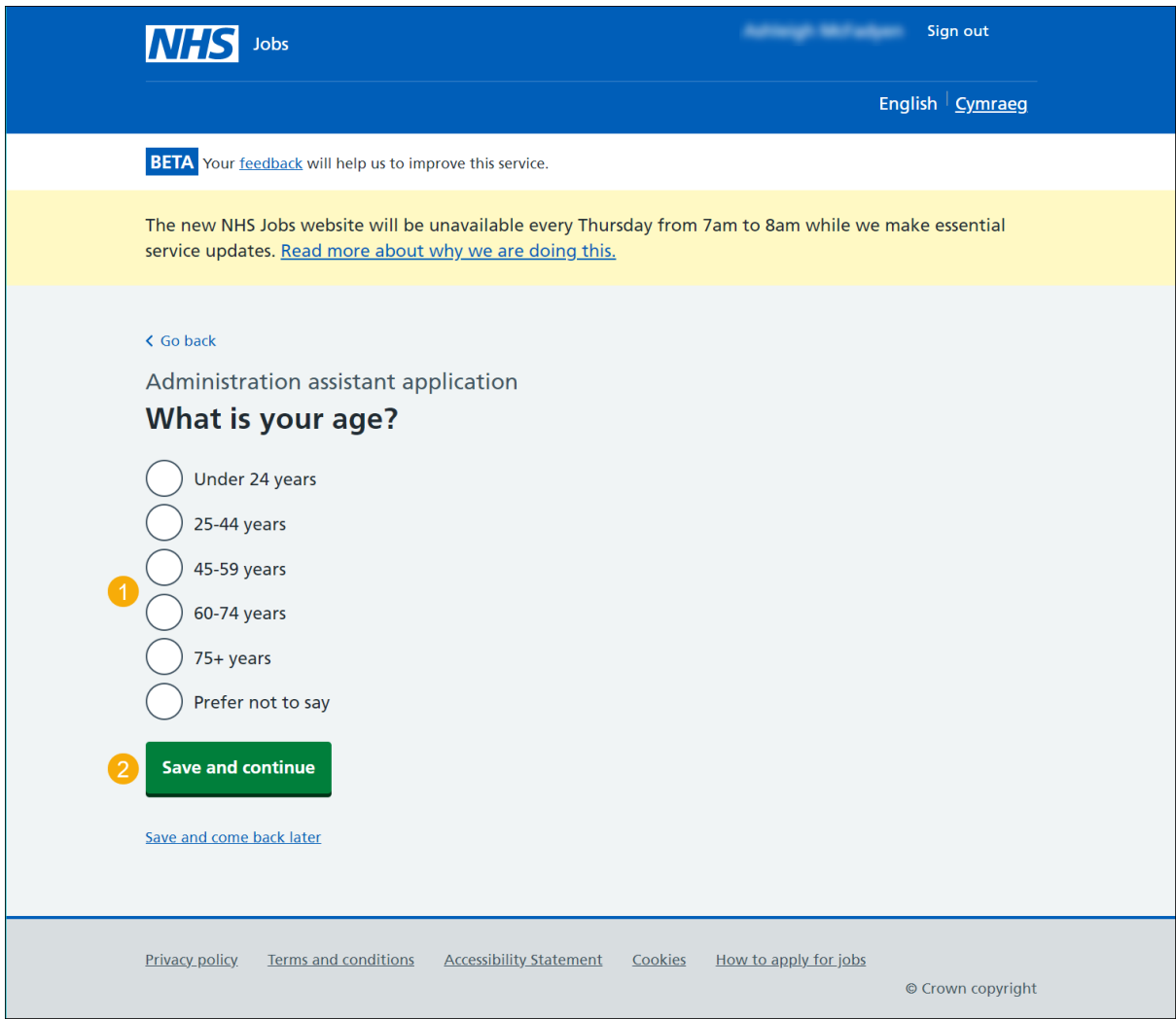

# <span id="page-57-0"></span>**Do you have a health condition or disability which has affected your ability to carry out daily activities for 12 months or more?**

This page gives you instructions for how to confirm if you have a health condition or disability which has affected your ability to carry out daily activities for 12 months or more.

To confirm your health condition or disability answer, complete the following steps:

- **1.** Select an answer:
	- ['Yes'](#page-57-1)
	- ['No'](#page-60-0)
	- ['Prefer not to say'](#page-60-0)
- **2.** Select the 'Save and continue' button.

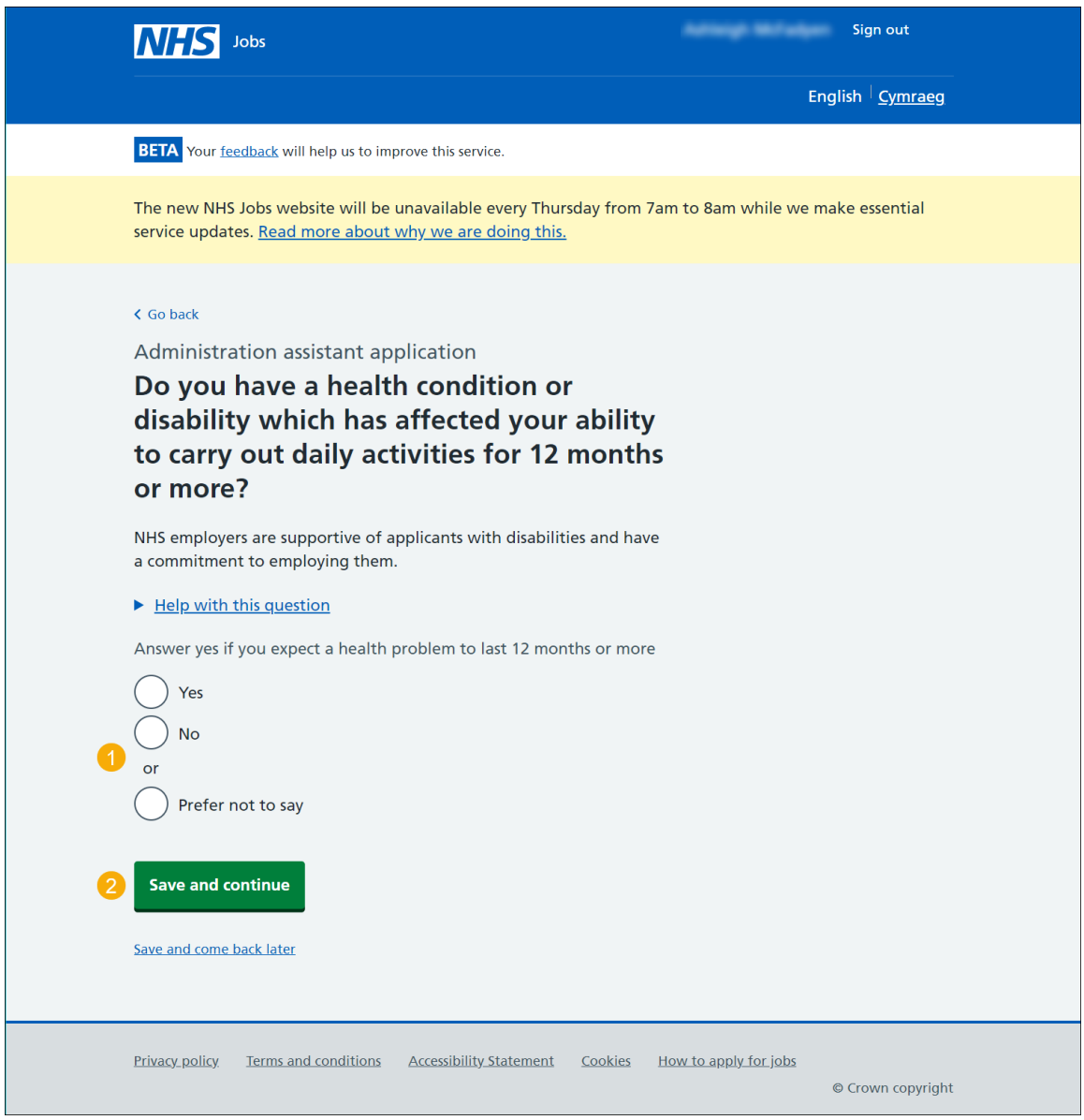

<span id="page-57-1"></span>**Tip:** You can select the 'Help with this question' link for more information.

# <span id="page-58-0"></span>**Select which disability you have**

This page gives you instructions for how to confirm which disability you have.

**Important:** This page is only shown you're adding a disability.

To confirm your disability, complete the following steps:

- **1.** Select an answer.
- **2.** Select the 'Save and continue' button.

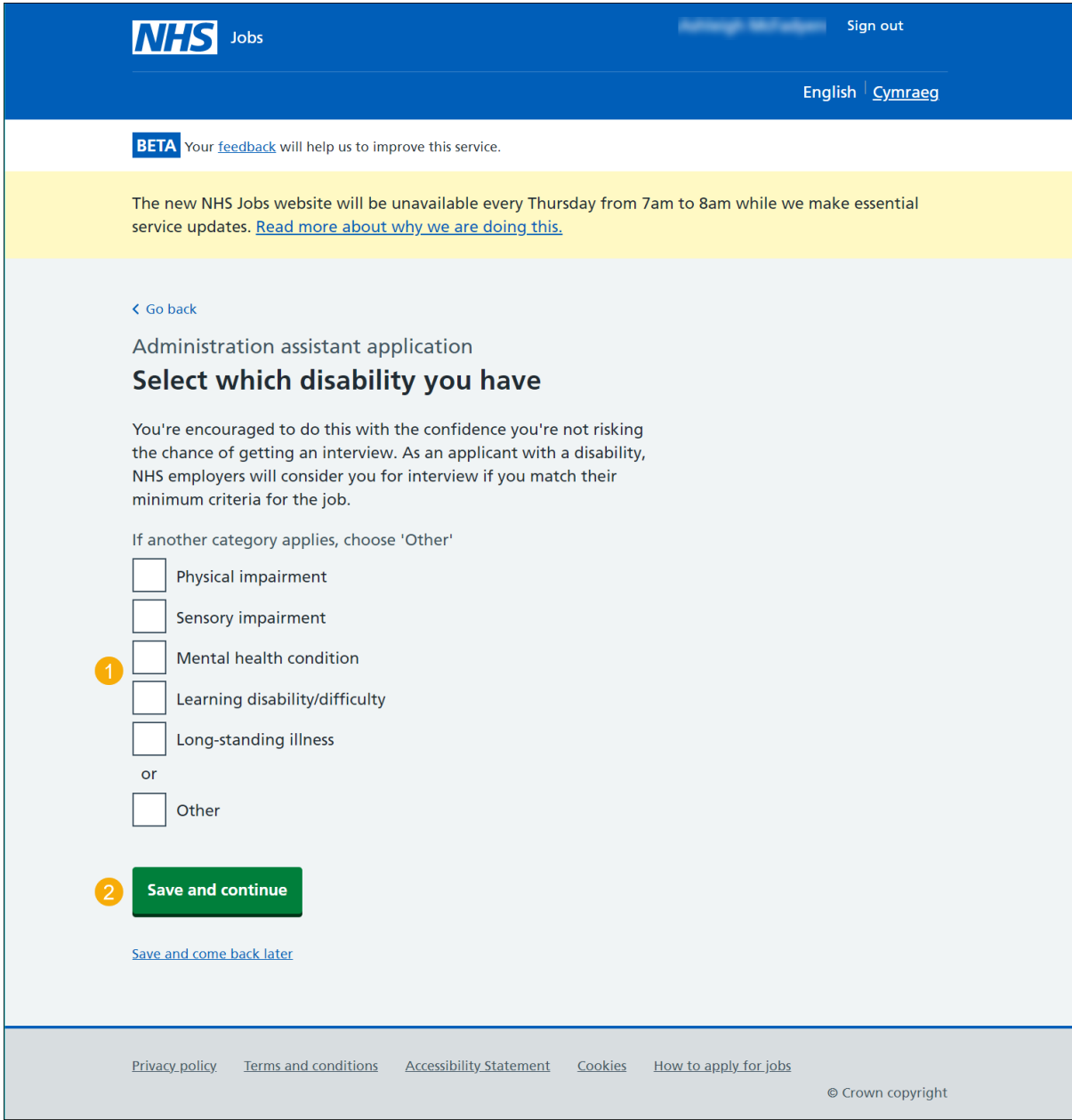

# <span id="page-59-0"></span>**Do you want to be considered for interview under the Guaranteed Interview Scheme?**

This page gives you instructions for how to confirm if you want to be considered for interview under the Guaranteed Interview Scheme.

To confirm if you want to be considered under the Guaranteed Interview Scheme, complete the following steps:

- **1.** Select an answer.
- **2.** Select the 'Save and continue' button.

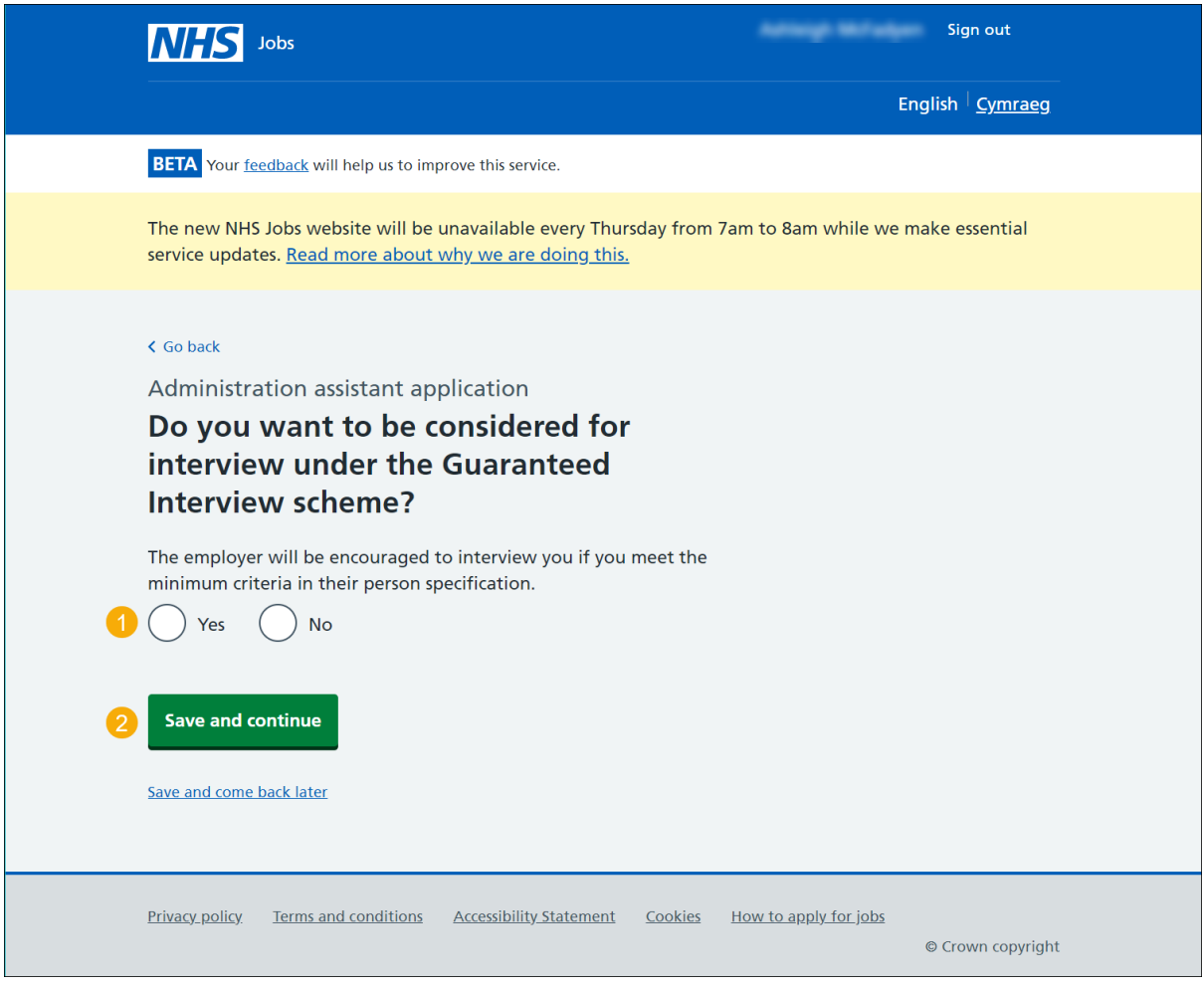

# <span id="page-60-0"></span>**What is your ethnic group?**

This page gives you instructions for how to confirm your ethnic group.

To confirm your ethnic group, complete the following steps:

- **1.** Select an answer.
- **2.** Select the 'Save and continue' button.

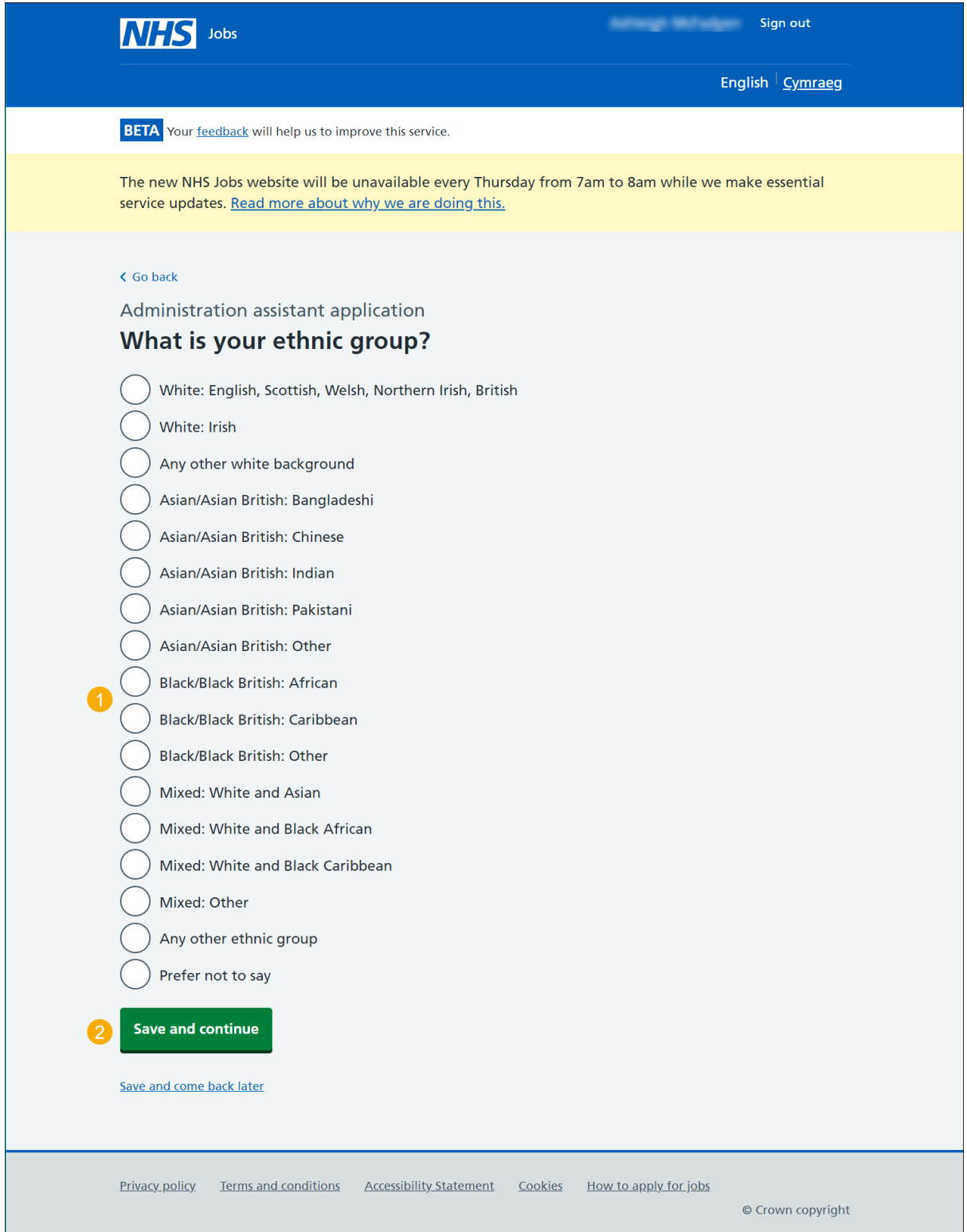

# <span id="page-61-0"></span>**What is your religion?**

This page gives you instructions for how to confirm your religion.

To confirm your religion, complete the following steps:

- **1.** Select an answer.
- **2.** Select the 'Save and continue' button.

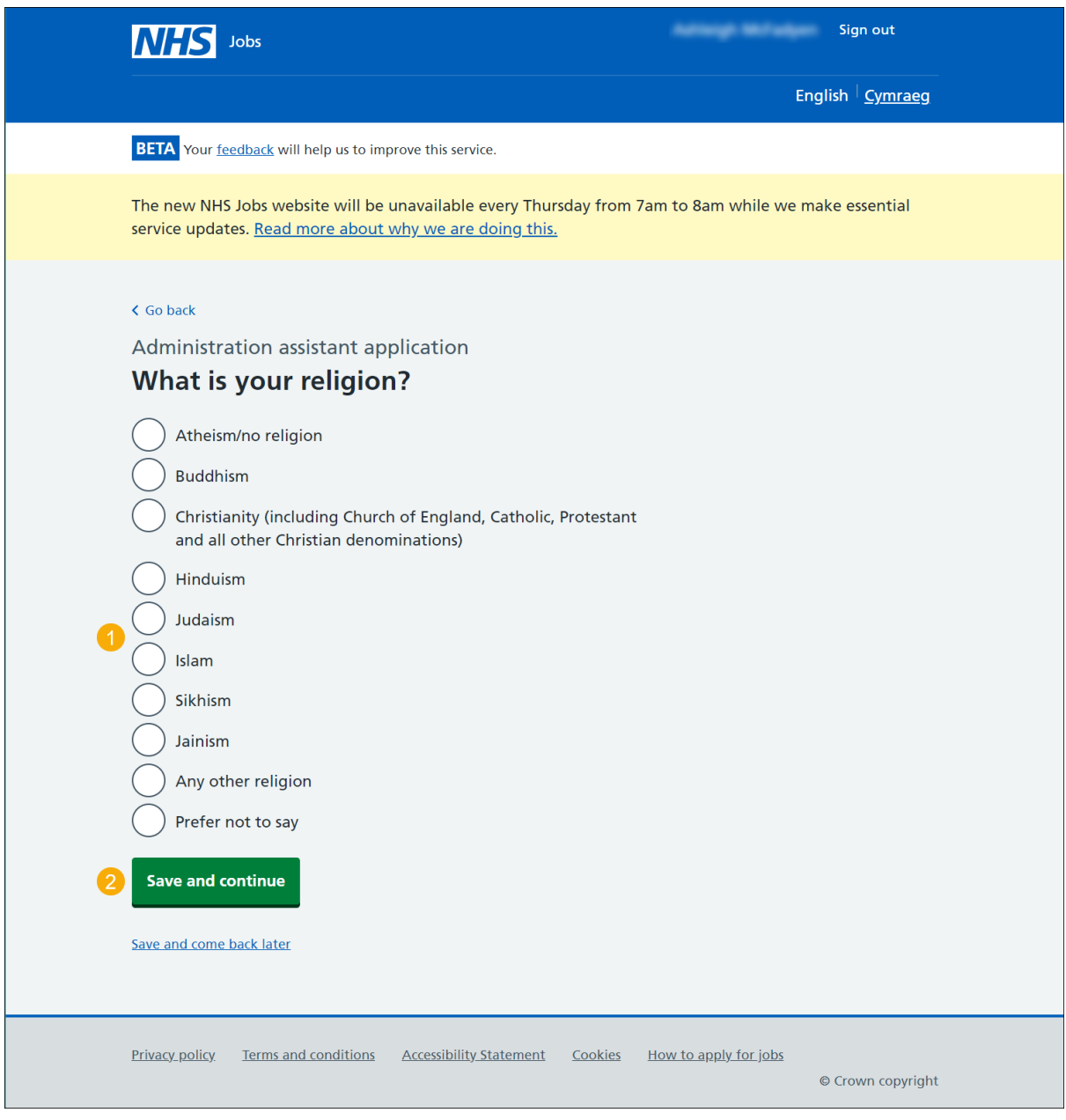

# <span id="page-62-0"></span>**Have you served in the Armed Forces?**

This page gives you instructions for how to confirm if you've served in the Armed Forces.

To confirm if you've served in the Armed Forces, complete the following steps:

- **1.** Select an answer:
	- ['Yes'](#page-63-0)
	- ['No'](#page-64-0)
	- ['Prefer not to say'](#page-64-0)
- **2.** Select the 'Save and continue' button.

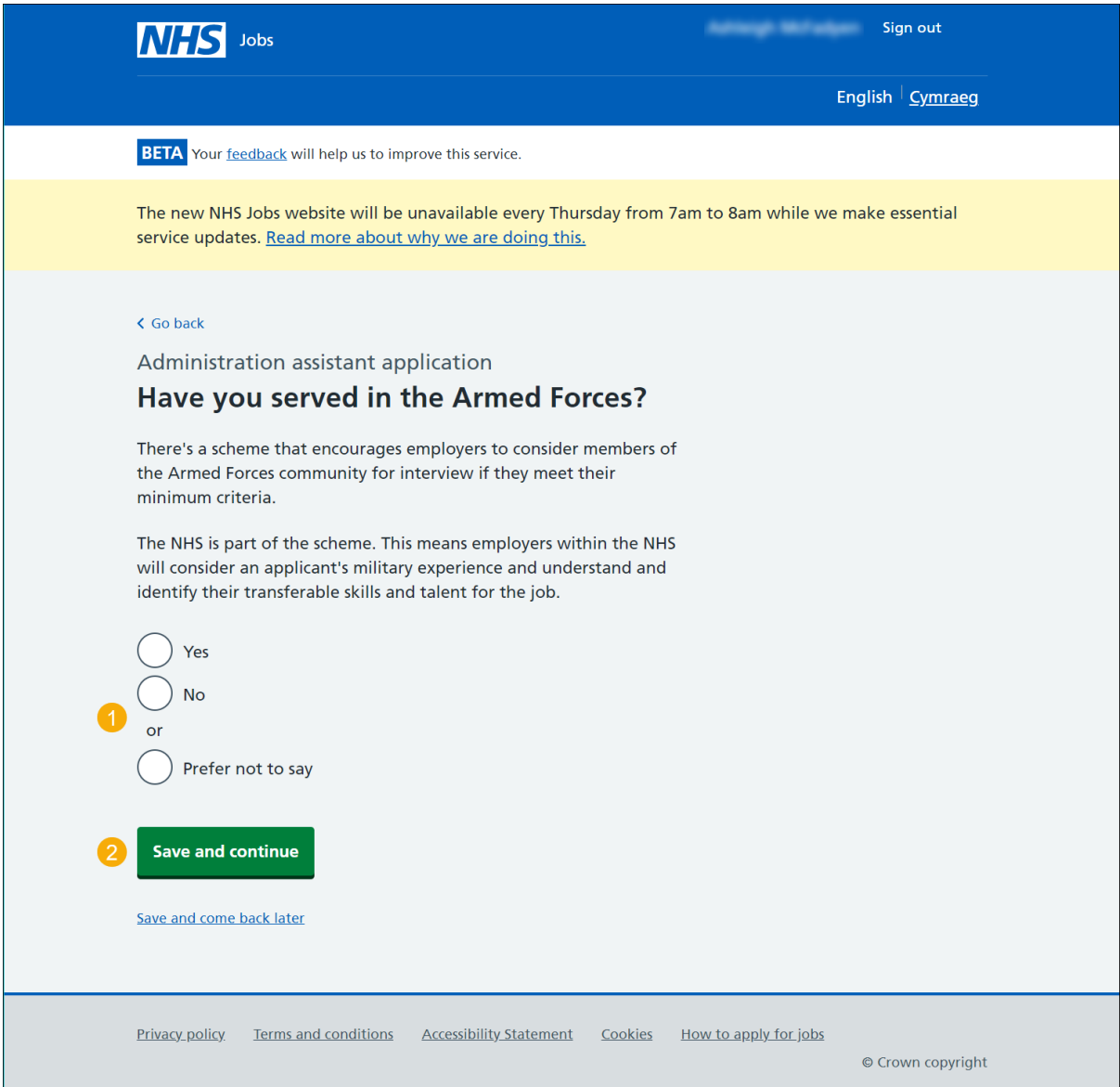

# <span id="page-63-0"></span>**Do you want to be considered for interview under the Guaranteed Interview Scheme?**

This page gives you instructions for how to confirm if you want to be considered for interview under the Guaranteed Interview Scheme.

**Important:** This page is only shown if you've served in the Armed Forces.

To confirm if you want to be considered under the Guaranteed Interview Scheme, complete the following steps:

- **1.** Select an answer.
- **2.** Select the 'Save and continue' button.

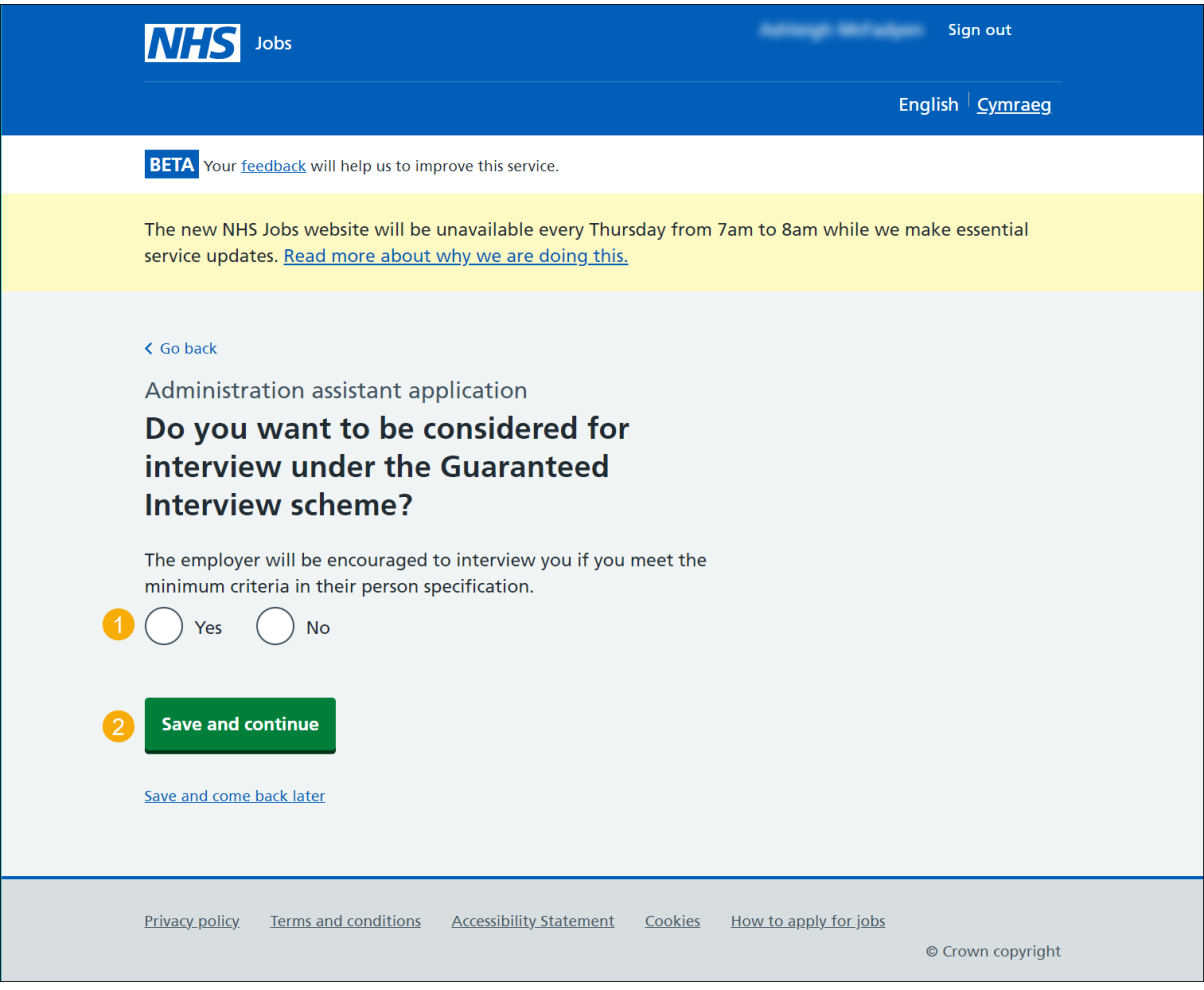

### <span id="page-64-0"></span>**Contact number**

This page gives you instructions for how to give the employer another way of contacting you about your application.

To add your telephone number, complete the following steps:

- **1.** Enter a number (optional).
- **2.** Select the 'Save and continue' button.

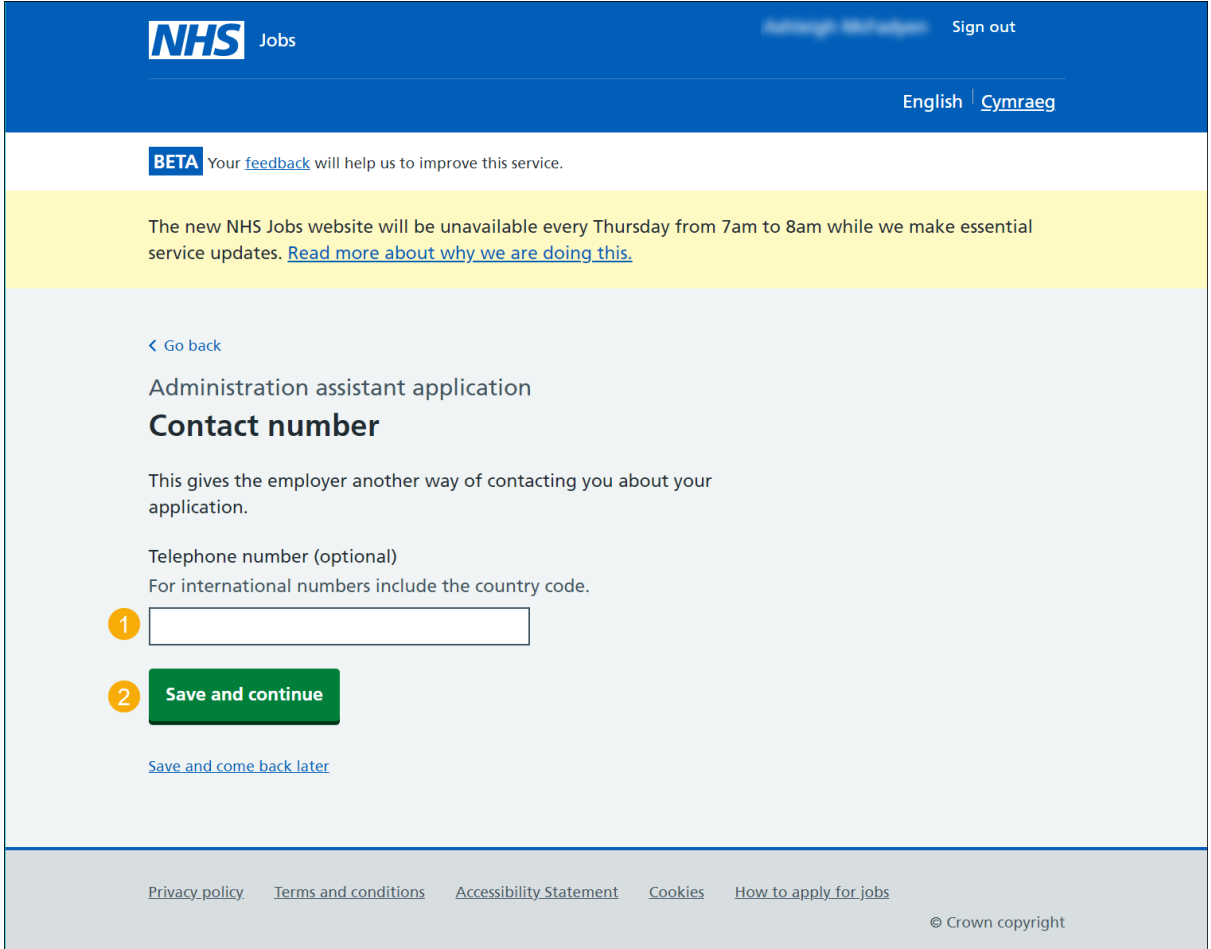

**Tip:** For international numbers include the country code.

#### <span id="page-65-0"></span>**Review your application for your saved information**

This page gives you instructions for how to review your application for your saved information.

**Important:** Your saved information is added but you'll need to answer the four questions shown as 'NOT ANSWERED'. Go to the ['Send your application'](#page-67-0) page.

To add your information, complete the following steps:

**1.** Select the 'Change' links.

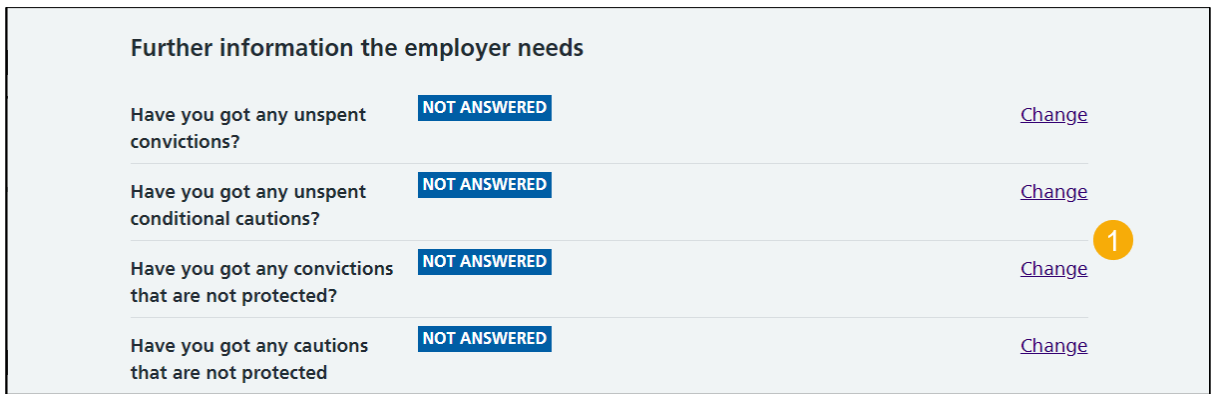

**Tip:** These questions are shown on the 'Review your application' page.

### <span id="page-66-0"></span>**Review your application if you did not use saved information**

This page gives you instructions for how to review your application if you didn't use saved information.

**Important:** You haven't used any saved information, go to the ['Send your application'](#page-67-0) page.

To change your information, complete the following steps:

**1.** Select the 'Change' links (optional).

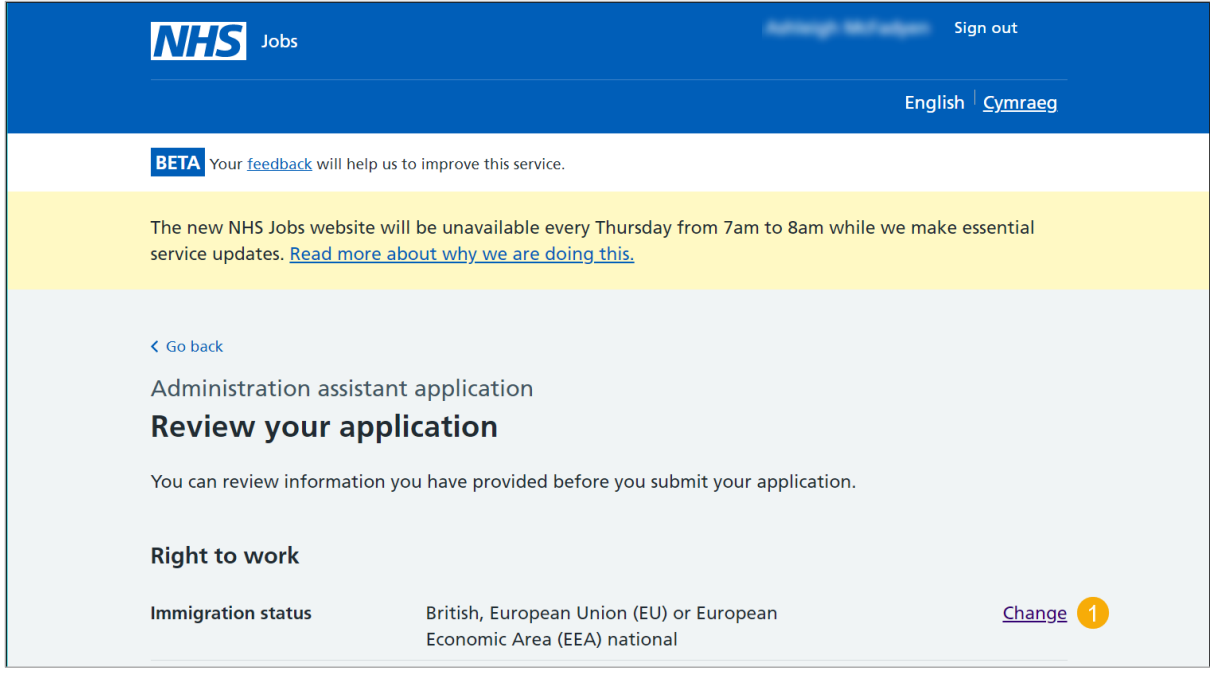

# <span id="page-67-0"></span>**Send your application**

This page gives you instructions for how to declare your information and send your application to the employer.

To declare and send your application, complete the following steps:

- **1.** Select the declaration box.
- **2.** Select the 'Continue' button.

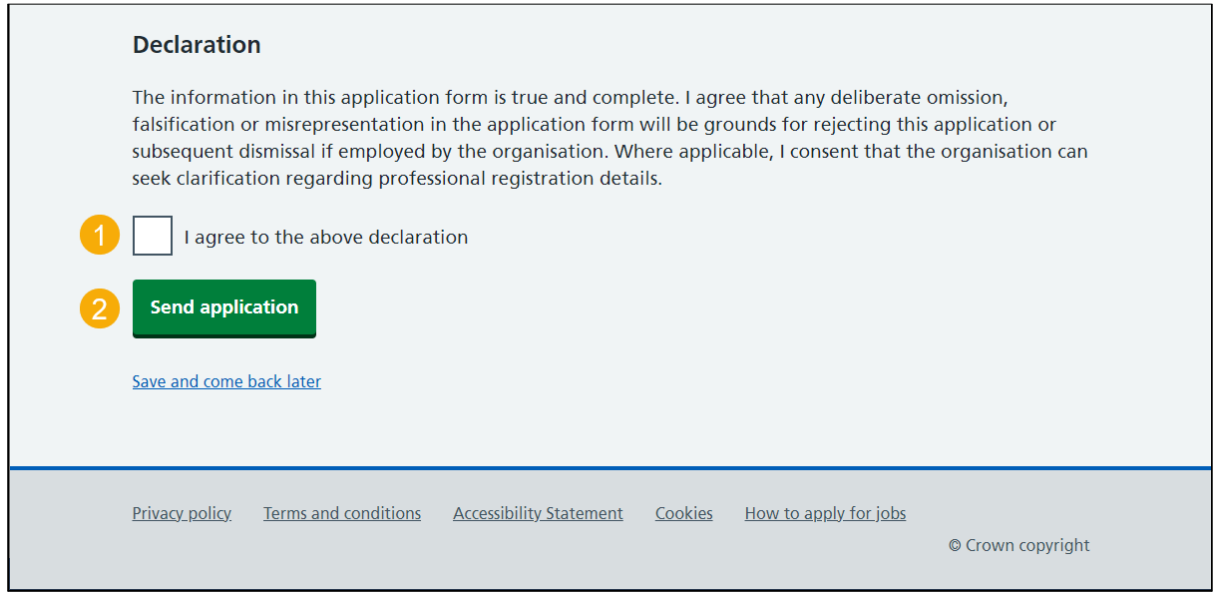

# <span id="page-68-0"></span>**Your application is sent**

This page shows confirmation your application is sent.

To save or go back to your application, complete the following steps:

- **1.** Select the ['Save your application'](#page-69-0) button (optional).
- **2.** Select the 'Go back to your applications' button.

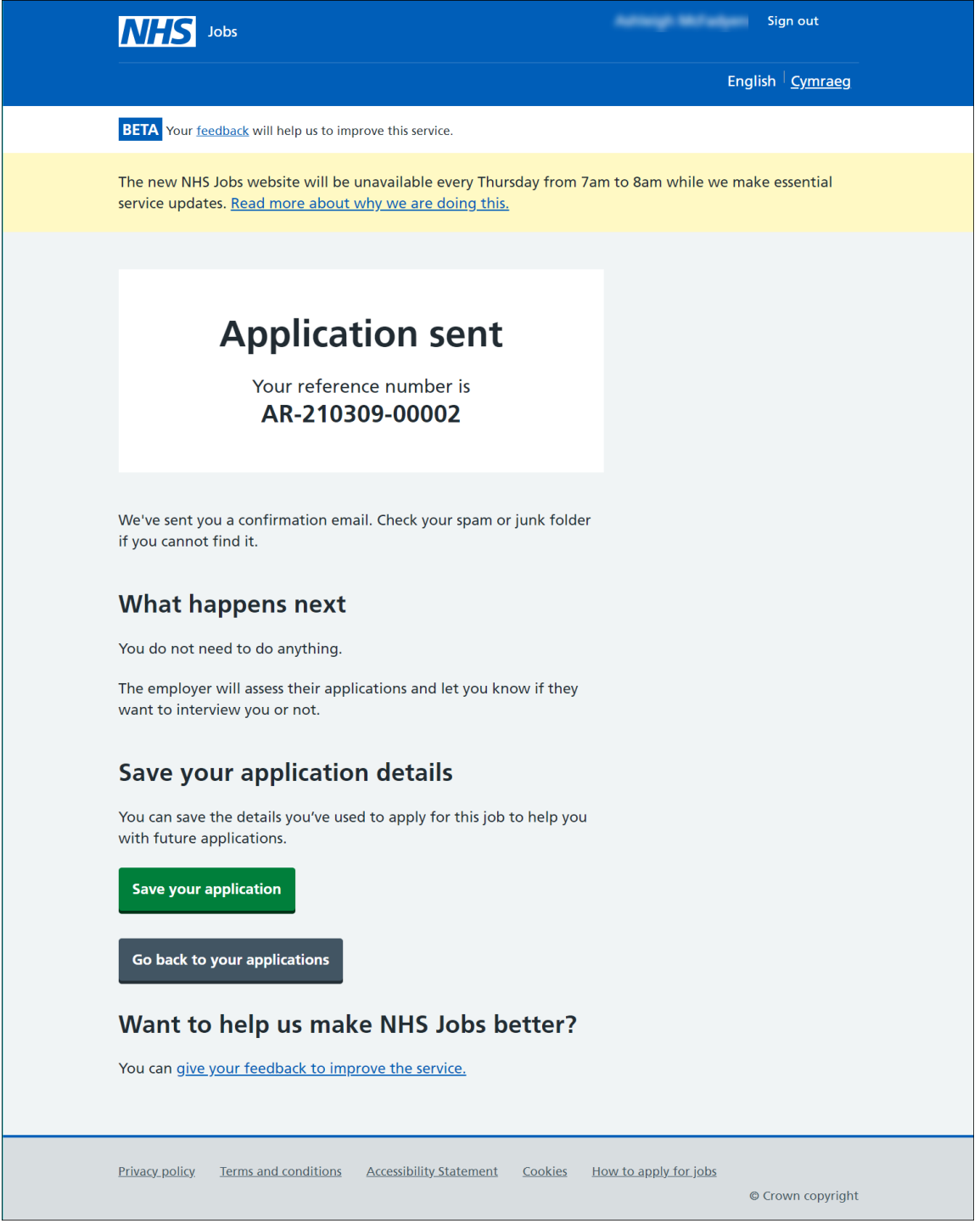

**You've reached the end of this user guide as you've sent your application and haven't saved your information.**

#### <span id="page-69-0"></span>**Are you sure you want to save this application?**

This page gives you instructions for how to confirm if you want to save the information from this application for future use.

**Important:** If you save this application, any previous information will be replaced.

To confirm if want to save this application, complete the following steps:

- **1.** Select an answer:
	- ['Yes'](#page-70-0)
	- ['No'](#page-68-0)
- **2.** Select the 'Save and continue' button.

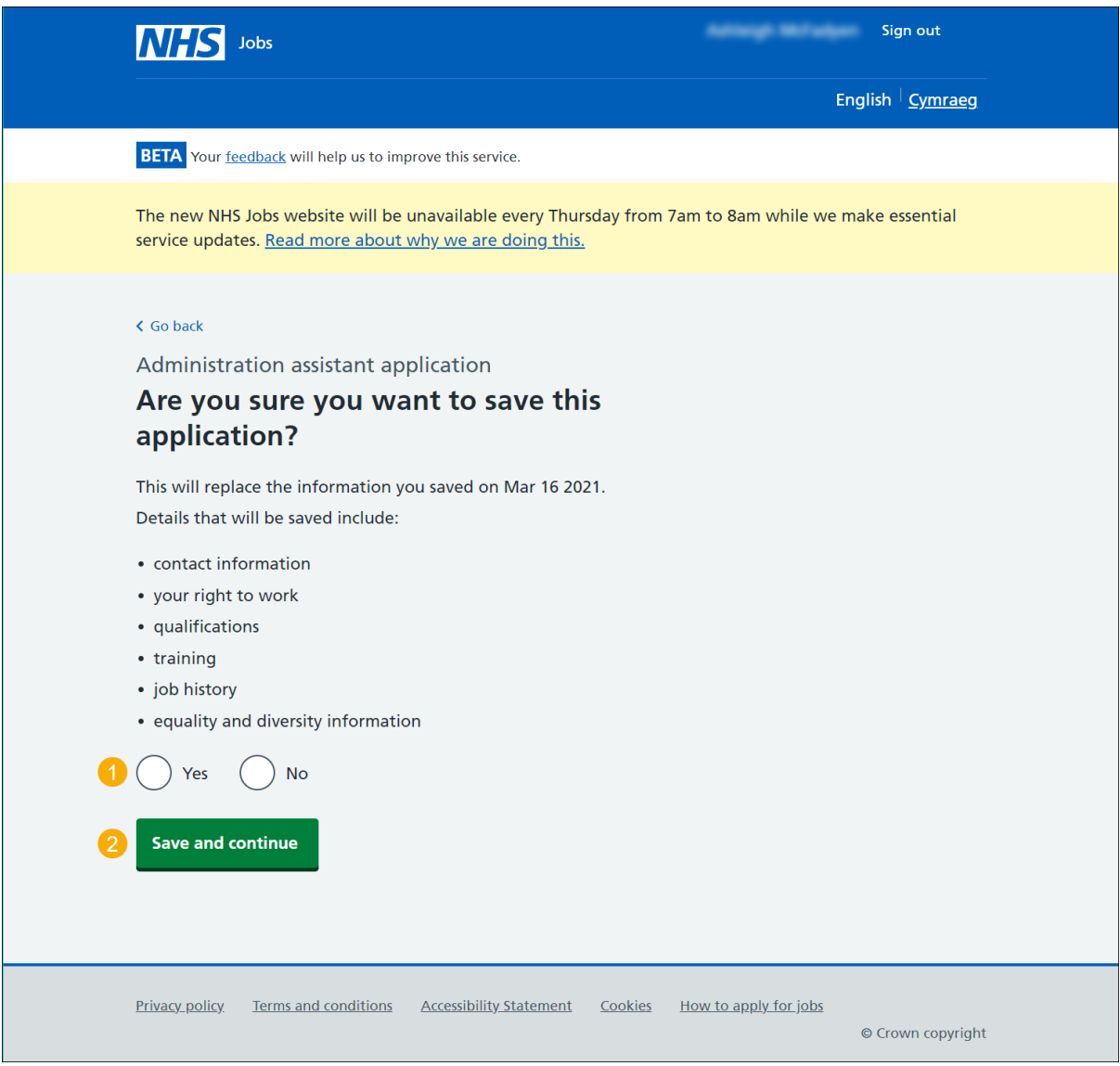

# <span id="page-70-0"></span>**Saved application information**

This page gives you instructions for how to view your saved application information.

To view your saved information, complete the following steps:

- **1.** Select a 'link' to view your saved information.
- **2.** Select the 'Return to your applications' link.

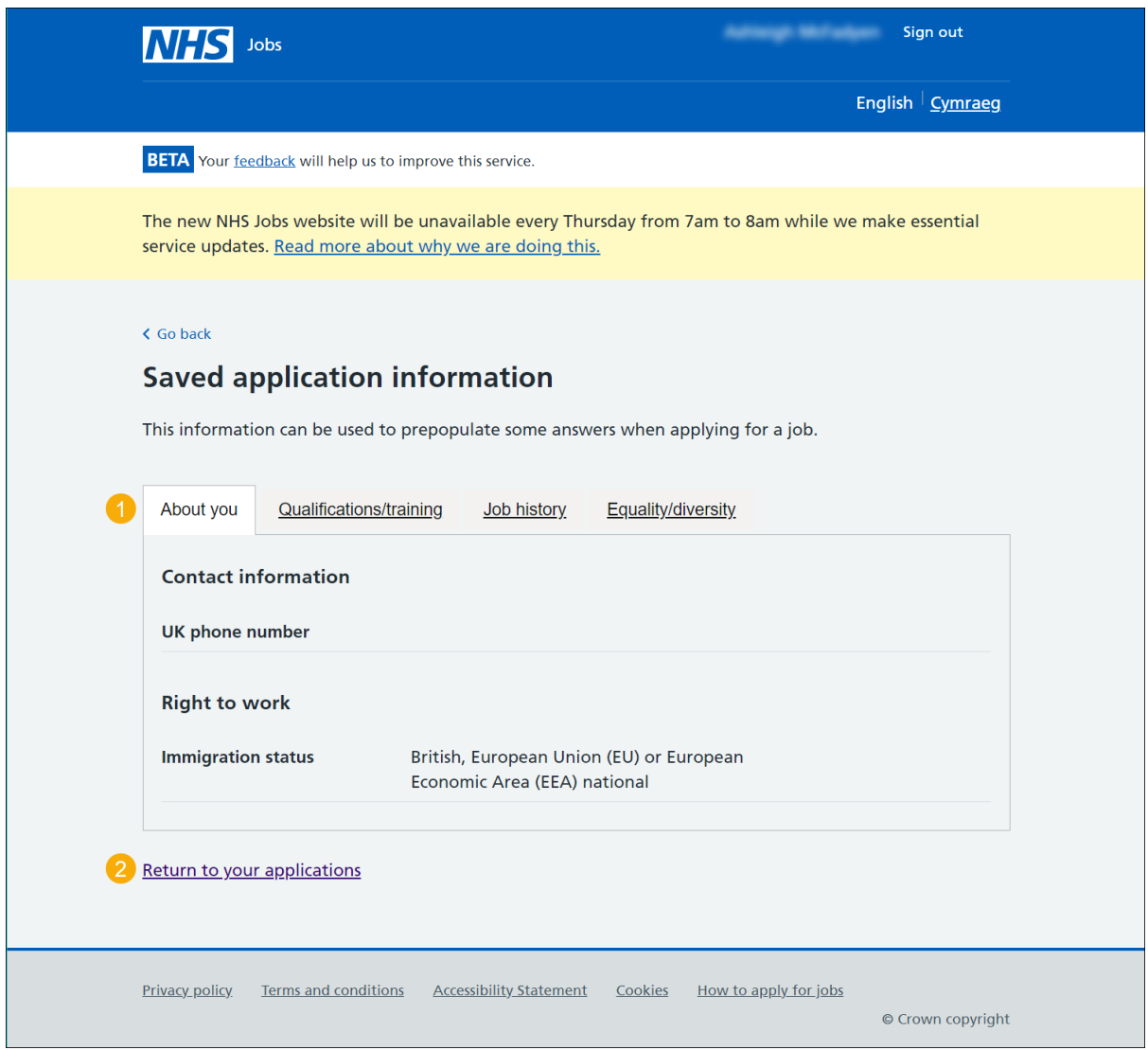

**You've reached the end of this user guide as you've sent your application and saved your information.**